# **Oracle Financial Services Capital Adequacy Pack Installation and Configuration Guide**

**Release 8.1.1.0.0**

**January 2024**

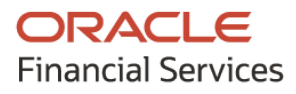

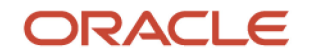

OFS Capital Adequacy Pack Installation and Configuration Guide

Copyright © 2024 Oracle and/or its affiliates. All rights reserved.

This software and related documentation are provided under a license agreement containing restrictions on use and disclosure and are protected by intellectual property laws. Except as expressly permitted in your license agreement or allowed by law, you may not use, copy, reproduce, translate, broadcast, modify, license, transmit, distribute, exhibit, perform, publish, or display any part, in any form, or by any means. Reverse engineering, disassembly, or decompilation of this software, unless required by law for interoperability, is prohibited.

The information contained herein is subject to change without notice and is not warranted to be errorfree. If you find any errors, please report them to us in writing.

If this is software or related documentation that is delivered to the U.S. Government or anyone licensing it on behalf of the U.S. Government, then the following notice is applicable.

U.S. GOVERNMENT END USERS: Oracle programs, including any operating system, integrated software, any programs installed on the hardware, and/or documentation, delivered to U.S. Government end users are "commercial computer software" pursuant to the applicable Federal Acquisition Regulation and agency-specific supplemental regulations. As such, use, duplication, disclosure, modification, and adaptation of the programs, including any operating system, integrated software, any programs installed on the hardware, and/or documentation, shall be subject to license terms and license restrictions applicable to the programs. No other rights are granted to the U.S. Government.

This software or hardware is developed for general use in a variety of information management applications. It is not developed or intended for use in any inherently dangerous applications, including applications that may create a risk of personal injury. If you use this software or hardware in dangerous applications, then you shall be responsible to take all appropriate fail-safe, backup, redundancy, and other measures to ensure its safe use. Oracle Corporation and its affiliates disclaim any liability for any damages caused by use of this software or hardware in dangerous applications.

Oracle and Java are registered trademarks of Oracle and/or its affiliates. Other names may be trademarks of their respective owners.

Intel and Intel Xeon are trademarks or registered trademarks of Intel Corporation. All SPARC trademarks are used under license and are trademarks or registered trademarks of SPARC International, Inc. AMD, Opteron, the AMD logo, and the AMD Opteron logo are trademarks or registered trademarks of Advanced Micro Devices. UNIX is a registered trademark of The Open Group.

This [software](http://www.google.com/) or hardware and documentation may provide access to or information about content, products, and services from third parties. Oracle Corporation and its affiliates are not responsible for and expressly disclaim all warranties of any kind with respect to third-party content, products, and services unless otherwise set forth in an applicable agreement between you and Oracle. Oracle Corporation and its affiliates will not be responsible for any loss, costs, or damages incurred due to your access to or use of third-party content, products, or services, except as set forth in an applicable agreement between you and Oracle.

Fo[r information](http://www.google.com/) on third party licenses, see the [OFSAA Licensing Information User Manual.](https://docs.oracle.com/cd/E61555_01/licensing.htm)

# **Document Control**

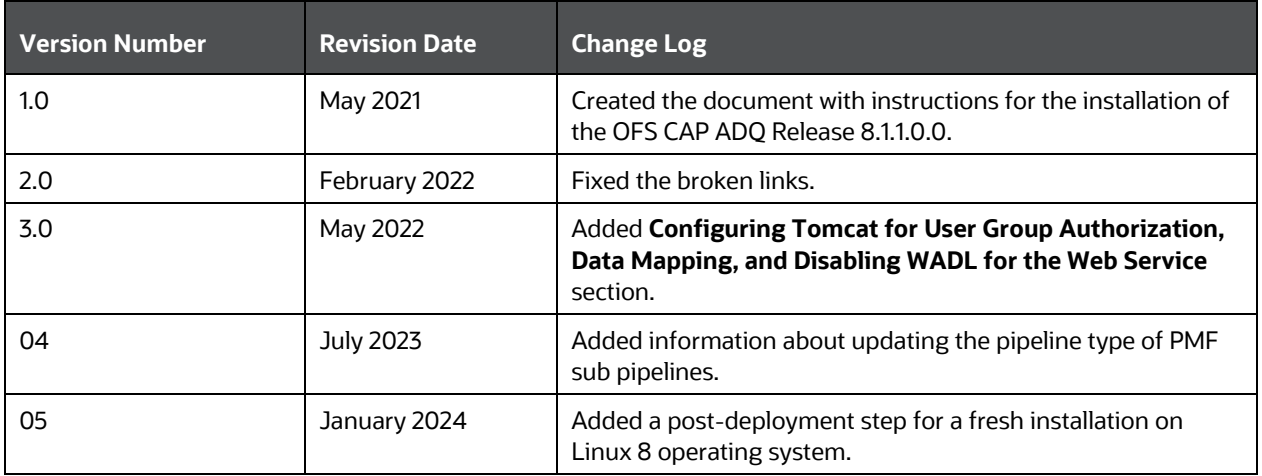

# **Table of Contents**

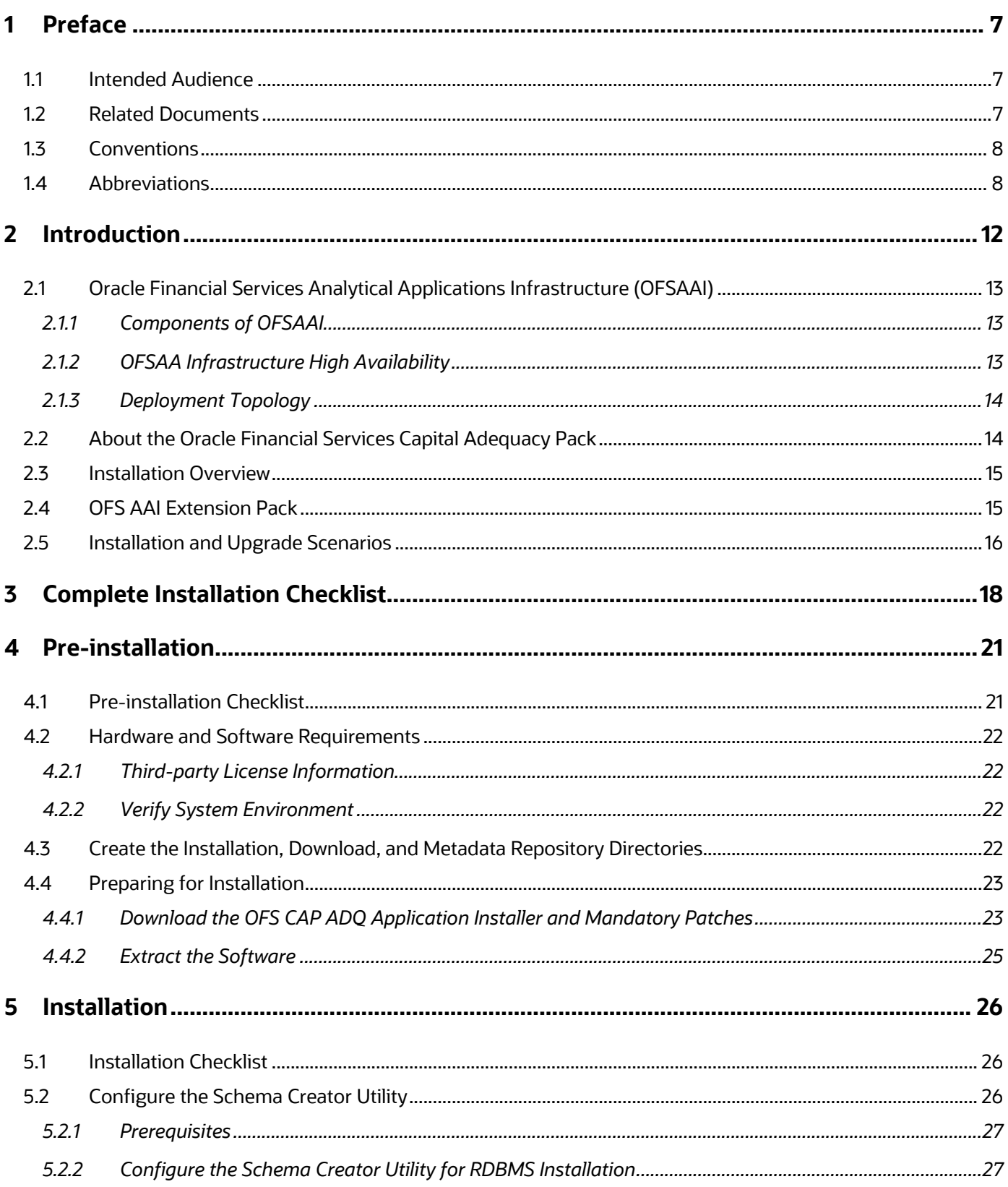

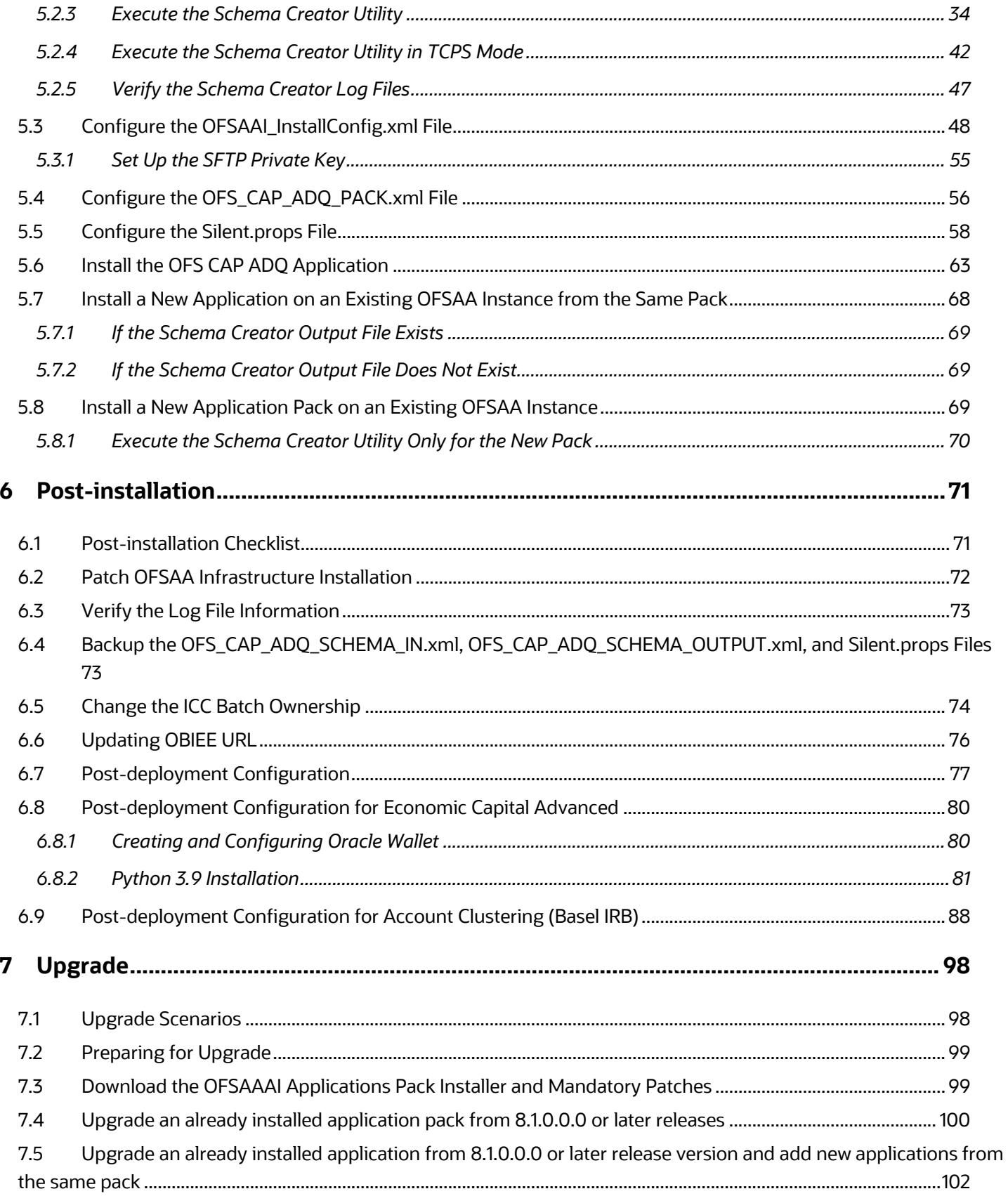

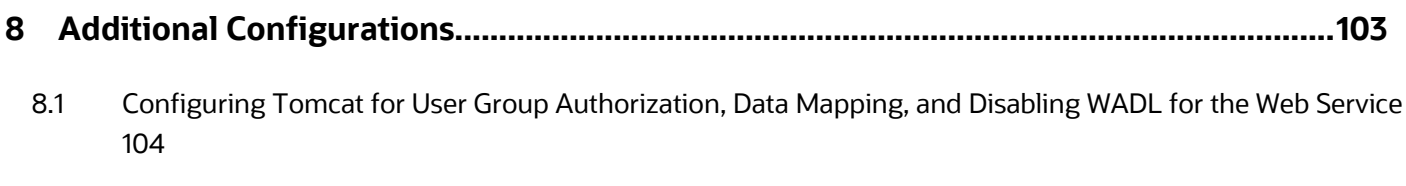

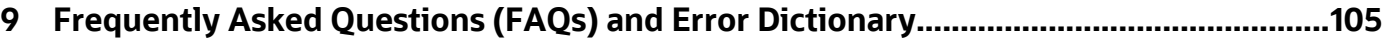

# <span id="page-6-0"></span>**1 Preface**

This section provides supporting information for the Oracle Financial Services Capital Adequacy Pack Installation Guide.

You can find the latest copy of this document in the [OHC Documentation Library](https://docs.oracle.com/cd/F32430_01/get_started.htm) which includes all the recent additions or revisions (if any) done to date.

Before you begin the installation, ensure that you have access to [My Oracle Support](https://support.oracle.com/) with the required login credentials to quickly notify us of any issues at any stage.

#### **Topics:**

- **•** [Intended Audience](#page-6-1)
- [Related Documents](#page-6-2)
- **[Conventions](#page-6-1)**
- **[Abbreviations](#page-7-1)**

### <span id="page-6-1"></span>**1.1 Intended Audience**

The OFS CAP ADQ Installation Guide is intended for administrators, business users, strategists, data analysts, and implementation consultants who are responsible for installing and maintaining the application pack components.

This document assumes that you have experience installing enterprise components and basic knowledge of the following:

- Oracle Financial Services Capital Adequacy Pack components
- OFSAA Architecture
- UNIX Commands
- Database Concepts
- Web Server or Web Application Server

### <span id="page-6-2"></span>**1.2 Related Documents**

We strive to keep this and all other related documents updated regularly; visit the OHC Documentation [Library](https://docs.oracle.com/cd/F32430_01/get_started.htm) to download the latest version available there. The list of related documents is provided here.

- [OHC Documentation Library](https://docs.oracle.com/cd/F32430_01/get_started.htm) **for OFS Capital Adequacy Application Pack:**
	- *OFS Basel Regulatory Compliance User Guide*
	- *OFS Basel Regulatory Analytics User Guide*
	- *OFS Basel Regulatory Capital Adequacy Admin Guide*
	- *OFS Capital Adequacy Security Guide*
	- *OFS Capital Adequacy Cloning Guide*
- [OHC Documentation Library](https://docs.oracle.com/cd/F29631_01/get_started.htm) **for OFS AAAI Application Pack:**
	- *OFS Advanced Analytical Applications Infrastructure (OFS AAAI) Application Pack Installation and Configuration Guide*
	- *OFS Analytical Applications Infrastructure User Guide*
	- *OFS Analytical Applications Infrastructure Administration Guide*
	- *Oracle Financial Services Analytical Applications Infrastructure Environment Check Utility Guide*
- **Additional documents:**
	- **DESAA Licensing User Manual, Release 8.1.1.0.0**
	- **CFS Analytical Applications Infrastructure Security Guide**
	- **DESAAI FAQ Document**
	- **DFS Analytical Applications 8.1.1.0.0 Technology Matrix**
	- **[Oracle Financial Services Analytical Applications Infrastructure Cloning Guide](https://docs.oracle.com/cd/E61555_01/homepage.htm)**

### <span id="page-7-0"></span>**1.3 Conventions**

The following text conventions are used in this document:

#### **Table 1: Document Conventions**

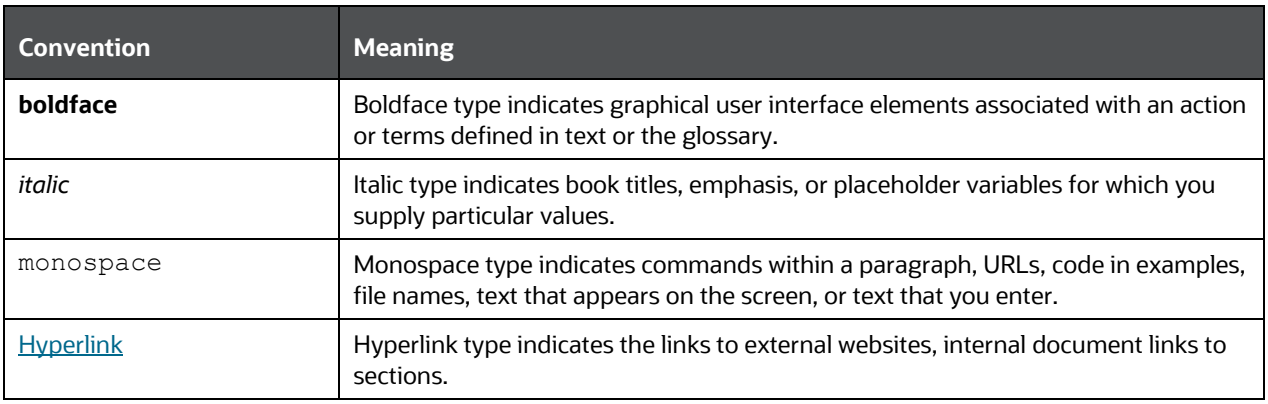

### <span id="page-7-1"></span>**1.4 Abbreviations**

The following table lists the abbreviations used in this document:

#### **Table 2: Abbreviations**

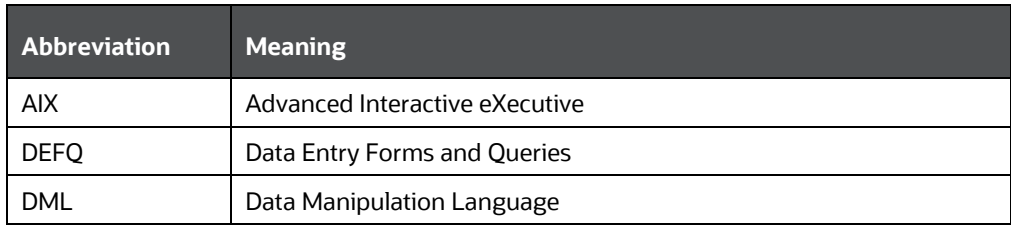

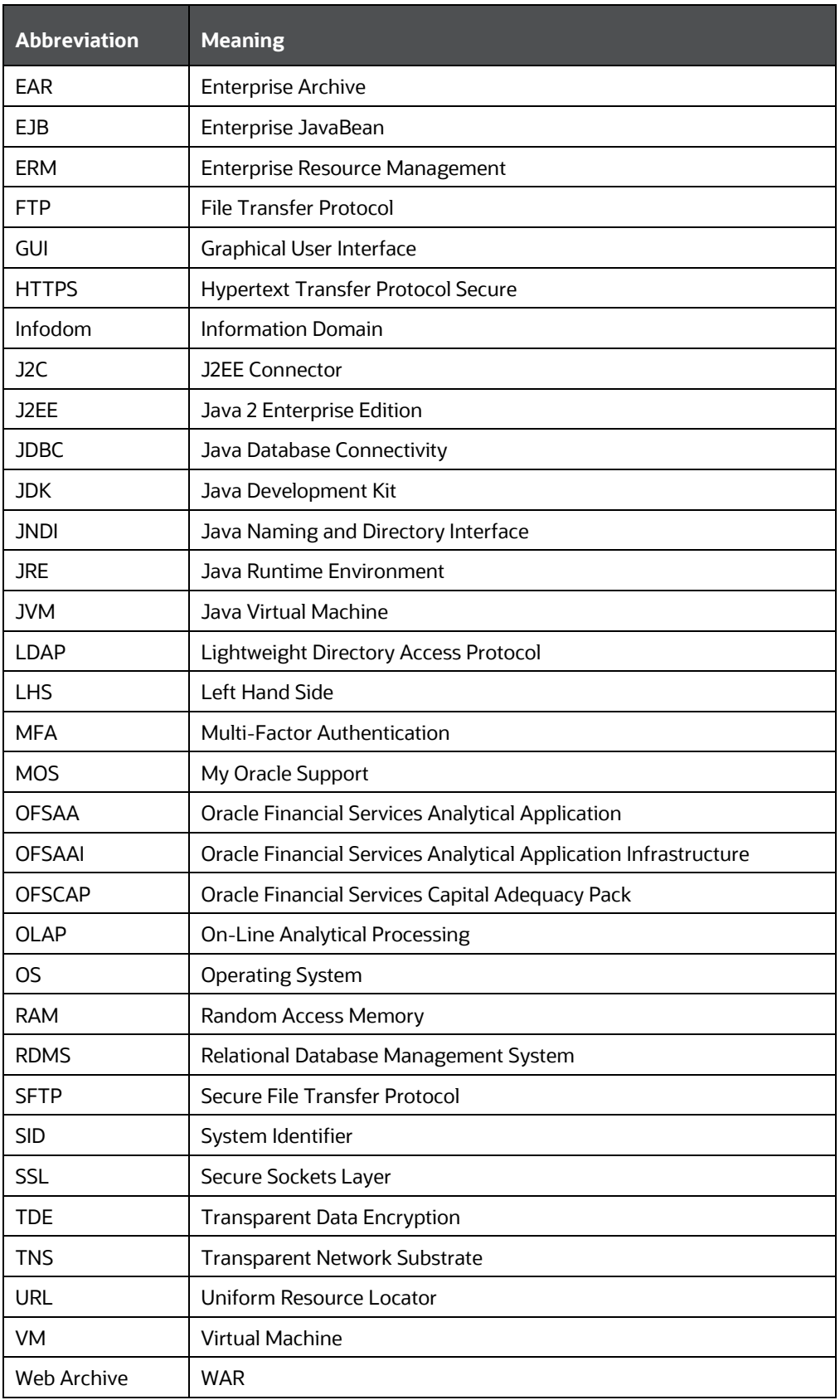

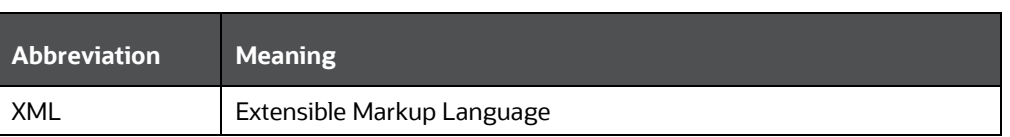

ABBREVIATIONS

# **Part I**

**Topics:**

- [Pre-installation](#page-20-0)
- [Installation](#page-25-0)
- [Post-installation](#page-70-0)

# <span id="page-11-0"></span>**2 Introduction**

In today's turbulent markets, financial institutions require a better understanding of their risk-return, while strengthening competitive advantage and enhancing long-term customer value. Oracle Financial Services Analytical Applications (OFSAA) enable financial institutions to measure and meet risk-adjusted performance objectives, cultivate a risk management culture through transparency, lower the costs of compliance and regulation, and improve insight into customer behavior.

OFSAA uses industry-leading analytical methods, shared data models, and applications architecture to enable integrated risk management, performance management, customer insight, and compliance management. OFSAA actively incorporates risk into decision making, enables to achieve a consistent view of performance, promotes a transparent risk management culture, and provides pervasive intelligence.

Oracle Financial Services Analytical Applications delivers a comprehensive, integrated suite of financial services analytical applications for both banking and insurance domains.

The following figure depicts the various application packs that are available across the OFSAA Banking and Insurance domains.

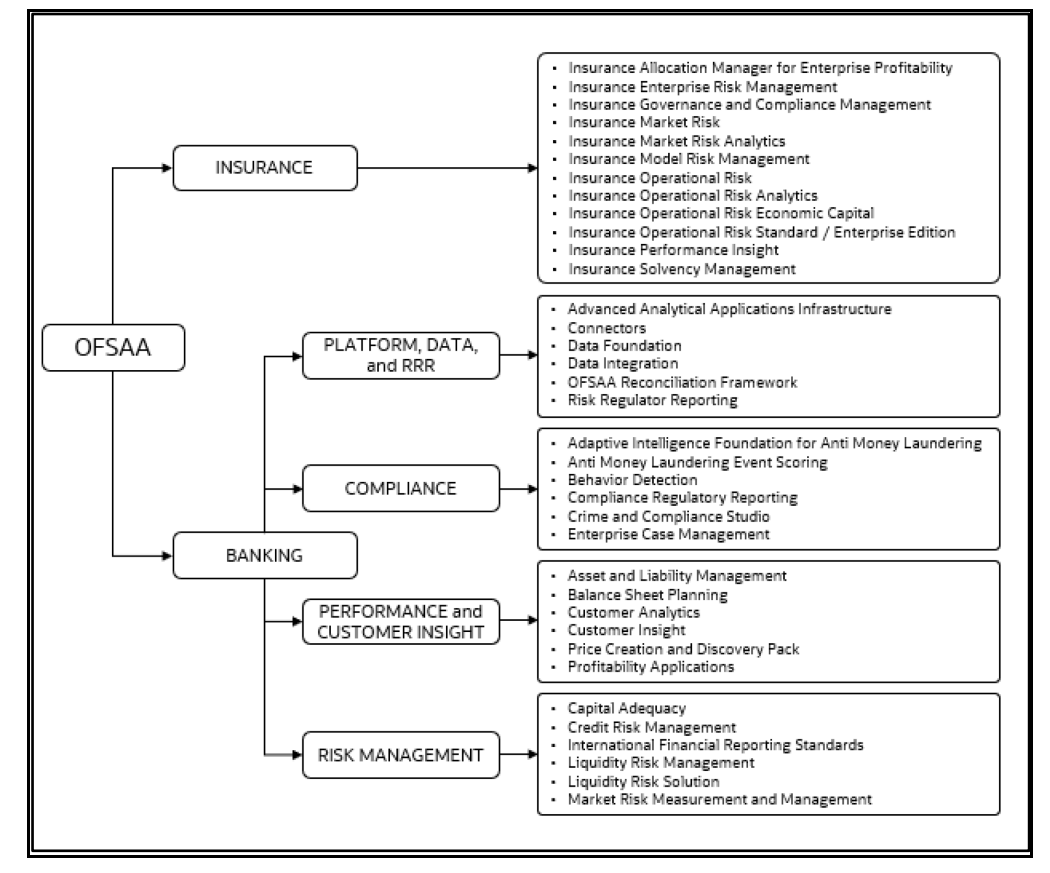

### **Figure 1: Application Packs of OFSAA**

**Topics:** 

- [Oracle Financial Services Analytical Applications Infrastructure \(OFSAAI\)](#page-12-3)
- [About the Oracle Financial Services Capital Adequacy Pack](#page-13-1)
- [Installation and Upgrade Scenarios](#page-14-0)

# <span id="page-12-3"></span>**2.1 Oracle Financial Services Analytical Applications Infrastructure (OFSAAI)**

<span id="page-12-0"></span>Oracle Financial Services Analytical Applications Infrastructure (OFSAAI) powers the Oracle Financial Services Analytical Applications family of products to perform the processing, categorizing, selection, and manipulation of data and information required to analyze, understand and report on specific performance, risk, compliance, and customer insight issues by providing a strong foundation for the entire family of Oracle Financial Services Analytical Applications across the domains of Risk, Performance, Compliance and Customer Insight.

### <span id="page-12-1"></span>**2.1.1 Components of OFSAAI**

The OFSAA Infrastructure includes frameworks that operate on and with the Oracle Financial Services Analytical Applications Data Model and forms the array of components within the Infrastructure.

The OFSAA Infrastructure components or frameworks are installed as two layers; primarily, the metadata server and Infrastructure services run on one layer, while the UI and presentation logic runs on the other. The UI and presentation layer is deployed on any of the supported J2EE Servers.

The following figure depicts the various frameworks and capabilities that make up the OFSAA Infrastructure.

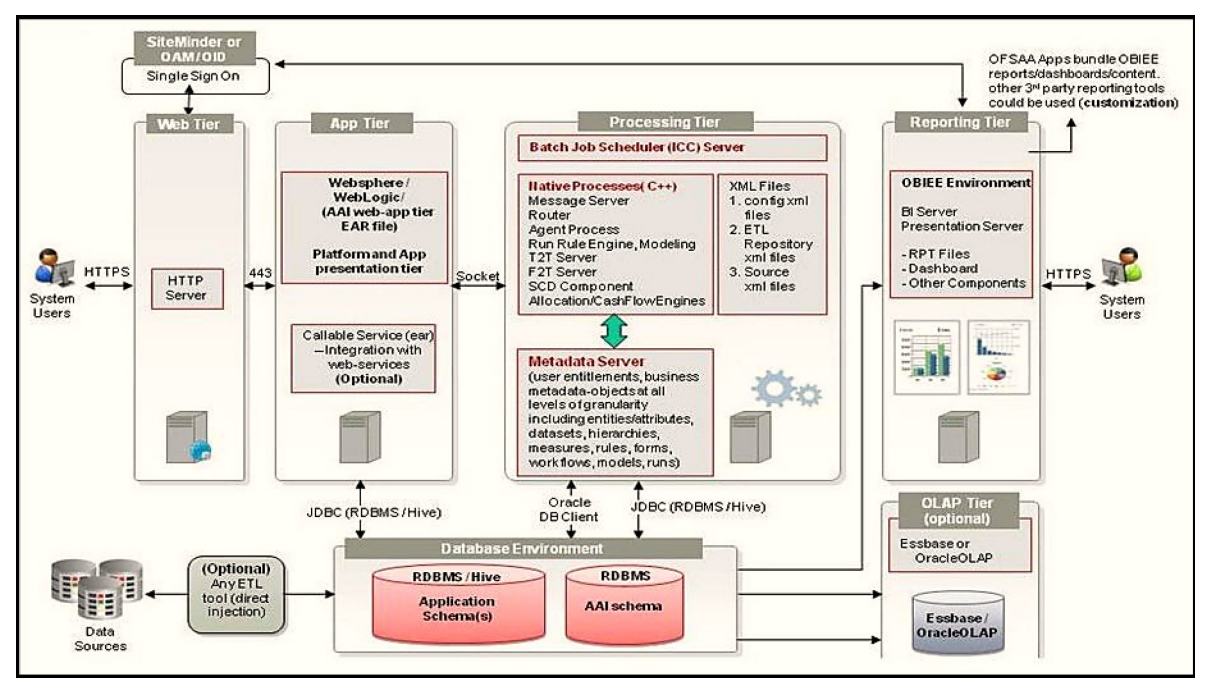

#### **Figure 2: Components of OFSAAI**

### <span id="page-12-2"></span>**2.1.2 OFSAA Infrastructure High Availability**

The current release of the OFSAA Infrastructure supports only the Single Instance installation for the Infrastructure components. However, the High Availability (HA) for the Database Server and/ or the Web application server clustering and deployment is supported in this release.

This release supports the Active-Passive model of implementation for OFSAAI components. For more information, see [OFS Analytical Applications Configuration for High Availability Best Practices Guide.](https://docs.oracle.com/cd/E61555_01/books/8.1.x/OFSAA_Config_High_Availability_Best_Practices_Guide_8.1.x.pdf)

### <span id="page-13-0"></span>**2.1.3 Deployment Topology**

**The following figure illustrates the deployment topology of OFSAA application packs.**

**Figure 3: The Logical Architecture Implemented for OFSAAAI Application Pack**

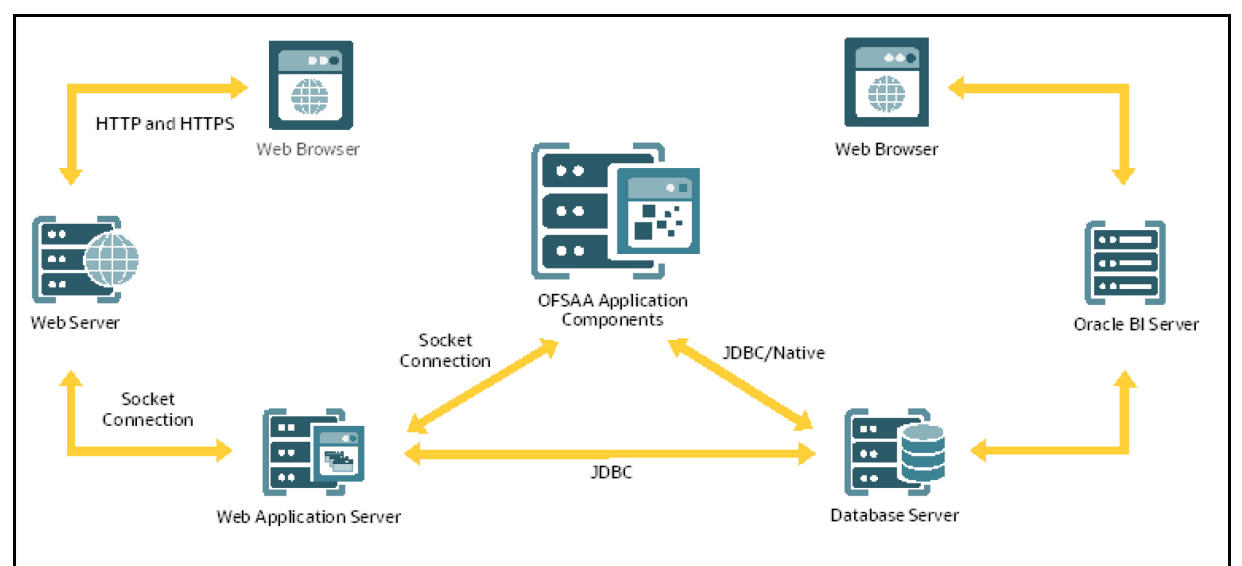

## <span id="page-13-1"></span>**2.2 About the Oracle Financial Services Capital Adequacy Pack**

OFS CAP ADQ 8.1.1.0.0 Pack includes the following applications:

- Oracle Financial Services Basel Regulatory Capital Basic: The application encompasses Credit, Market, and Operational Risks and provides a detailed breakup of the Capital Requirements across Tier 1, 2, and 3. The application supports the computation of Capital Adequacy Ratio (CAR) as per the guidelines laid out in the BIS (Basel III and Basel III Post Crisis Reforms), India, and APRA Jurisdiction.
- Oracle Financial Services Basel Regulatory Capital Internal Ratings Based Approach: This application is based on the approaches supported by the OFS Basel Regulatory Capital Basic Application as well as the advanced approaches for BIS Jurisdiction.
- Oracle Financial Services Basel Regulatory Capital Analytics: This application allows institutions to capitalize on their Basel III compliance investments by providing extensive dashboards that enable efficient and timely Pillar I analysis and Pillar 3 disclosures, regulatory reporting and provide a complete platform for strategic decision-making across the institution.
- Oracle Financial Services Economic Capital: Economic Capital (EC) is the capital level required by the bank to cover the losses within a given probability. Economic Capital is attributed mainly to three risks: Credit Risk, Operational Risk, and Market Risk. Economic Capital methodologies can be applied across products, lines of business, and other segments as required. Basel Committee emphasizes banks have their methods and processes to calculate adequate capital for the risk they

have assumed as a part of pillar 2 requirements in Basel accord. The focus on Economic Capital calculation is to measure risk and optimize performance by reallocating capital to strategically important businesses and businesses with high returns. An Economic Capital framework relates the risk of investment to the amount of capital required, thereby putting business performance or investment return into a proper perspective relative to risk.

## <span id="page-14-0"></span>**2.3 Installation Overview**

To install an OFS CAP ADQ application pack 8.1.1.0.0 instance, users and administrators must download this installer. The following figure displays the order of procedures you will need to follow to install a new OFS CAP ADQ Pack 8.1.1.0.0 instance.

### **NOTE**

This installer supports both the upgrade and new installation of OFS CAP ADQ 8.1.1.0.0.

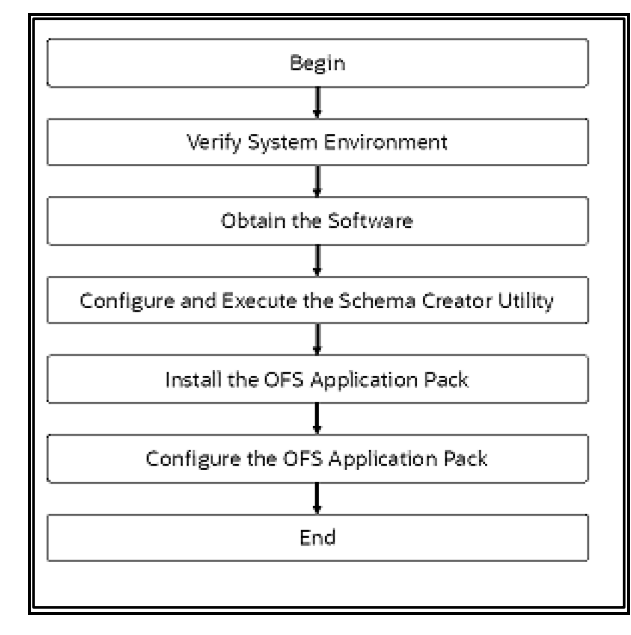

#### **Figure 4: Installation Flow**

### <span id="page-14-1"></span>**2.4 OFS AAI Extension Pack**

The Oracle Financial Services Analytical Applications Infrastructure Extension (OFS AAIE) Pack adds a set of new advanced features for the 8.1.1.0.0 release across OFSAA applications. This pack can be installed on an OFSAA instance having one or more OFSAA application packs.

The Oracle Financial Services Analytical Applications Infrastructure Extension Pack includes the following advanced features and functionalities:

- Distributed Processing Capabilities
- Analytic Pipeline and Process models
- Attribution Analysis
- Content Management Interoperability Services

### **NOTE**

The pack is enabled by the procurement of an additional license. For more information, see the OFS AAIE Release Notes and Installation Guide on th[e OHC.](https://docs.oracle.com/cd/F29631_01/extension_pack.htm)

# <span id="page-15-0"></span>**2.5 Installation and Upgrade Scenarios**

Release 8.1.1.0.0 of OFS CAP ADQ supports various installation and upgrade scenarios. A high-level overview of the possible scenarios is provided in the following table. Detailed procedural steps are provided in the succeeding sections of this document.

| <b>Scenario</b>                                                                                                    | <b>Installation and Upgrade Instructions</b>                                                                                                    |
|----------------------------------------------------------------------------------------------------|----------------------------------------------------------------------------------------------------|
| <b>New Installation</b>                                                                                                    |                                                                                                    |
| Installing Release 8.1.1.0.0 application<br>pack for the first time (new installation).<br>Install a new application on an<br>existing OFSAA Instance from the                                                                                                    | 1. Prepare for the Installation.<br>2. Execute the Schema Creator Utility.<br>3. Install the CAP Application Pack.<br>4. Perform Post Installation Activities<br>If the schema creator output file (OFS_CAP_ADQ_SCHEMA_OUTPUT.xml)<br><b>EXISTS:</b>                                                                                                    |
| same pack<br>You have installed some applications<br>from the Release 8.1.1.0.0 pack and in<br>the future, you decide to include other<br>applications from the same pack.<br>Example: You have installed Basel<br>Basic application using the CAP Pack<br>installer 8.1.1.0.0. Later, you decide to<br>license the Basel IRB application and<br>want to install them using the same<br>CAP Pack installer 8.1.1.0.0. | 1. Configure the OFS CAP ADQ PACK. xml file to disable the<br>existing applications and enable the newly licensed applications.<br>2. Configure the Silent. props file present in the Release 8.1.1.0.0<br>pack ONLY for the newly licensed applications.<br>3. Trigger the Release 8.1.1.0.0 installation.<br>4. Perform the post-installation steps<br>If the schema creator output file<br>(OFS_CAP_ADQ_SCHEMA_OUTPUT.xml) DOES NOT EXIST:<br>5. Run the schema creator utility.<br>IMPORTANT NOTE: While defining the schema details for the<br>applications, provide the same schema details given in the previous<br>installation. The output file<br>(OFS CAP ADQ SCHEMA OUTPUT. xml) is generated as a result<br>of the schema creation process.<br>6. Configure the OFS CAP ADQ PACK. xml file to disable the<br>existing applications and enable the newly licensed applications.<br>7. Configure the Silent. props file present in the Release 8.1.1.0.0<br>pack ONLY for the newly licensed applications.<br>8. Trigger the Release 8.1.1.0.0 installation.<br>9. Perform the post-installation steps |
| Install a new application pack on an<br>existing OFSAA Instance<br>You have already installed an<br>application pack from release 8.1.1.x                                                                                                    | 1. Run the schema creator utility ONLY for the new pack.<br>2. Configure the OFS CAP ADQ PACK. xml file for the newly<br>licensed pack.<br>3. Configure the Silent. props file of the newly licensed pack.                                                                                                    |

**Table 3: OFS CAP ADQ Release 8.1.1.0.0 Installation and Upgrade Scenarios**

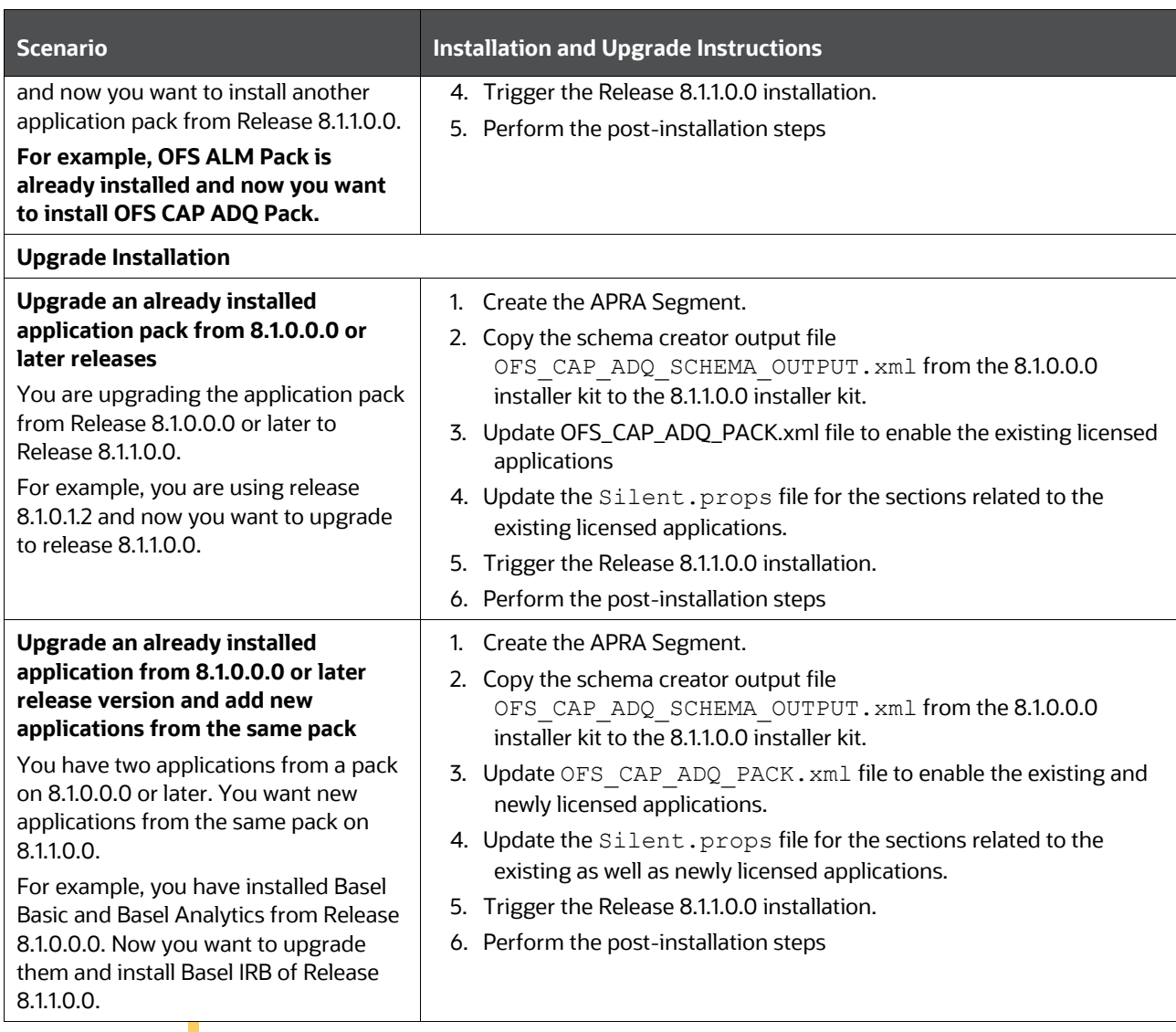

### **ATTENTION**

You must not configure the OFSAAI InstallConfig.xml file for the following scenarios:

Installing a new application on an existing OFSAA Instance from the same pack Installing a new application pack on an existing OFSAA Instance.

# <span id="page-17-0"></span>**3 Complete Installation Checklist**

For a successful installation, perform the steps listed in the Complete Installation Checklist. You can use this checklist to have a glance at everything that you will be doing to install this application. The link provided in each step takes you to a section either within this document or to another referenced document.

#### **Table 4: Complete Installation Checklist**

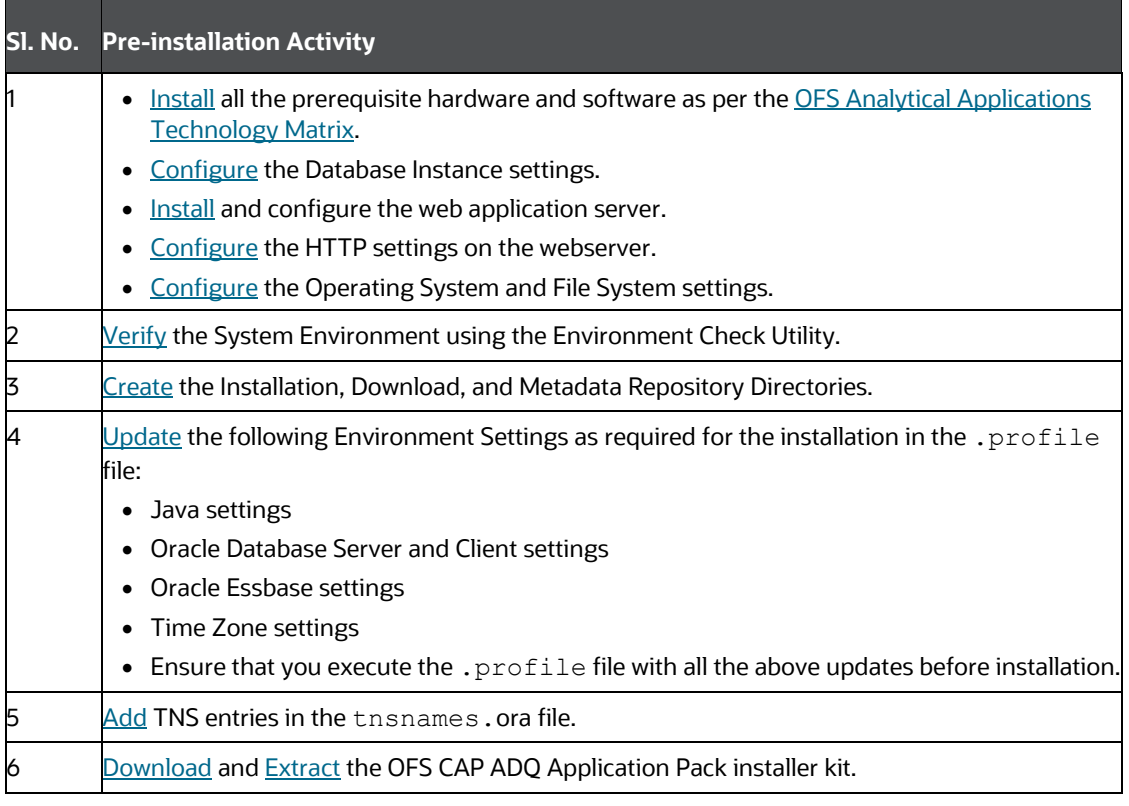

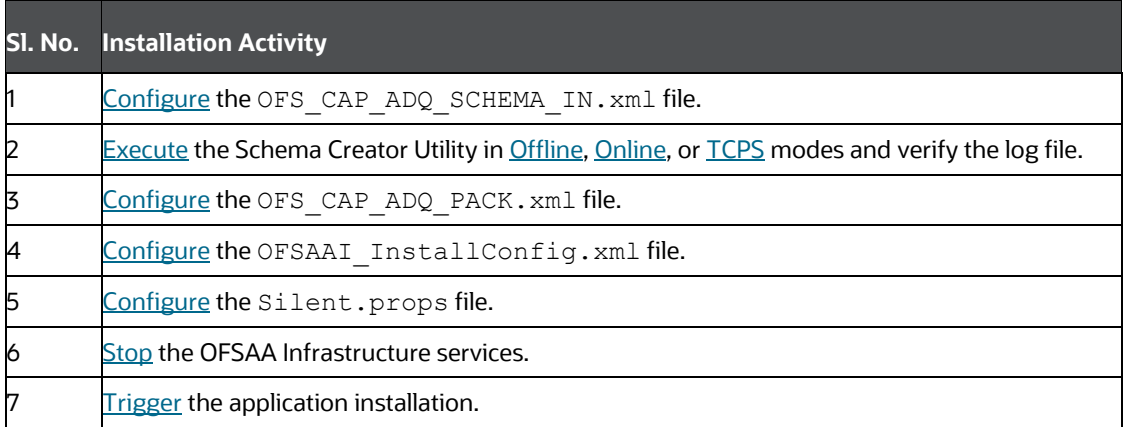

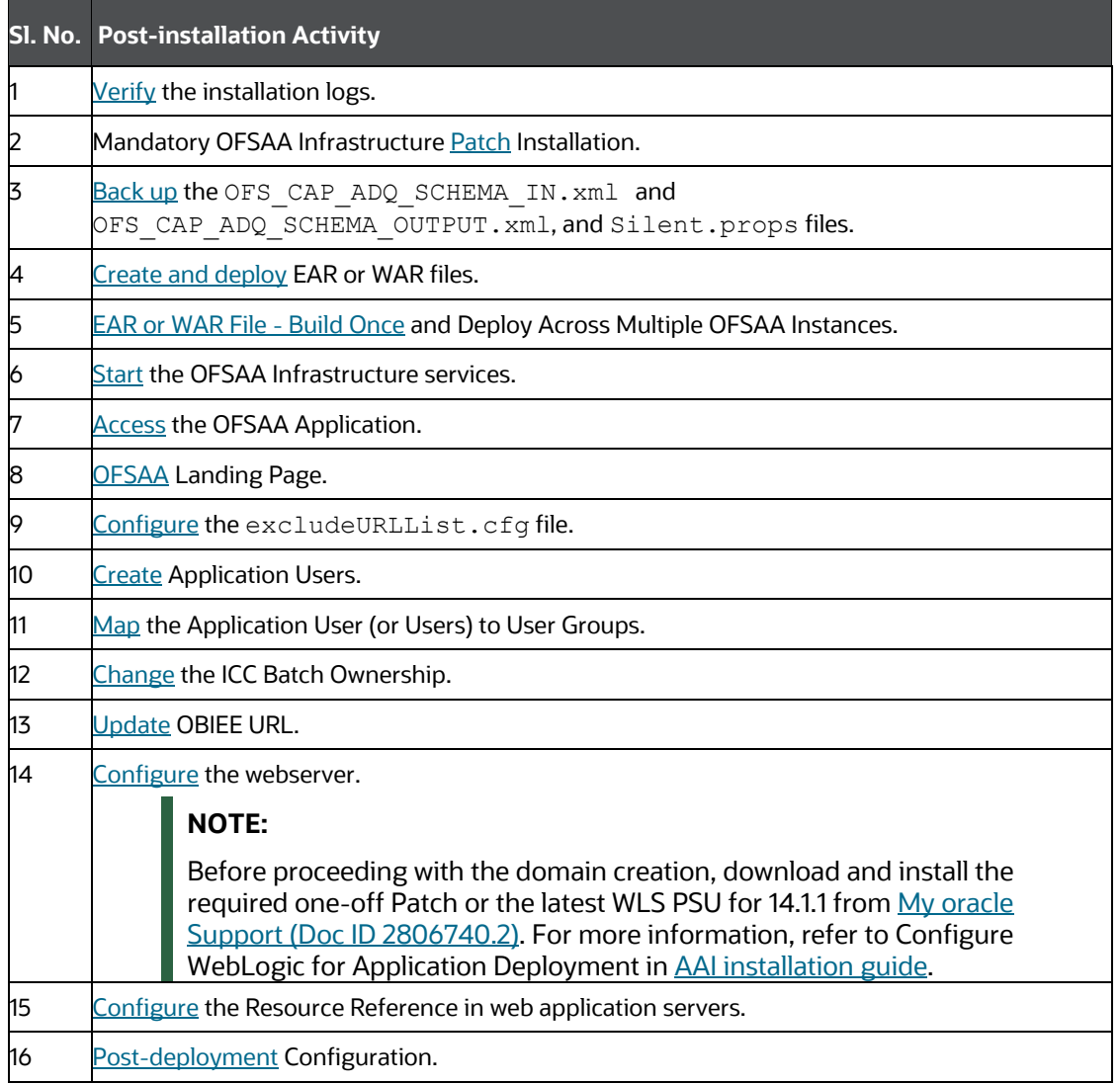

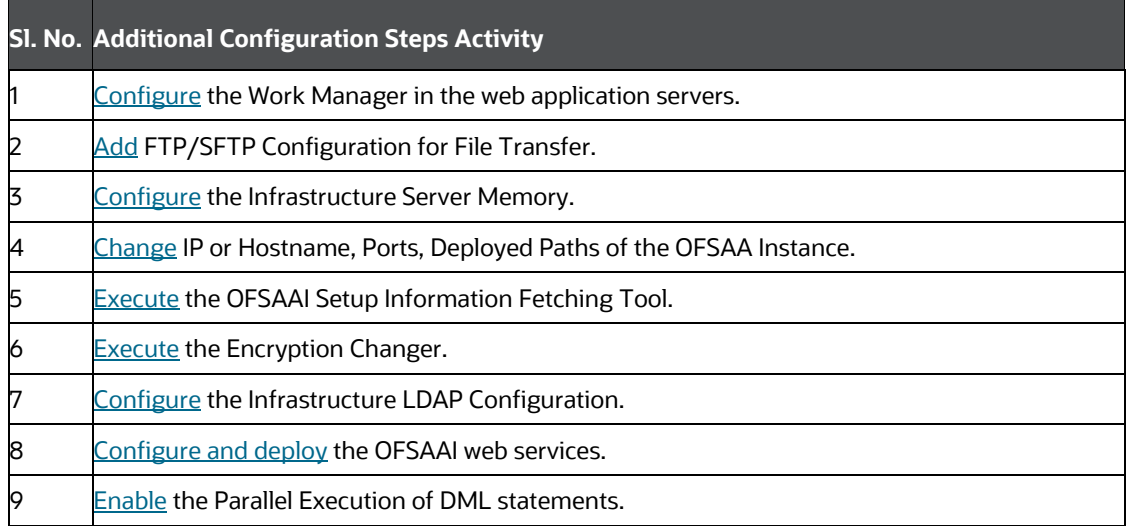

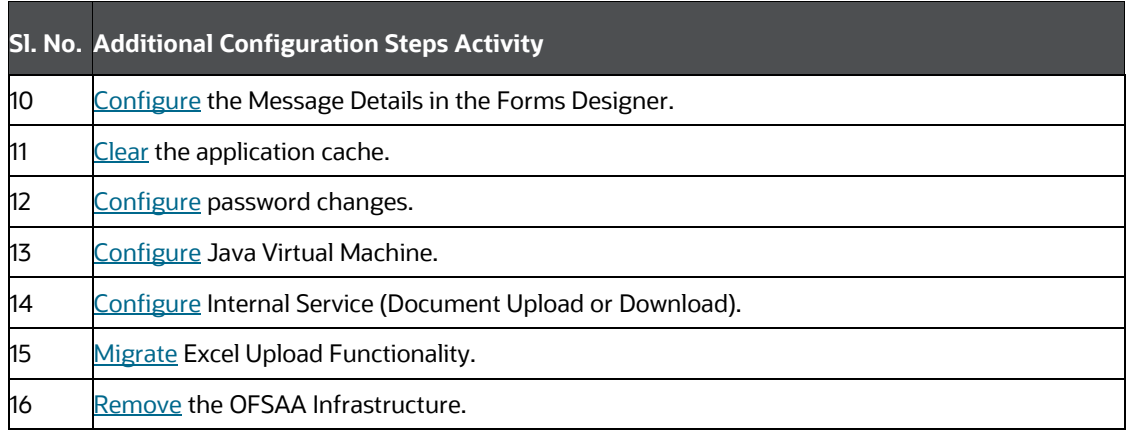

# <span id="page-20-0"></span>**4 Pre-installation**

This section contains the pre-installation requirements for a successful installation and functioning of the OFS Capital Adequacy Application Pack.

To complete the pre-installation process, you must perform the following steps listed in the Preinstallation Checklist table. Use this checklist to verify whether these steps are completed or not.

**Topics:**

- [Pre-installation Checklist](#page-20-2)
- **[Hardware and Software Requirements](#page-21-0)**
- [Create the Installation, Download, and Metadata Repository Directories](#page-21-3)
- <span id="page-20-1"></span>• [Preparing for Installation](#page-22-0)

# <span id="page-20-2"></span>**4.1 Pre-installation Checklist**

You can use this checklist to have a glance at everything that you will be doing before installing this application. The link provided in each step takes you to a section either within this document or to another referenced document.

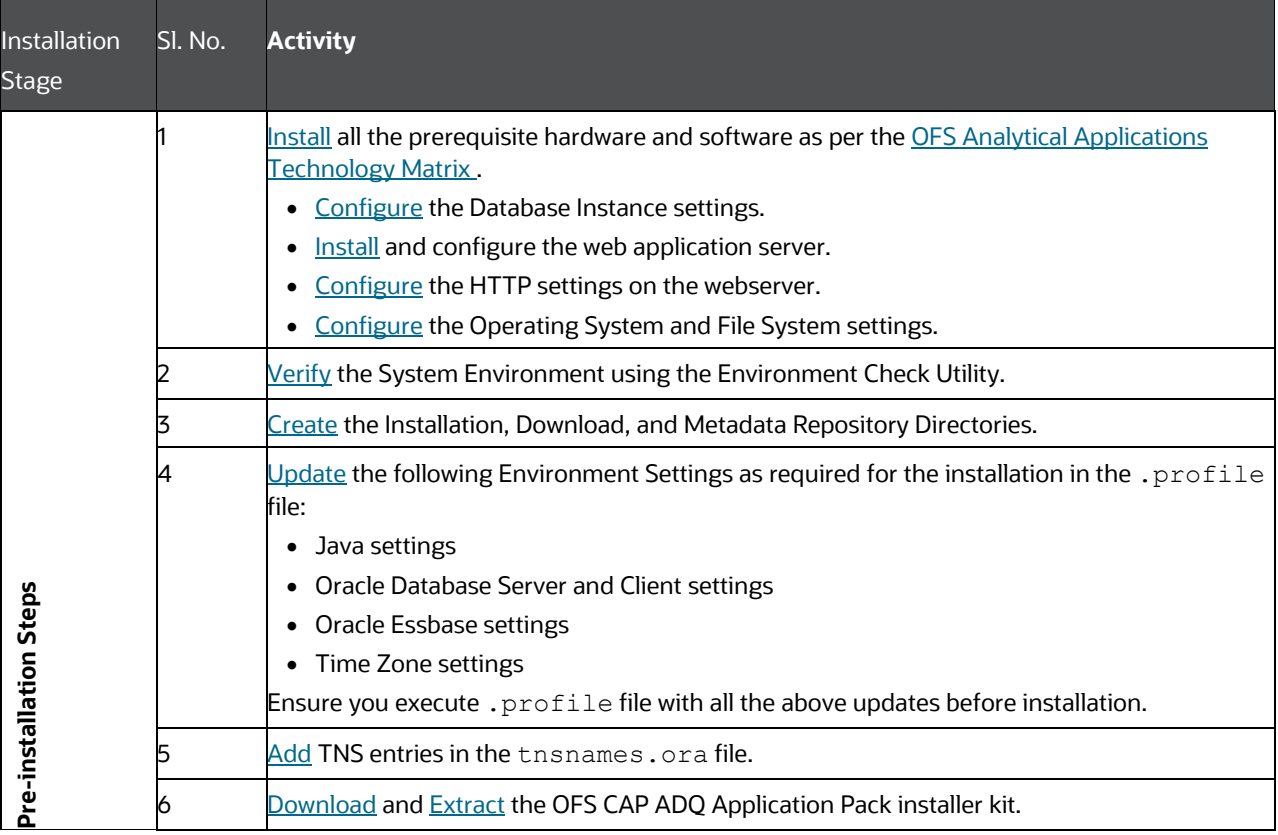

#### **Table 5: Pre-installation Checklist**

## <span id="page-21-0"></span>**4.2 Hardware and Software Requirements**

For a list of all the hardware and software requirements including operating systems, database, web servers, and web application server versions for which this release of the OFS Capital Adequacy Application Pack is qualified see the [OFS Analytical Applications Technology Matrix.](http://docs.oracle.com/cd/E55339_01/homepage.htm) 

**Topics**:

- [Third-party Licensing Information](#page-21-1)
- [Verify System Environment](#page-21-2)

OFS Capital Adequacy application pack recommends the following software combinations for deployment.

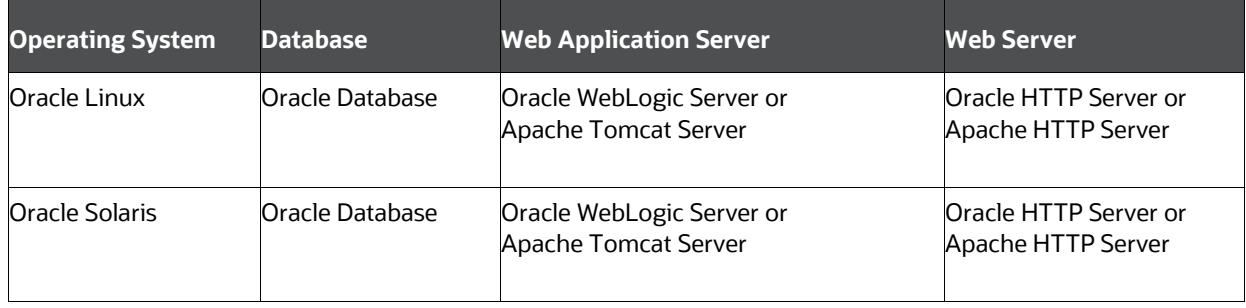

### **Table 6: Recommended Software Combination**

### <span id="page-21-1"></span>**4.2.1 Third-party License Information**

For more information about the third-party software tools used, see the [OFSAA Licensing Information](https://docs.oracle.com/cd/E61555_01/licensing.htm)  [User Manual Release 8.1.1.0.0.](https://docs.oracle.com/cd/E61555_01/licensing.htm)

### <span id="page-21-2"></span>**4.2.2 Verify System Environment**

To verify your system environment meets the minimum requirements for the installation, a pre-install check utility is available within the Install Kit archive file. This utility can also be obtained separately by contacting [My Oracle Support.](https://support.oracle.com/)

Though the system environment verification is an integral and automated part of the installation of this software product, Oracle strongly recommends running this utility before beginning the installation as part of your organization's Installation Readiness Verification Process.

For more details about downloading and using this utility, see the OFS Analytical Applications [Infrastructure Environment Check Utility Guide.](https://docs.oracle.com/cd/F29631_01/PDF/8.1.0.x/8.1.0.0.0/OFSAA_envCheck_Utility_Guide_8.1.x.pdf)

## <span id="page-21-3"></span>**4.3 Create the Installation, Download, and Metadata Repository Directories**

To install the OFSCAP Application Pack, create the following directories:

- **OFSCAP Download Directory (Optional)**: Create a download directory and copy the OFSCAP Application Pack Installer File (archive). This is the directory where the downloaded installer or patches can be copied. Assign 755 permission to this directory.
- **OFSAA Installation Directory (Mandatory)**: Create an installation directory where the product binaries are installed. Assign 755 user permission to the installation directory. FIC\_HOME variable to be set in the. profile file pointing to this directory as follows:

```
FIC HOME=<OFSCAP Installation Directory>
```
export FIC\_HOME

• **OFSAA Staging or Metadata Repository Directory (Mandatory)**: A directory to hold the application metadata artifacts and additionally act as the staging area for the flat files. This directory is also referred to as FTPSHARE. Create a Staging or Metadata Repository Directory to copy data files, save data extracts, and so on.

The directory must exist on the same system as the OFSAA Installation. This directory can be configured on a different mount or under a different user profile. However, the owner of the installation directory must have 775 user permissions to this directory.

### **NOTE**

Ensure that the OFSAA staging directory is not set to the same path as the OFSAA installation directory and is not a subdirectory inside the OFSAA installation directory.

• **OFSCAP Hive Directory (Mandatory for Big Data Installation)**: Create a directory for the file system stage area of the Hive server. This is commonly referred to as "FTPSHAREH" or "HIVE\_SERVER\_FTPDRIVE". Ensure the user permission is set to 775 on the Installation Directory.

### <span id="page-22-0"></span>**4.4 Preparing for Installation**

This section details the preparatory procedures that must be followed before triggering the installation.

### <span id="page-22-1"></span>**4.4.1 Download the OFS CAP ADQ Application Installer and Mandatory Patches**

To download the OFS CAP ADQ Applications Pack Installer Release 8.1.1.0.0, follow these steps:

**1.** Log on t[o My Oracle Support](https://support.oracle.com/) (MOS) with your Oracle account credentials.

**Figure 5: MOS Login Window**

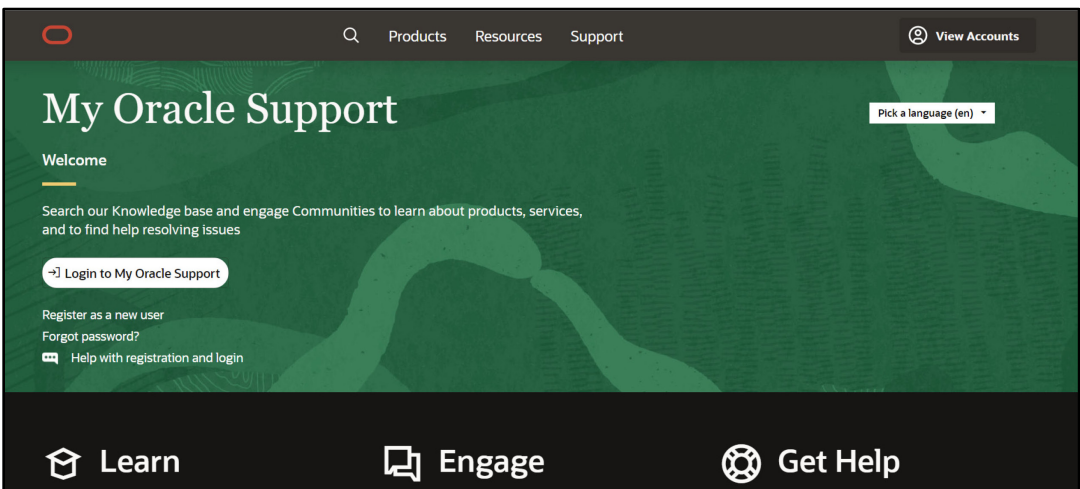

**2.** In the Patches & Updates tab, enter the patch ID 32742591 in the search box.

#### **Figure 6: My Oracle Support - Search Page**

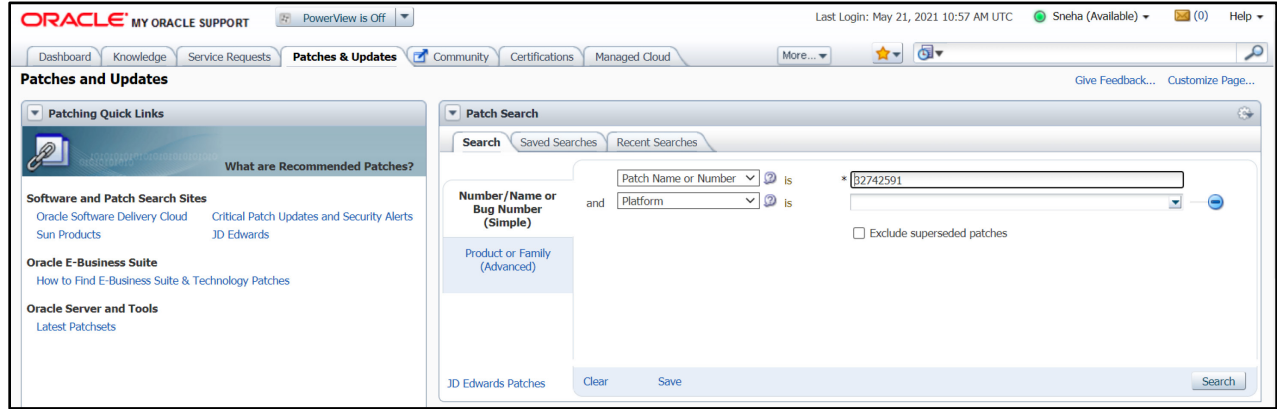

- **3.** Download the installer archive and copy in Binary mode to the download directory that exists in the OFS CAP ADQ installation setup.
- **4.** Download the following mandatory one-off patches from [My Oracle Support](http://support.oracle.com/) to the download directory that exists in the OFSAAAI installation setup:

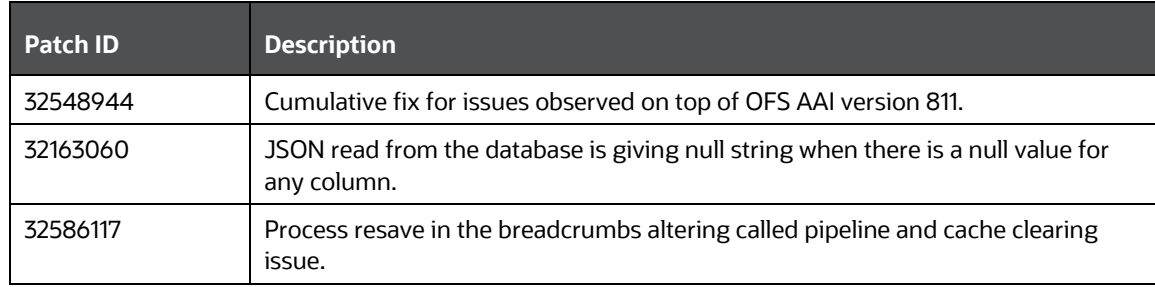

#### **Table 7: List of mandatory patches**

<span id="page-23-0"></span>**5.** Log in to [My Oracle Support,](https://support.oracle.com/) search for the **33663417** Mandatory Patch in the **Patches & Updates** Tab and download it.

### **ATTENTION:**

On the 10th of December 2021, Oracle released Security Alert CVE-2021-44228 in response to the disclosure of a new vulnerability affecting Apache Log4J prior to version 2.15. The application of the 33663417 Mandatory Patch fixes the issue.

For details, see the My Oracle Support Doc I[D 2827801.1](https://support.oracle.com/epmos/faces/DocumentDisplay?id=2827801.1) .

Ensure that you reapply the 33663417 Mandatory Patch whenever you install or upgrade the application, or apply an incremental patch.

### <span id="page-24-0"></span>**4.4.2 Extract the Software**

You must be logged in to the UNIX operating system as a non-root user to perform the following software extraction steps:

**1.** Download the unzip utility (OS-specific) unzip <os>. Z and copy it in Binary mode to the directory that is included in your PATH variable.

If you already have an unzip utility to extract the contents of the downloaded archive, skip this step.

**2.** Uncompress the unzip installer file with the following command:

uncompress unzip <os>.Z

#### **NOTE**

If an error message: *uncompress: not found [No such file or directory]* is displayed, contact your UNIX administrator.

**3.** Assign 751 permission to the file with the following command:

```
chmod 751 unzip_<OS>
```

```
For example, chmod 751 unzip sparc
```
**4.** Extract the contents of the OFS CAP ADQ Application Release 8.1.1.0.0 installer archive file in the download directory with the following command:

```
unzip p32742591_81100_<OS>.zip
```
- **5.** Extract the following one-off patches in the download directory:
	- 32548944
	- 32163060
	- 32586117
- **6.** Navigate to the download directory and assign 750 permission to the installer directory with the following command:

```
chmod -R 750 OFS_CAP_ADQ_PACK
```
# <span id="page-25-0"></span>**5 Installation**

This section provides detailed steps to install the OFS CAP ADQ Application Pack.

**Topics:**

- **•** [Installation Checklist](#page-25-1)
- [Configure Schema Creator Utility](#page-25-2)
- [Configure the OFSAAI\\_InstallConfig.xml File](#page-47-0)
- [Configure the OFS\\_CAP\\_ADQ\\_PACK.xml File](#page-57-0)
- [Configure the Silent.props file](#page-57-0)
- [Install the OFS CAP ADQ Application](#page-62-0)

## <span id="page-25-1"></span>**5.1 Installation Checklist**

You can use this checklist to have a glance at everything that you will be doing to install this application. The link provided in each step takes you to a section either within this document or to another referenced document.

#### **Table 8: Installation Checklist**

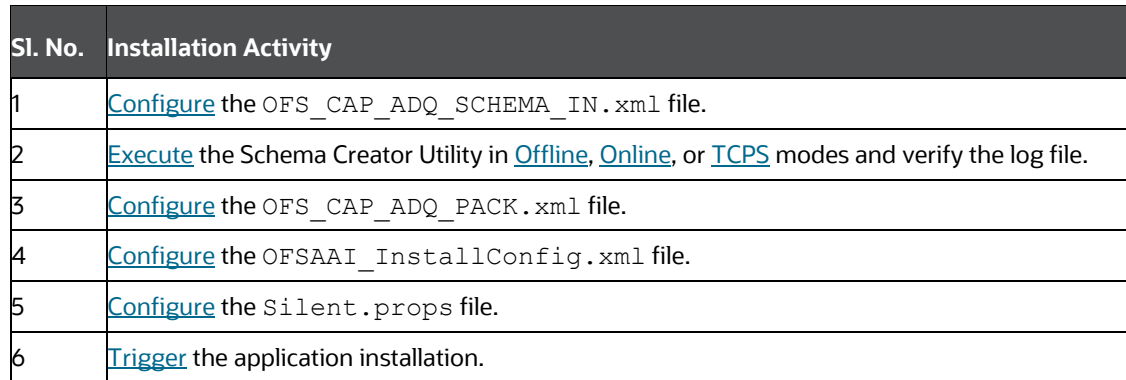

## <span id="page-25-2"></span>**5.2 Configure the Schema Creator Utility**

The Schema Creator utility enables you to quickly get started with the installation by creating Database User(s) or Schema(s) (in RDBMS), assigning the necessary GRANT(s), creating the required entities in the schemas, and so on.

The schema creator utility must be configured and executed before the installation of any OFS CAP ADQ Application.

**Topics:**

- **[Prerequisites](#page-26-0)**
- [Configure Schema Creator Utility for RDBMS Installation](#page-26-1)
- [Execute the Schema Creator Utility](#page-33-0)

• [Verify the Schema Creator Log Files](#page-46-0)

### <span id="page-26-0"></span>**5.2.1 Prerequisites**

To configure the Schema Creator Utility, ensure that you obtain the following details:

- Oracle User ID or Password with SYSDBA privileges
- JDBC Connection URL for RAC or Non-RAC database
- The HOSTNAME or IP of the server on which OFSAA is getting installed

### <span id="page-26-1"></span>**5.2.2 Configure the Schema Creator Utility for RDBMS Installation**

If the installation is performed for RDBMS, provide the application-specific schema details in the OFS CAP ADQ SCHEMA IN. xml file.

You can configure the following schema types:

- **CONFIG**: This schema holds the entities and other objects required for OFSAA setup configuration information. There can be only one CONFIG schema per OFSAA instance is permitted.
- **ATOMIC**: This schema holds the data model entities. One ATOMIC schema is attached to one Information Domain. There can be multiple ATOMIC schemas for a single OFSAA instance.
- •

### **5.2.2.1 Configure theOFS\_CAP\_ADQ\_SCHEMA\_IN.xml File**

Creating database schemas, objects within schemas, and assigning appropriate grants are the primary steps in the installation process of OFSAA Applications.

The OFS CAP ADQ SCHEMA IN.xml file allows to specify database schemas required for the installation. Update the required values in this file before executing the schema creator utility.

To configure the OFS CAP ADQ SCHEMA IN. xml file, follow these steps:

- **1.** Log in to the system as a non-root user.
- **2.** Navigate to the OFS CAP ADQ PACK/schema\_creator/conf directory.
- **3.** Edit the OFS CAP ADQ SCHEMA IN.xml file using a text editor and configure the values as mentioned in the following table.

**Figure 7: Sample OFS\_CAP\_ADQ\_SCHEMA\_IN.xml File**

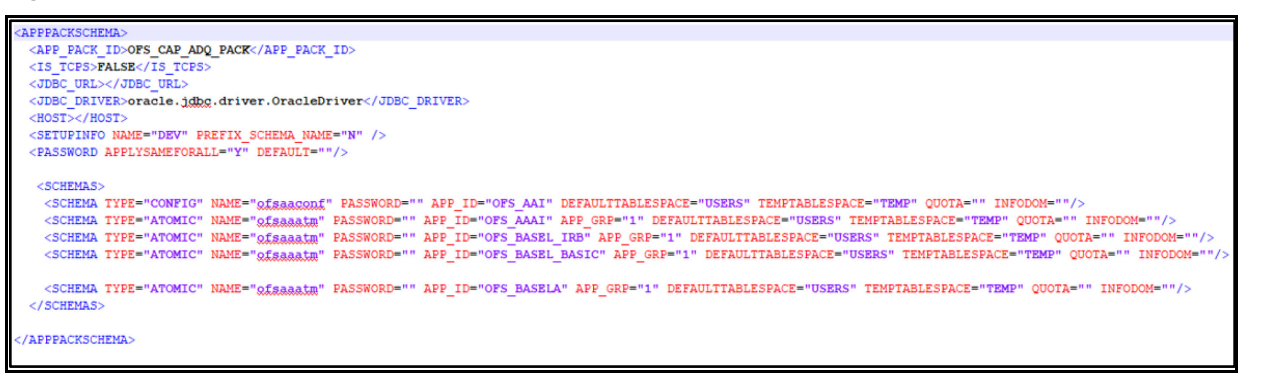

#### **Figure 8: APPPACKSCHEMA Block**

<APPPACKSCHEMA> <APP PACK ID>OFS CAP ADQ PACK</APP PACK ID> <IS TCPS>FALSE</IS TCPS> <JDBC URL></JDBC URL> <JDBC DRIVER>oracle.jdbc.driver.OracleDriver</JDBC DRIVER> <HOST></HOST> <SETUPINFO NAME="DEV" PREFIX SCHEMA NAME="N" /> <PASSWORD APPLYSAMEFORALL="Y" DEFAULT=""/>

#### **Table 9: OFS\_CAP\_ADQ\_SCHEMA\_IN.xml File (APPPACKSCHEMA Parameters)**

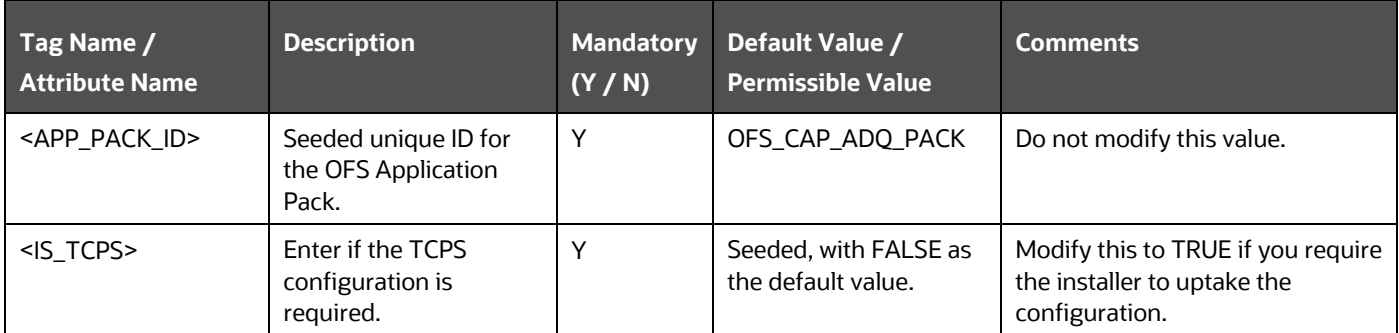

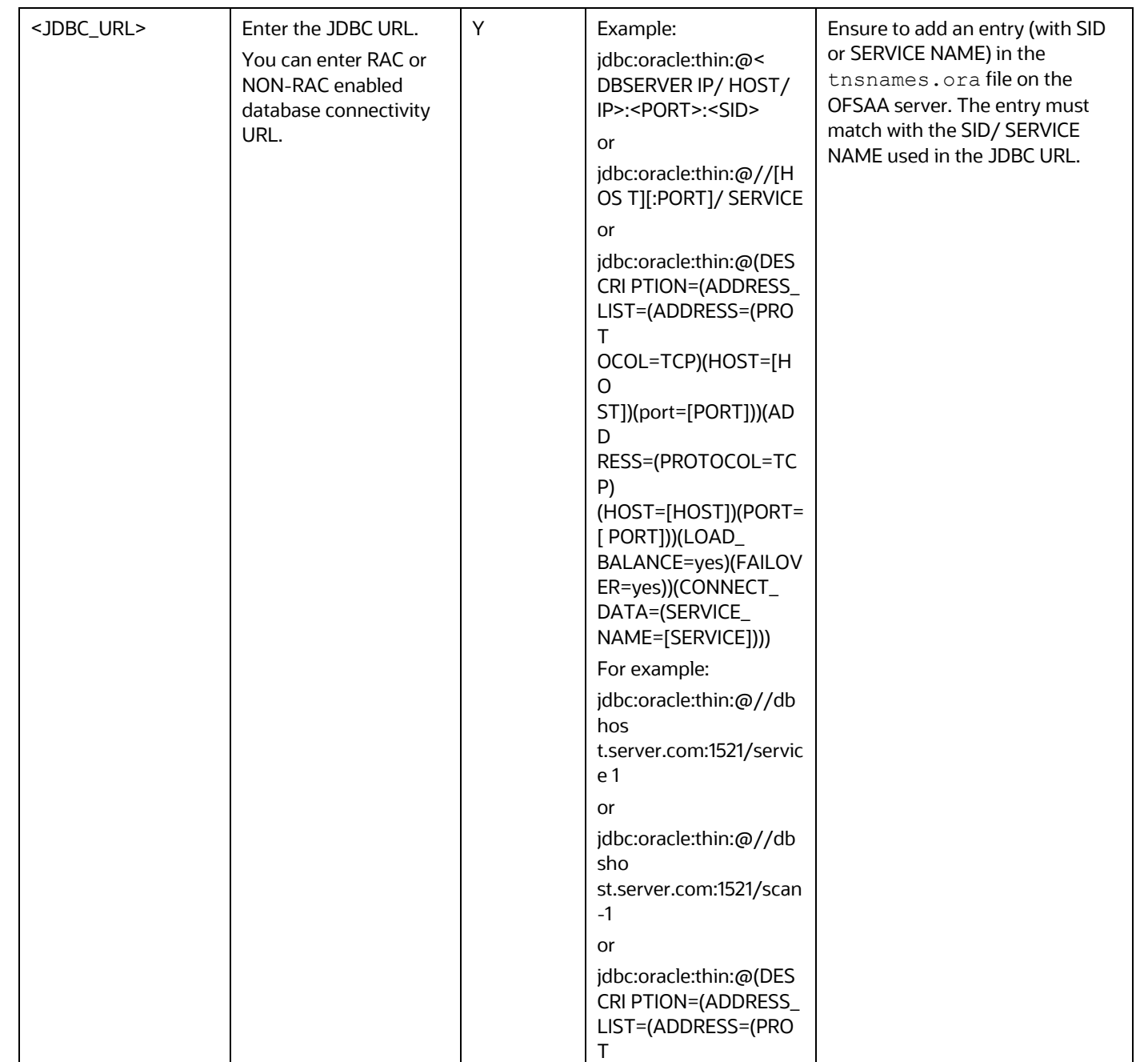

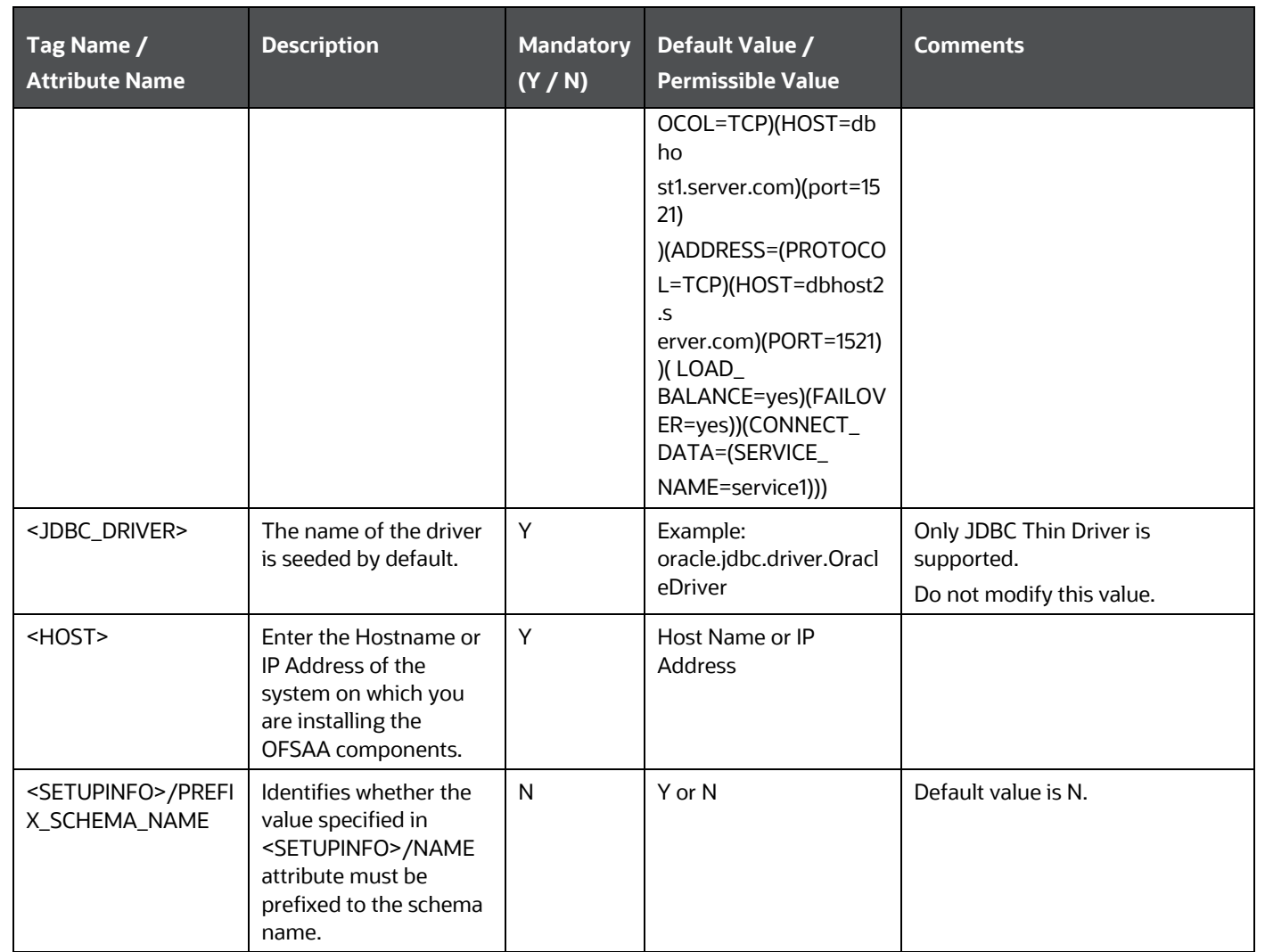

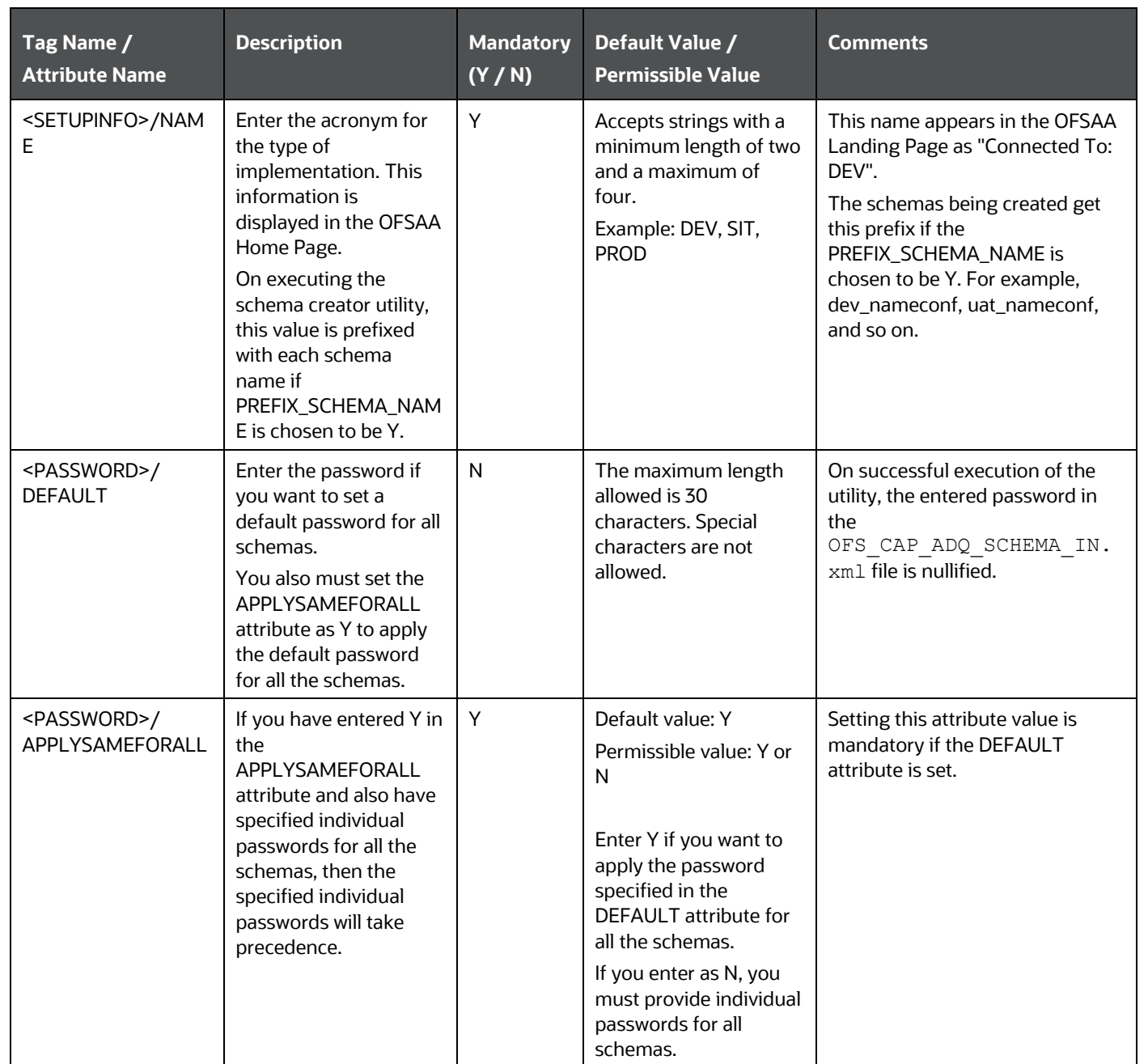

#### **Figure 9: SCHEMAS Block**

```
<SCHEMAS><SCHEMA TYPE="CONFIG" NAME="Qfsaagonf" PASSWORD="" APP_ID="OFS_AAI" DEFAULTTABLESPACE="USERS" TEMPTABLESPACE="TEMP" QUOTA="" INFODOM=""/>
 <SCHEMA TYPE="ATOMIC" NAME="ofsaaatm" PASSWORD="" APP ID="OFS AAAI" APP GRP="1" DEFAULTTABLESPACE="USERS" TEMPTABLESPACE="TEMP" QUOTA="" INFODOM=""/>
 <SCHEMA TYPE="ATOMIC" NAME="gfsaaatm" PASSWORD="" APP_ID="OFS_BASEL_IRB" APP_GRP="1" DEFAULTTABLESPACE="USERS" TEMPTABLESPACE="TEMP" QUOTA="" INFODOM=""/>
 <SCHEMA TYPE="ATOMIC" NAME="Qfgaaatm" PASSWORD="" APP_ID="OPS_BASEL_BASIC" APP_GRP="1" DEFAULTIABLESPACE="USERS" TEMPTABLESPACE="TEMP" QUOTA="" INFODOM=""/>
 <SCHEMA TYPE="ATOMIC" NAME="gfsaaatm" PASSWORD="" APP_ID="OFS_BASELA" APP_GRP="1" DEFAULTTABLESPACE="USERS" TEMPTABLESPACE="TEMP" QUOTA="" INFODOM=""/>
</SCHEMAS>
```
#### **Table 10: OFS\_CAP\_ADQ\_SCHEMA\_IN.xml File (SCHEMAS Parameters)**

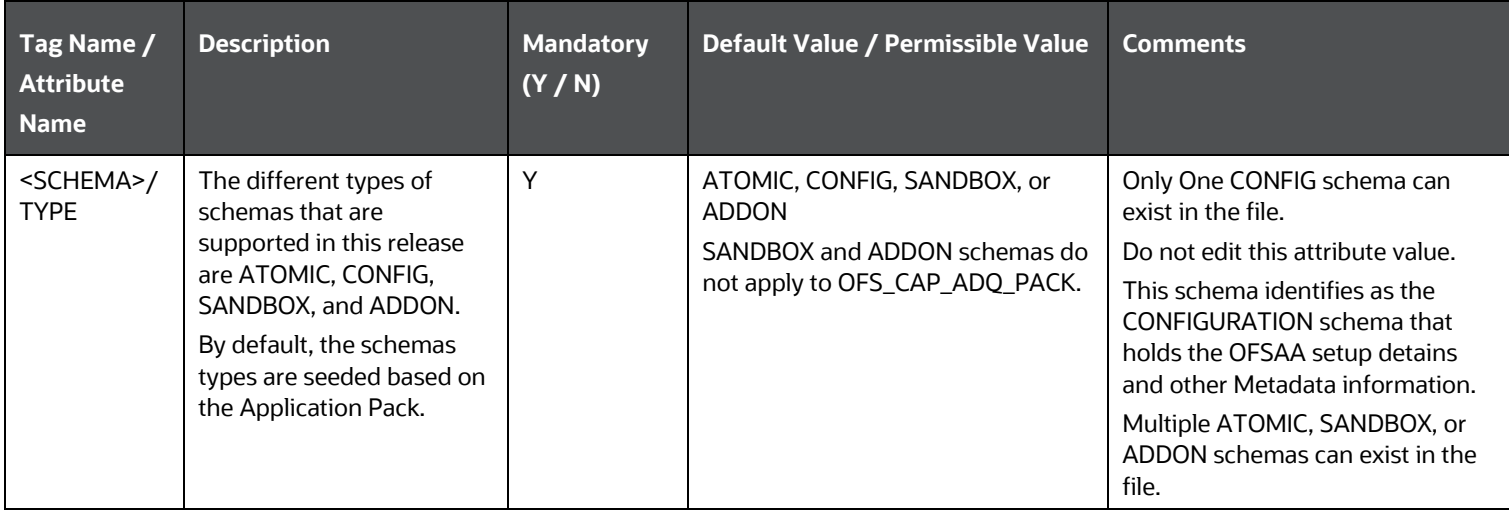

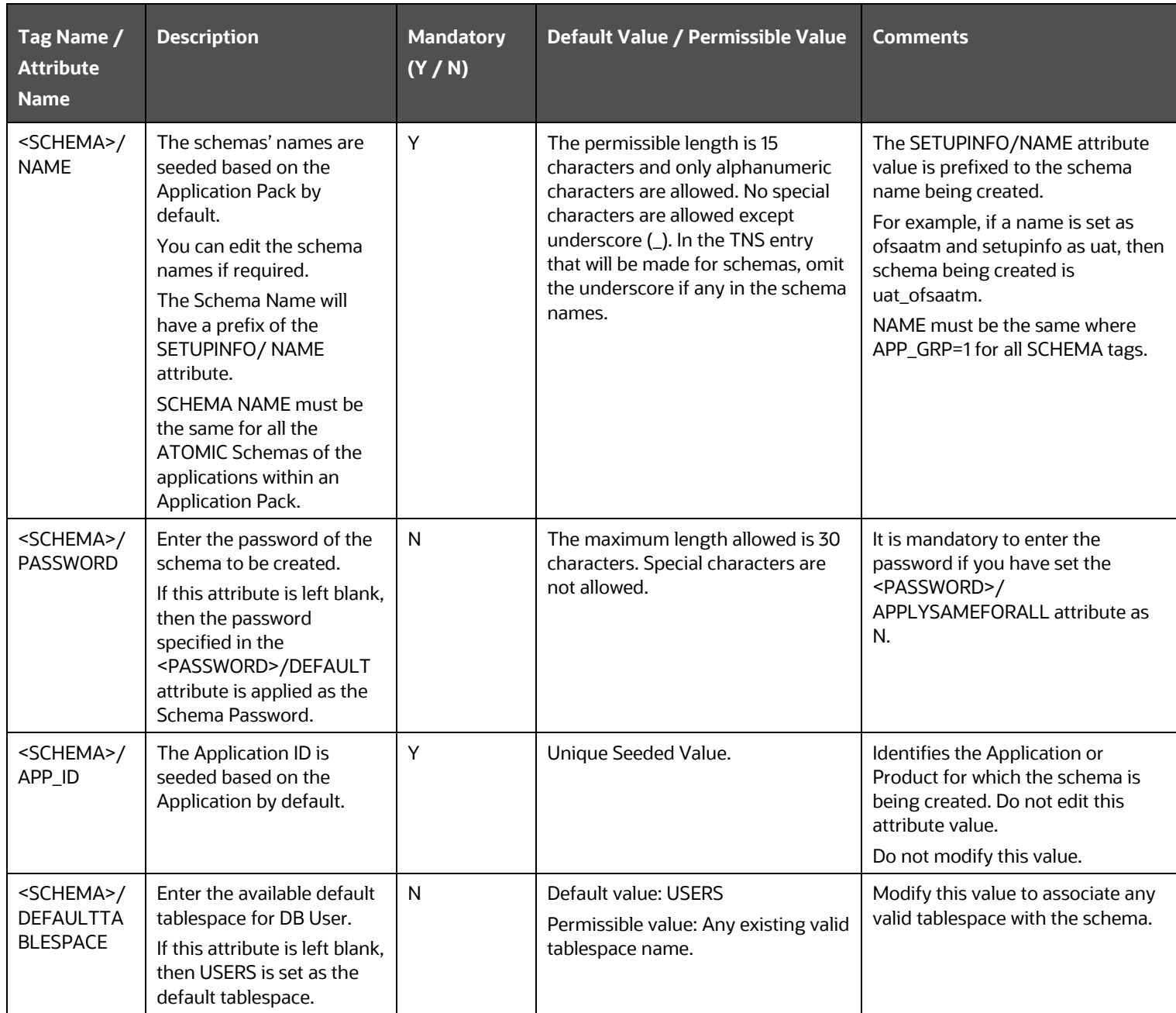

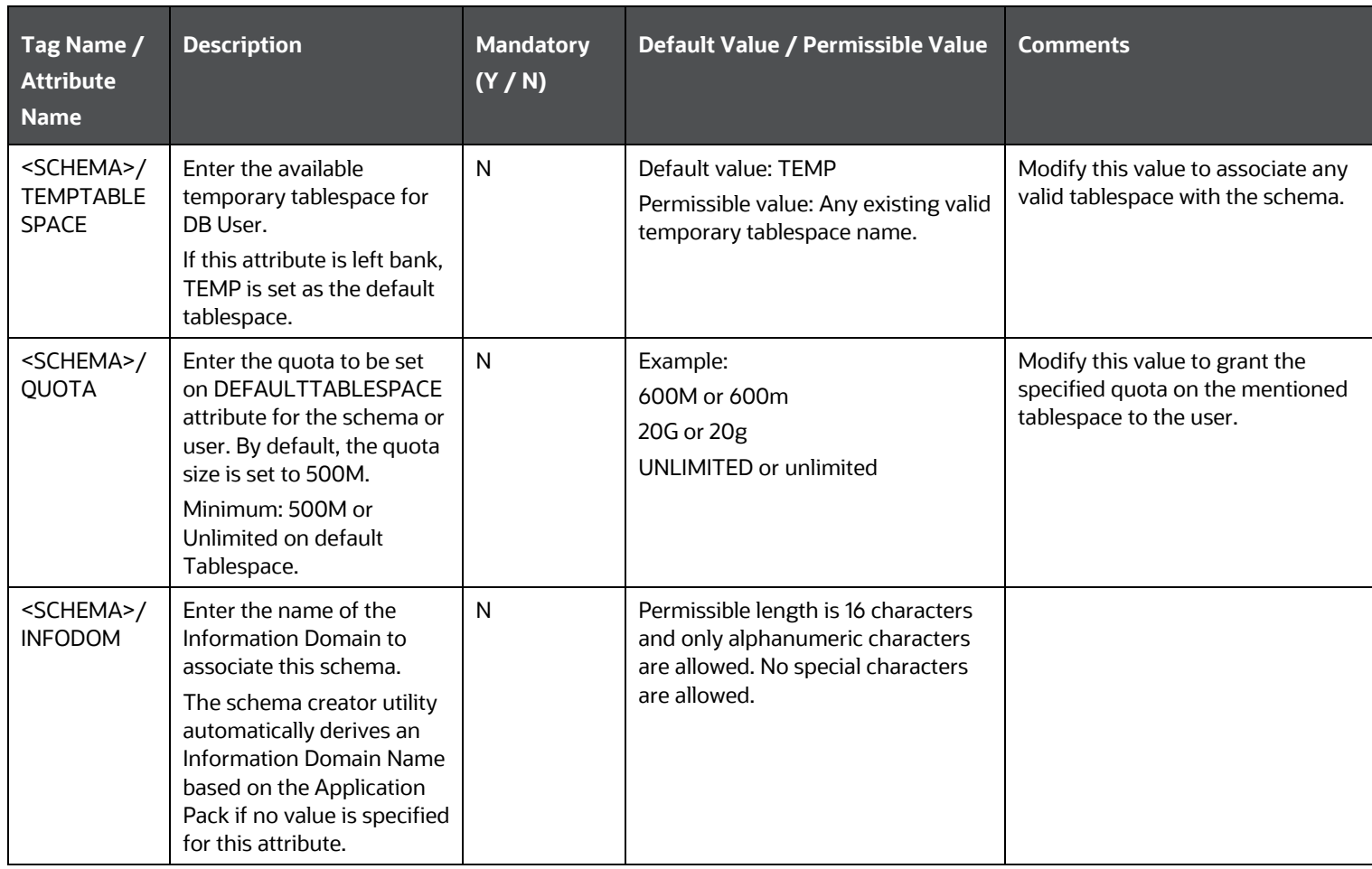

**4.** Save and close the file.

### **5.2.3 Execute the Schema Creator Utility**

Depending on your requirement to run the CAP installer, you must select the appropriate schema creator utility execution option.

**Topics:**

<span id="page-33-0"></span>• [Execute the Schema Creator Utility in Offline Mode](#page-34-1)

- [Execute the Schema Creator](#page-38-1) Utility in Online Mode
- [Executing the Schema Creator Utility in TCPS Mode](#page-41-2)
- [Execute the Schema Creator Utility while Installing Subsequent Applications Pack](#page-43-0)

After schema creation[, Add](https://docs.oracle.com/cd/F29631_01/PDF/8.1.0.x/8.1.0.0.0/OFS_AAAI_Installation_Guide_8.1.0.0.0.pdf#AdTNSEnt) TNS entries in the thsnames.ora file for every schema created for the Application Pack.

### <span id="page-34-1"></span>**5.2.3.1 Execute the Schema Creator Utility in Offline Mode**

Choose the Offline Mode option, if you do not have login credentials to the database with SYSDBA privileges. In this mode, the utility generates an SQL script with all the required DDLs for Users, Objects, and Grants. That script must be executed by the DBA on the appropriate database identified for OFSAA usage.

To execute the schema creator utility in the offline mode, you must have the following privileges:

- SELECT ON DBA\_ROLES
- SELECT ON DBA\_USERS
- SELECT ON DBA\_DIRECTORIES
- SELECT ON DBA\_TABLESPACES
- <span id="page-34-0"></span>• CREATE SESSION

### **NOTE**

Explicit Grants to the User are required. Grants assigned through Roles are not supported.

To execute the schema creator utility in the offline mode, follow these steps:

- **1.** Log in to the system as a non-root user.
- 2. Navigate to the OFS CAP ADQ PACK/schema creator/bin directory.
- **3.** Execute the osc.sh file using the following command:

```
\cdot/osc.sh -o -s
```
**4.** Then the following message is displayed:

*You have chosen OFFLINE mode. Triggering the utility in OFFLINE mode will generate the script. Do you wish to proceed? (Y/y or N/n).*

Enter **Y or y** to proceed.

- **5.** Enter the DB Username with SELECT privileges.
- **6.** Enter the User Password.

**Figure 10: Schema Creation Offline Mode – Enter User Password**

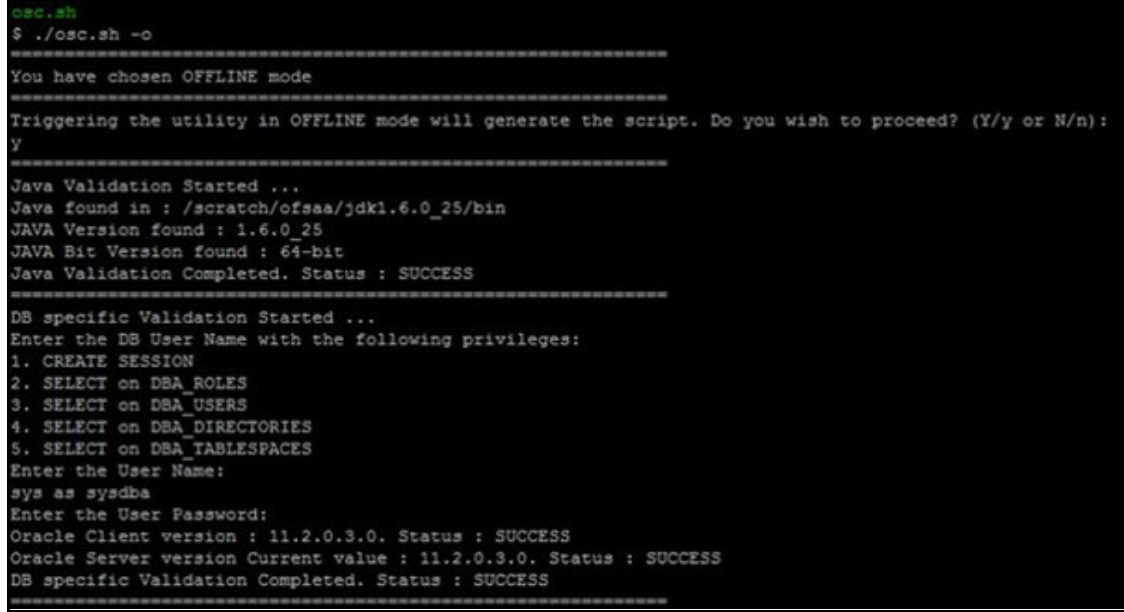

**7.** The console runs the initial validation checks and displays the following message:

*You have chosen to install this Application Pack on <Name of the Atomic Schema> ATOMIC schema. Do you want to proceed? (Y/N).*

**8.** Enter **Y** to start the script generation. The following message is displayed:

*You have chosen to install this Application Pack on <Name of the Infodom>. Do you want to proceed? (Y/N).*

**9.** Enter **Y or y** to proceed.

**Figure 11: Script Generation**
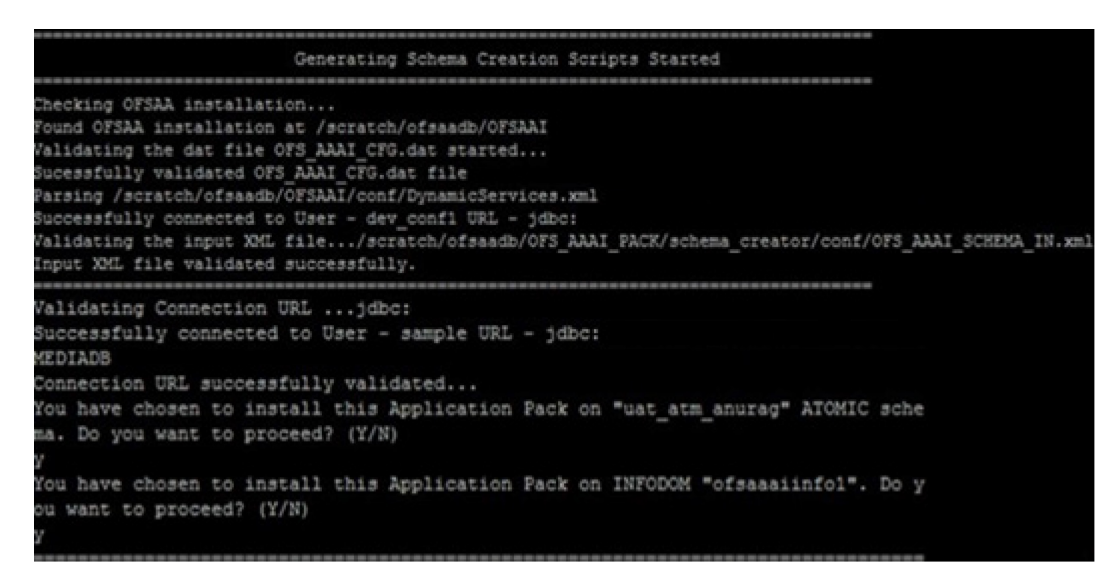

**10.** On successful execution of the schema creator utility, the console displays the following status message:

#### *Schema Creator executed successfully. Execute the file*

scratch/ofsaaapp/OFS\_CAP\_ADQ\_PACK/schema\_creator/sysdba\_output\_scripts.sql *before proceeding with the installation.*

**Figure 12: Message to execute the sysdba\_output\_scripts.sql file**

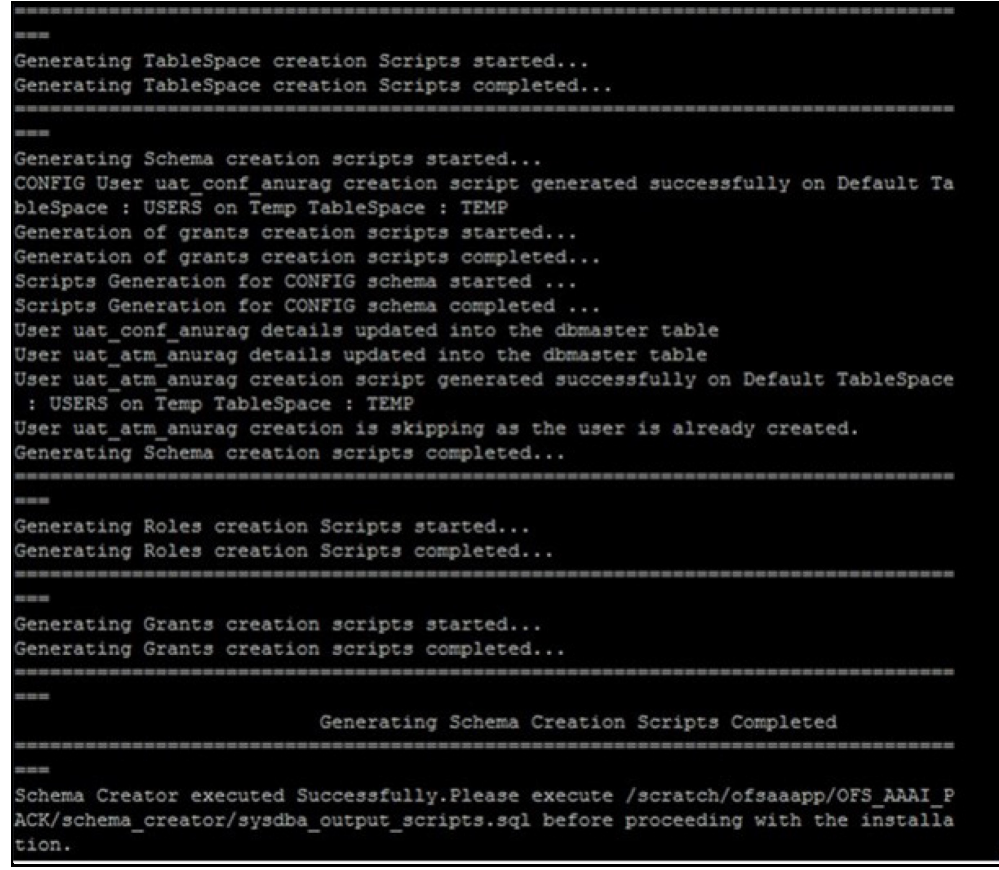

### **NOTE**

If there are any errors during the SQL script execution, reconfigure the <code>OFS\_CAP\_\_ADQ\_SCHEMA\_IN.xml</code> file and repeat steps in this procedure to execute the utility. This regenerates the script with the correct information.

- **11.** Navigate to the OFS\_CAP\_ADQ\_PACK/schema\_creator directory.
- **12.** Log in to the database using credentials with SYSDBA privileges.

**Figure 13: Schema Creator Offline Mode**

```
scratch/ofsaaapp/OFS AAAI PACK/schema creator/bin>cd ..
/scratch/ofsaaapp/OFS AAAI PACK/schema creator>acle@mediadb as sysdba
SQL*Plus: Release 11.2.0.3.0 Production on Tue Jan 13 11:01:55 2015
Copyright (c) 1982, 2011, Oracle. All rights reserved.
Connected to:
Oracle Database 11g Enterprise Edition Release 11.2.0.3.0 - 64bit Production
With the Partitioning, OLAP, Data Mining and Real Application Testing options
SQL> @/scratch/ofsaaapp/OFS AAAI PACK/schema creator/sysdba output scripts.sql
Disconnected from Oracle Database 11g Enterprise Edition Release 11.2.0.3.0 - 64
bit Production
With the Partitioning, OLAP, Data Mining and Real Application Testing options
```
**13.** Execute the sysdba output scripts.sql file using the following command:

```
SQL>@sysdba_output_scripts.sql
```
Alternatively, you can copy the sysdba output scripts.sql file and SQLScripts folder to a remote server, and execute the sysdba output scripts.sql file after providing appropriate execute permissions.

### **NOTE**

 ${\sf See}$  the  ${\sf sysdba\_output\_scripts}$  .  ${\sf log}$  file for execution status. If there are any errors, contact  ${\sf My~Oracle}$ [Support.](https://support.oracle.com/) If there are no errors in the execution, the log file is empty.

## **5.2.3.2 Executing the Schema Creator Utility in Online Mode**

In Online Mode, the Schema Creator Utility will create all the Schemas, Schema Objects, Tablespaces, Grants, and Roles in the database during the execution process.

To execute the Schema Creator Utility in Online Mode, follow these steps:

- **1.** Log in to the system as a non-root user.
- **2.** Navigate to the following folder path: OFS\_CAP\_ADQ\_PACK/schema\_creator/bin/
- **3.** Execute the osc.sh file using the following command:

./osc.sh –s

**4.** The following message is displayed:

*You have chosen ONLINE mode. Triggering the utility in ONLINE mode will execute the DDLs directly on the Database. Do you wish to proceed? (Y/y or N/n)*.

**5.** Enter Y or y to proceed.

**Figure 14: Schema Creator Online Mode**

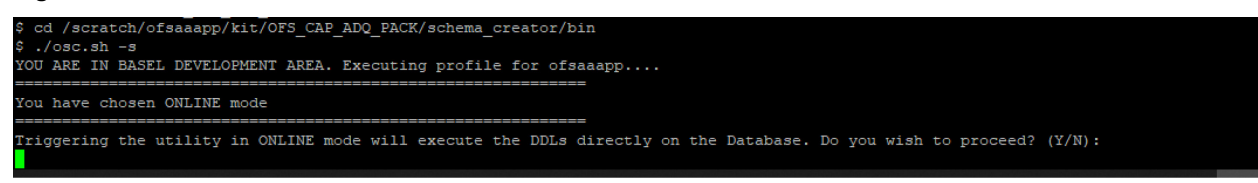

- **6.** Enter the DB Username with SYSDBA Privileges when prompted for it. For example, SYS as SYSDBA.
- **7.** Enter the User Password.

**Figure 15: Schema Creation Online Mode – Enter User Password**

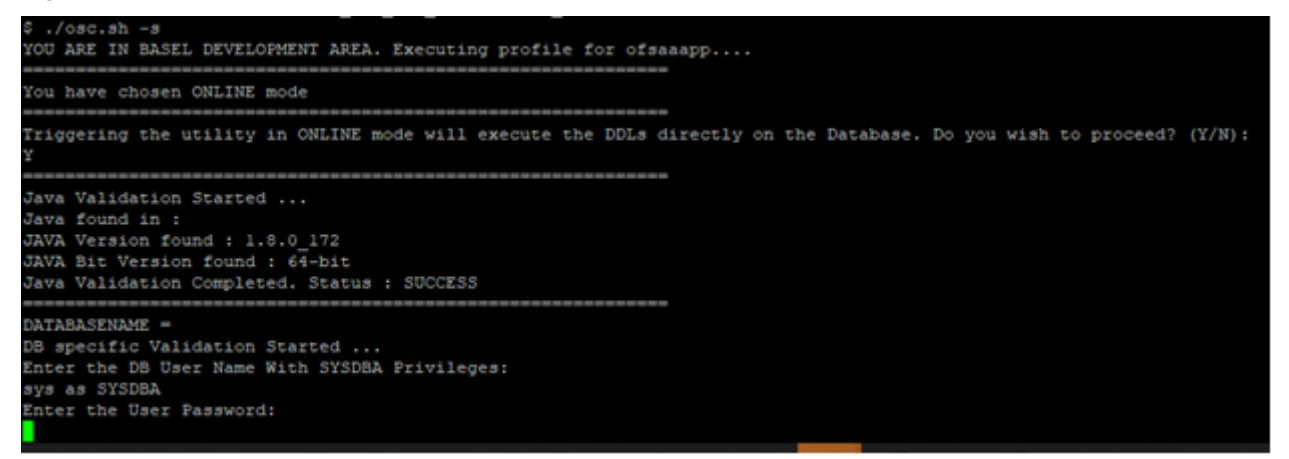

**8.** The console runs the initial validation checks and then displays the following message:

*You have chosen to install this Application Pack on <Name of the Atomic Schema>ATOMIC schema. Do you want to proceed? (Y/N).*

Enter Y or y to proceed with the schema creation.

**9.** The following message is displayed:

*You have chosen to install this Application Pack on <Name of the Infodom>. Do you want to proceed? (Y/N).*

Enter Y or y to start the schema creation.

**Figure 16: Schema Creation Online Mode – Enter User Password**

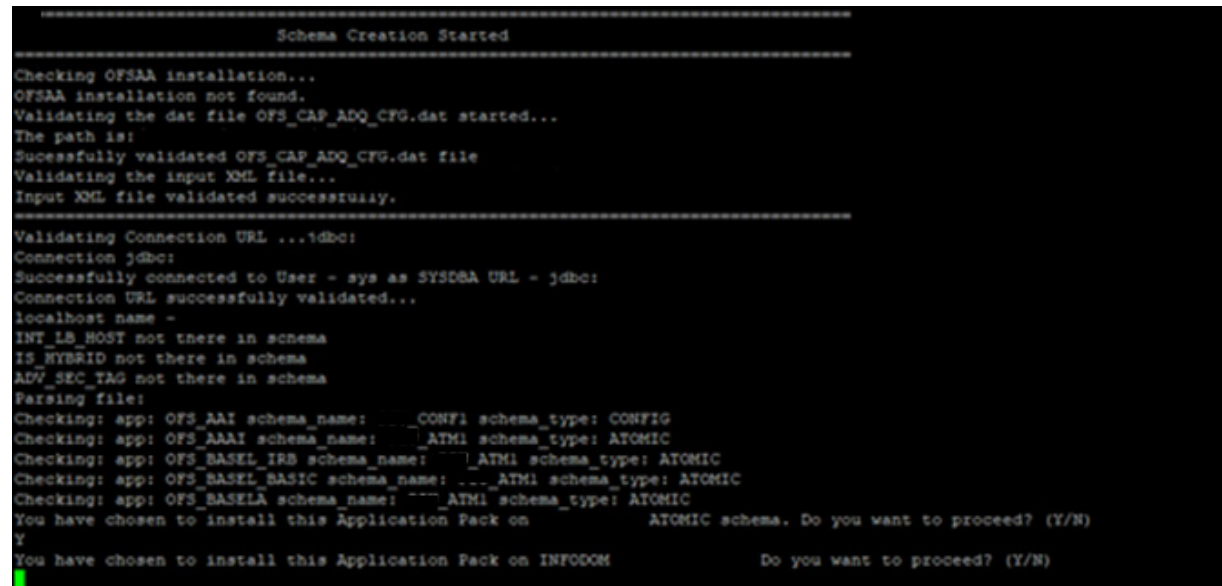

**10.** On successful execution of schema creator utility, the console displays the following status message:

*Schema Creator executed successfully. Proceed with the installation*.

#### **Figure 17: Schema Creation Schema Creator Completed**

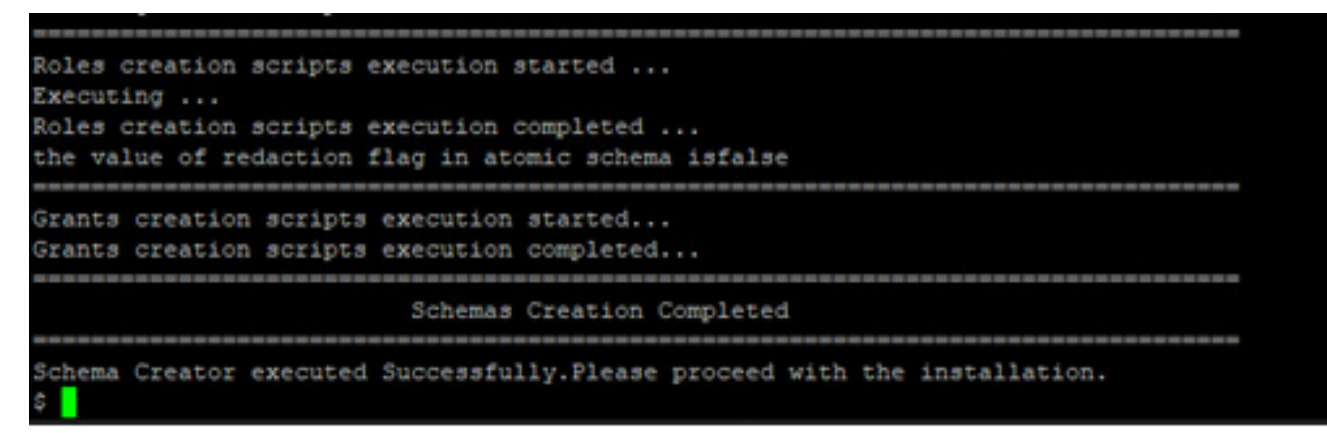

After the schema creation is complete, the OFS\_CAP\_ADQ\_SCHEMA\_OUTPUT.xml file is generated. Do not modify this file.

## **5.2.4 Execute the Schema Creator Utility in TCPS Mode**

If you intend to run the OFSAAAI Application Pack Installer in TCPS mode, it is mandatory to execute the schema creator utility with the  $-s$  option and in online mode.

### **5.2.4.1 Prerequisites**

The following are the prerequisites for this configuration:

- UNIX user credentials with which OFSAA was installed.
- UNIX user credentials with which Web Application Server (Oracle WebLogic (WLS)/Apache Tomcat/ IBM WebSphere) was installed.
- OFSAAI version should be 8.1.0.0.0 and later.
- Ensure OFSAA installed and deployed is having JAVA 8 (Java version must support Java unlimited cryptographic policy. Java version 1.8.0\_161+ supports unlimited cryptographic policy.)
- Create Oracle Wallet on the OFSAA processing tier.
- For information on Creating and Managing Oracle Wallet, see [SSL Connection to Oracle DB using JDBC, TLSv1.2, JKS or](https://blogs.oracle.com/dev2dev/ssl-connection-to-oracle-db-using-jdbc,-tlsv12,-jks-or-oracle-wallets)  [Oracle Wallets \(12.2 and lower\) a](https://blogs.oracle.com/dev2dev/ssl-connection-to-oracle-db-using-jdbc,-tlsv12,-jks-or-oracle-wallets)n[d WebLogic JDBC Use of Oracle Wallet for SSL.](https://blogs.oracle.com/weblogicserver/weblogic-jdbc-use-of-oracle-wallet-for-ssl)
- Configure the Oracle Wallet with trusted certificates between the database server with TCPS configured and the database client to enable communication through the SSL protocol.For example, all the database utils such as sqlplus, tnsping, and sqlldr must work between the Client and the Server.
- Configure OFSAA to Store Config Schema, Atomic Schema, and SysDBA Credentials with Oracle Wallet. For details, see the [Configure OFSAA to Store Config Schema, Atomic Schema, and SysDBA Credentials with Oracle Wallet](#page-41-0) section.

#### <span id="page-41-0"></span>**5.2.4.1.1 Configure OFSAA to Store Config Schema, Atomic Schema, and SysDBA Credentials with Oracle Wallet**

To configure the OFSAA to store the Config and Atomic schema credentials with Oracle Wallet, follow these steps:

- **1.** Log in as a UNIX user with permission to modify the Oracle Wallet.
- **2.** Execute the following command to configure Config Schema credentials. Enter the password to store the credentials in the Wallet when prompted.

\$ORACLE\_HOME/bin/mkstore -wrl <WALLET\_HOME> -createCredential -nologo CONFIG <CONFIG\_DATABASE\_USERNAME> <CONFIG\_DATABASE\_PASSWORD>

- **3.** Execute the following command to configure the Atomic Schema credentials, Enter the password to store the credentials in the Wallet when prompted.
- 4. \$ORACLE HOME/bin/mkstore -wrl <WALLET HOME> -createCredential -nologo <ATOMICALIASNAME> <ATOMIC\_DATABASE\_USERNAME> <ATOMIC\_DATABASE\_PASSWORD>
- **5.** Configure SysDBA credentials. Execute the following command to configure SysDBA Schema credentials. Enter the password to store the credentials in the Wallet when prompted.

\$ORACLE\_HOME/bin/mkstore -wrl <WALLET\_HOME> -createCredential -nologo SYS <SYS\_DATABASE\_USERNAME> <SYS\_DATABASE\_PASSWORD>

### **NOTE**

ATOMICALIASNAME value is a TNS alias for Atomic Schema and must not contain underscores. For example, if the Atomic Schema Name is PROD\_OFSAAATM, then the value for ATOMICALIASNAME must be entered as PRODOFSAAATM.

### **5.2.4.2 Execute the Utility**

To execute the utility, follow these steps:

- 1. Edit the file OFS\_CAP\_ADQ\_PACK/schema\_creator/conf/OFS\_CAP\_ADQ\_SCHEMA\_IN.xml in the text editor. See the tables in [Configure the OFS\\_CAP\\_ADQ\\_SCHEMA\\_IN.xml File](#page-26-0) for values to modify in the XML file.
- **2.** Execute the utility with -s option.

./osc.sh -s TCPS <WALLET HOME> For example: \$ ./osc.sh -s TCPS /scratch/oraofss/wallet

**Figure 18: Schema Creation in the TCPS Mode**

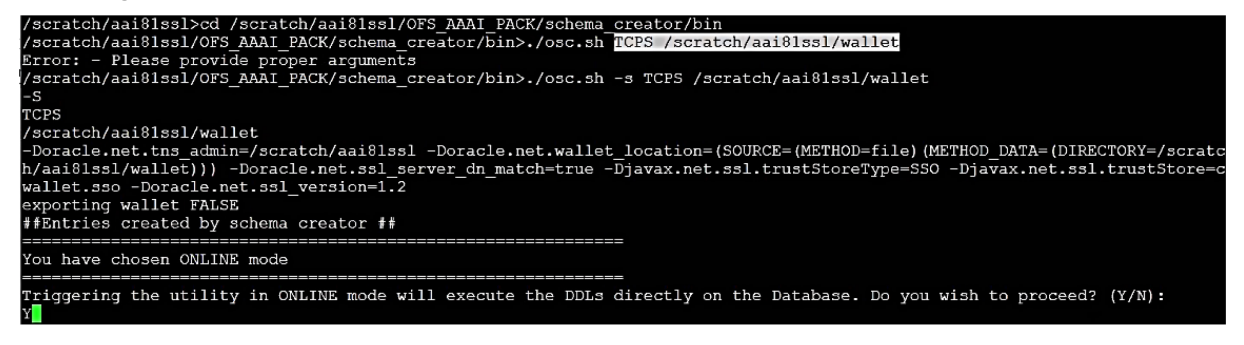

The following message is displayed:

*Triggering the utility in ONLINE mode will execute the DDLS directly on the Database. Do you wish to proceed? (Y/y or N/n).*

**3.** Enter *Y* to proceed.

The following message is displayed:

You have chosen to install this application pack on "<ATOMIC\_SCHEMA\_NAME>" ATOMIC schema. Do you wish to proceed? (Y/y or N/n).

**Figure 19: Schema Creation in the TCPS Mode – Install on Atomic Schema**

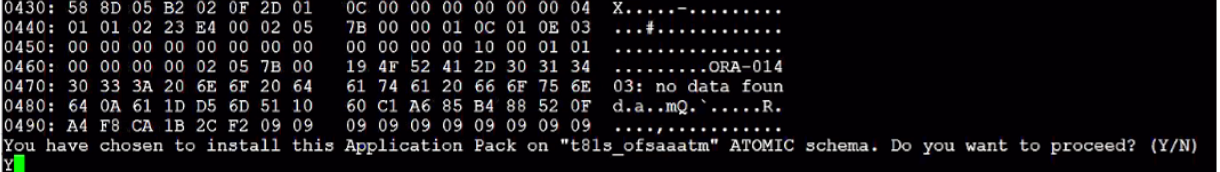

- **4.** Enter *Y* to proceed.
- **5.** After Schema creation is successful, proceed to Configure the OFSAAI InstallConfig.xml File.

**Figure 20: Schema Creation in the TCPS Mode**

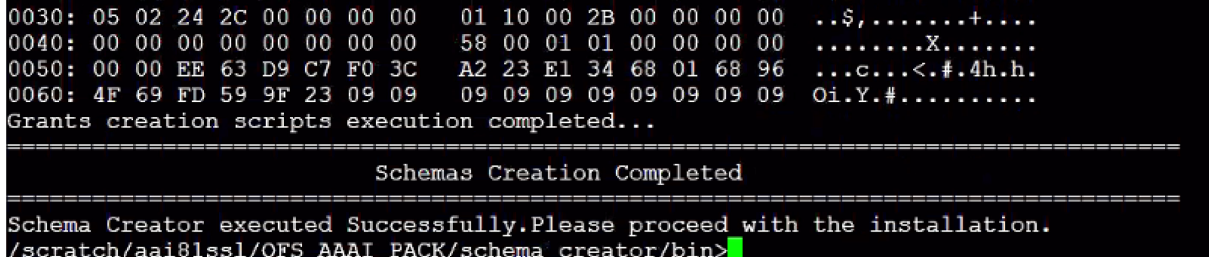

As a result of this procedure, the OFS\_CAP\_ADQ\_SCHEMA\_OUTPUT file is generated. Do not modify this file.

## **5.2.4.3 Execute the Schema Creator Utility while Installing Subsequent Applications Pack**

When executing the schema creator utility during the installation of a subsequent Applications Pack, you can choose to install the pack either on the same Information Domain or Atomic Schema of the existing application pack or on a new Information Domain or Atomic Schema. You can execute the schema creator utility either in Online or Offline mode.

## **NOTE**

You must use the same config schema user name as the previous Application Pack.

To execute the schema creator utility while installing OFSCAP Application Pack over an existing Application Pack, follow these steps:

**1.** Execute the utility with -s option.

For Example:  $1/\text{osc.sh} - s$  -o

**Figure 21: Execute the Schema Creator Utility to Install Subsequent Applications Pack**

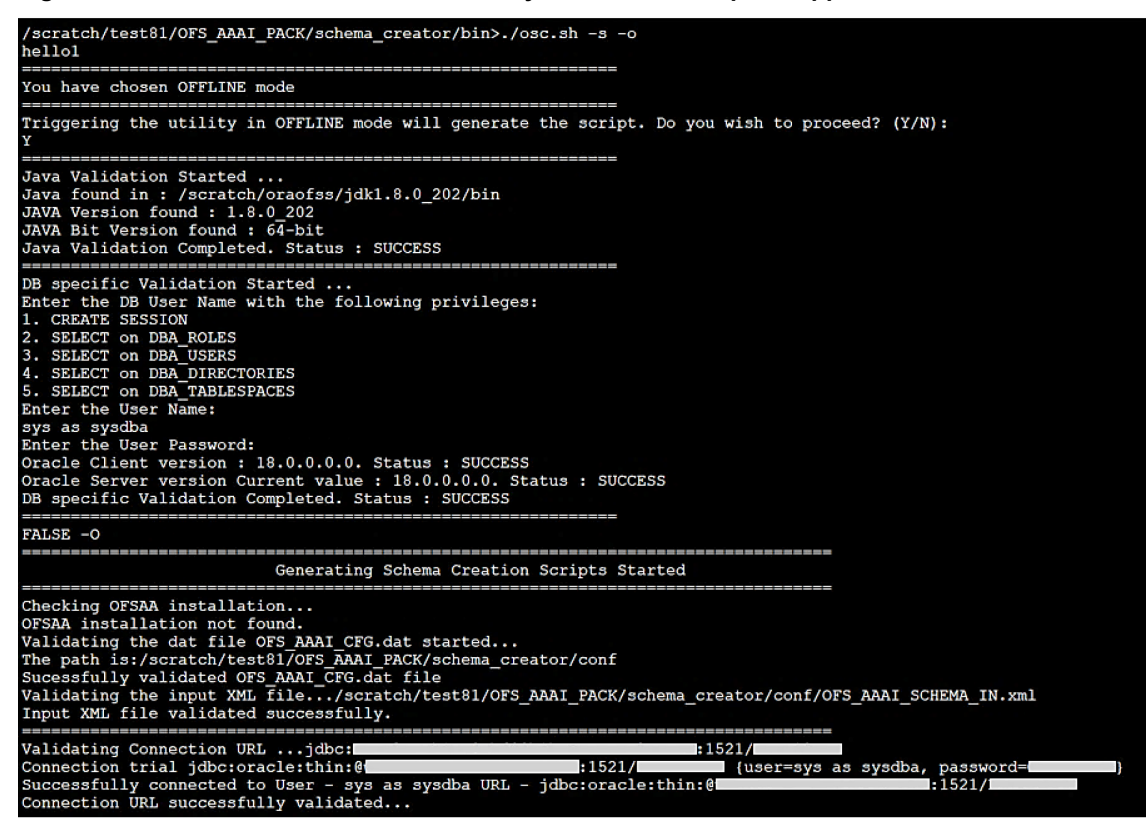

- **2.** The utility identifies the Application Packs that are already installed on the current OFSAA setup and displays the following on the console:
	- Atomic schema of the existing Application Pack
	- **Information Domain Name of the existing Pack**
	- **E** List of Installed Application Packs

**Figure 22: Install Subsequent Applications Pack– Select Atomic Schema and Infodom**

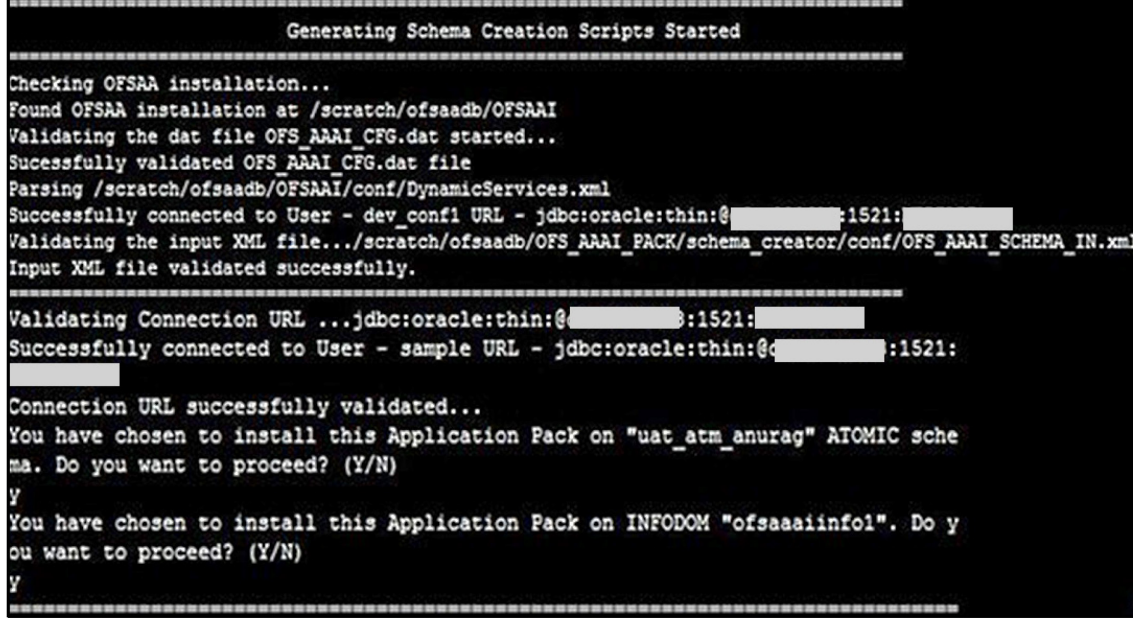

**3.** Select the Atomic User on which you want to install the Application Pack.

**Figure 23: Install Subsequent Applications Pack – Select Atomic Schema and Infodom**

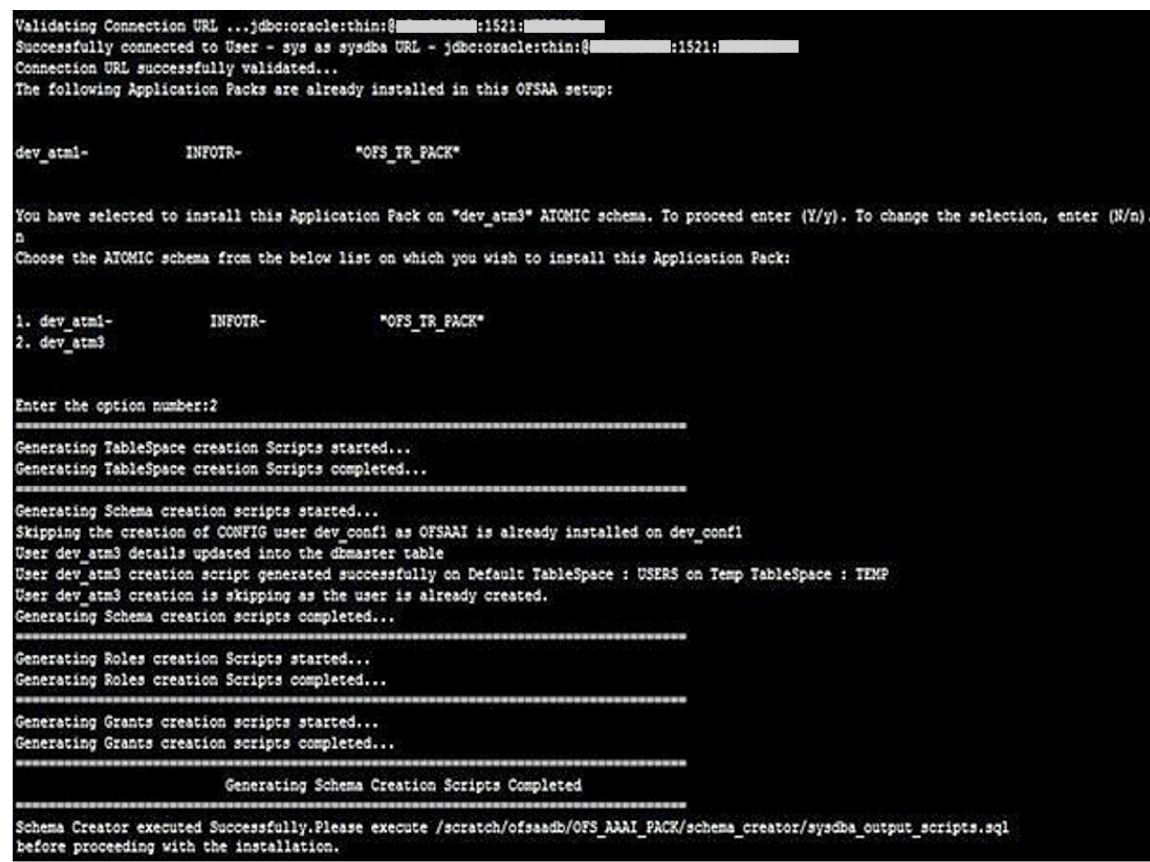

On successful execution of schema creator utility, the console displays the following status message:

*Success. Please proceed with the installation.*

**NOTE**

If there are any errors, contact My Oracle Support.

## **5.2.5 Verify the Schema Creator Log Files**

See the following directory for execution logs and to verify if there are any errors:

• OFS\_CAP\_ADQ\_PACK/schema\_creator/logs/

• The log file sysdba\_output\_scripts.log in the OFS\_CAP\_ADQ\_PACK/schema\_creator/logs/ directory for execution status if executed in offline mode. This log will be empty if there are no errors in the execution.

# <span id="page-47-0"></span>**5.3 Configure the OFSAAI\_InstallConfig.xml File**

To configure the OFSAAI InstallConfig.xml file, follow these steps:

- **1.** Navigate to the OFS CAP ADQ PACK/OFS AAI/conf folder.
- **2.** Open the OFSAAI InstallConfig.xml file in a text editor.
- **3.** Configure the OFSAAI InstallConfig.xml file as mentioned in the following table.

You must manually set the InteractionVariable parameter values as mentioned in the table. If a value is not applicable, enter NA.

### **NOTE**

Ensure that the value is not entered as NULL.

#### **Table 11: OFSAA Infrastructure Installation Tasks and Descriptions**

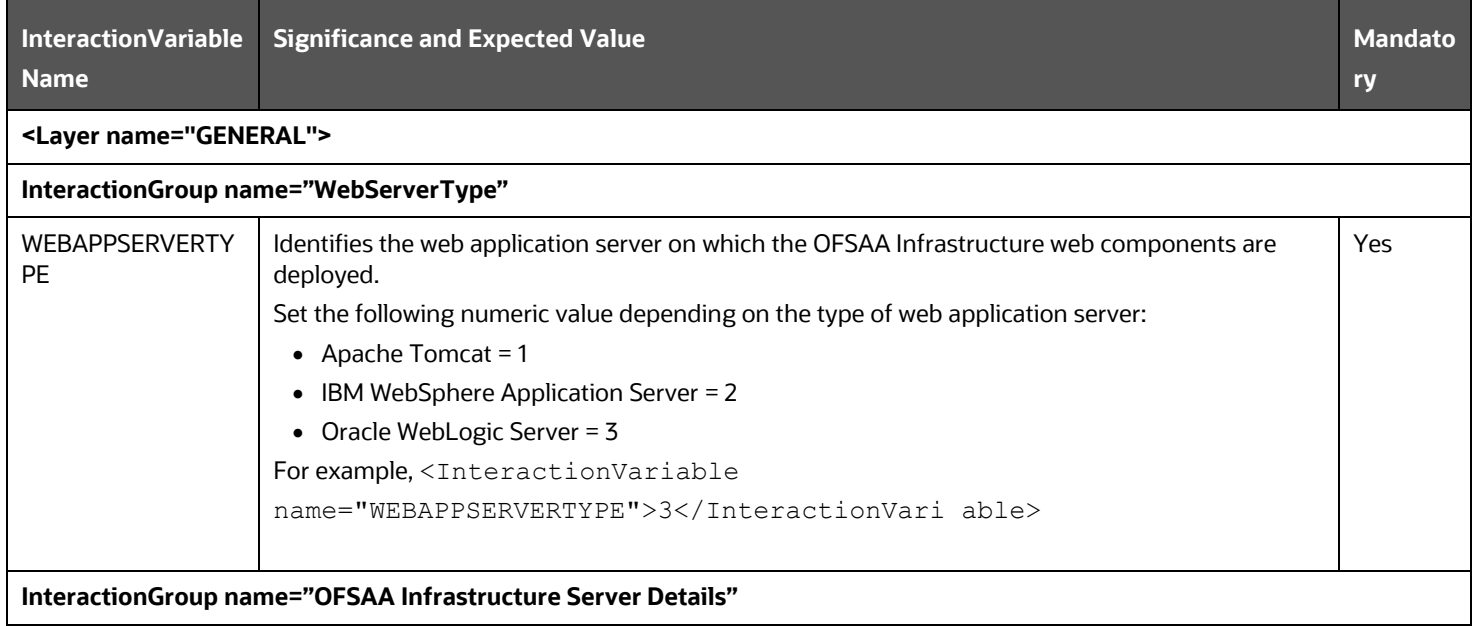

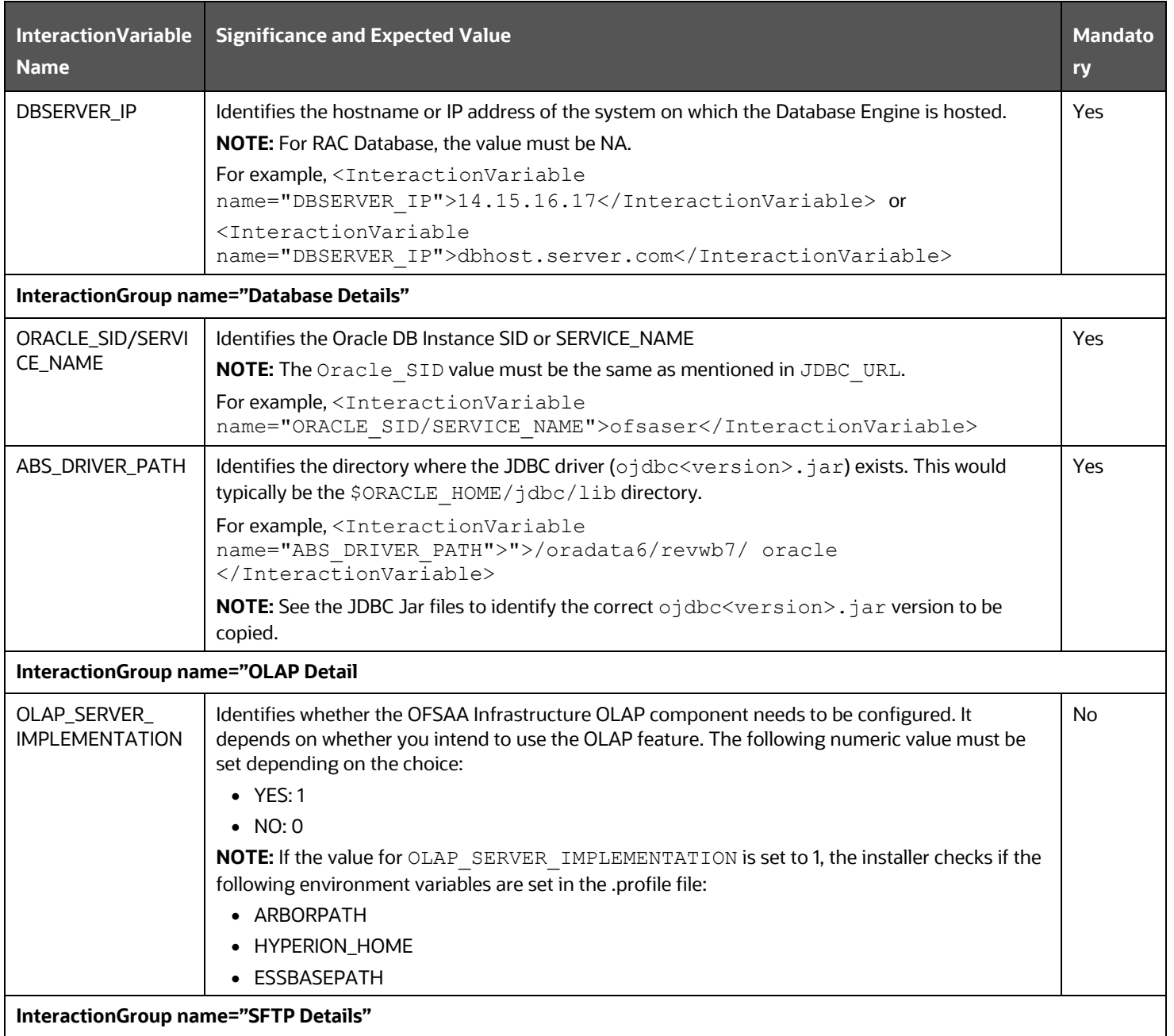

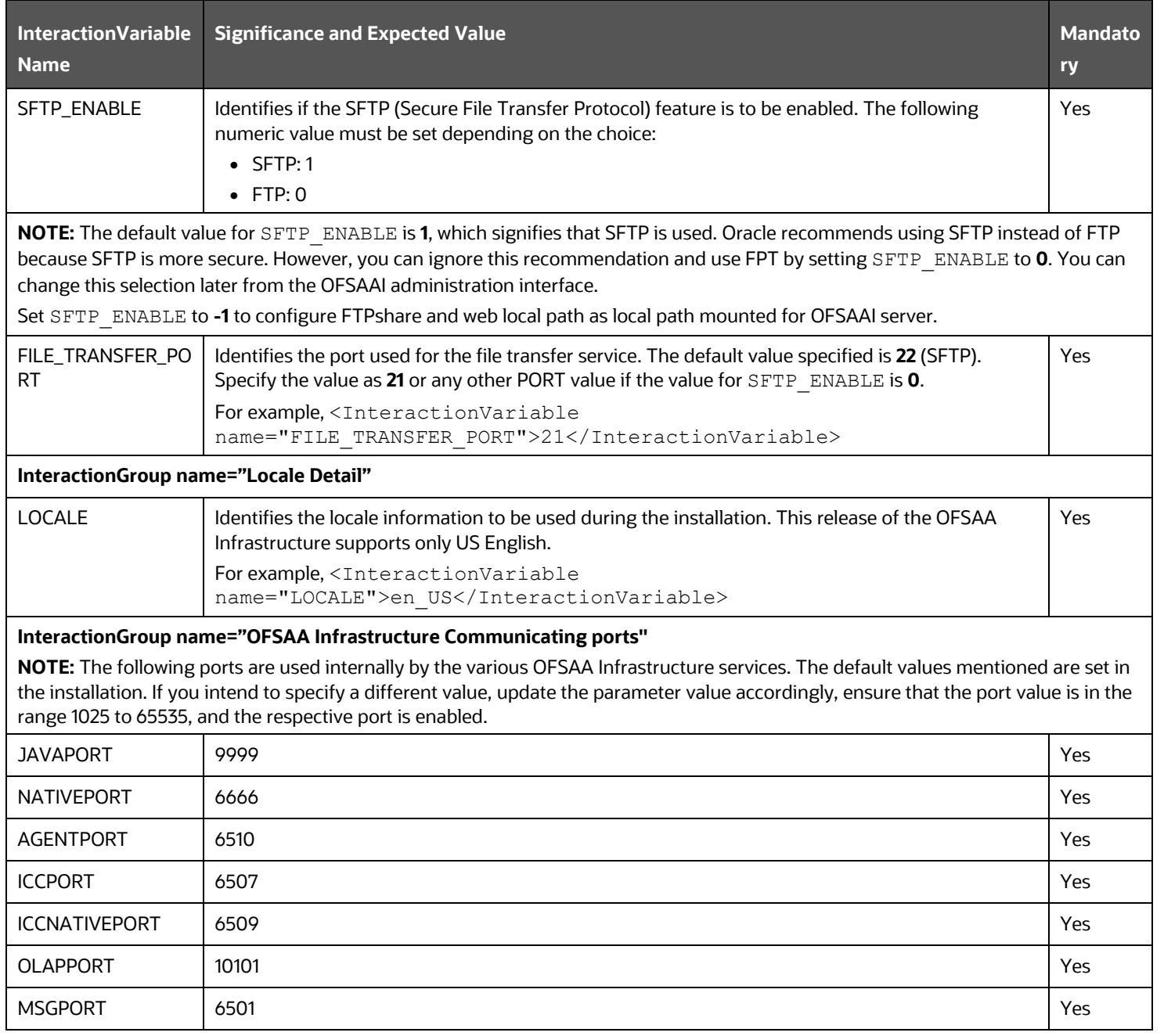

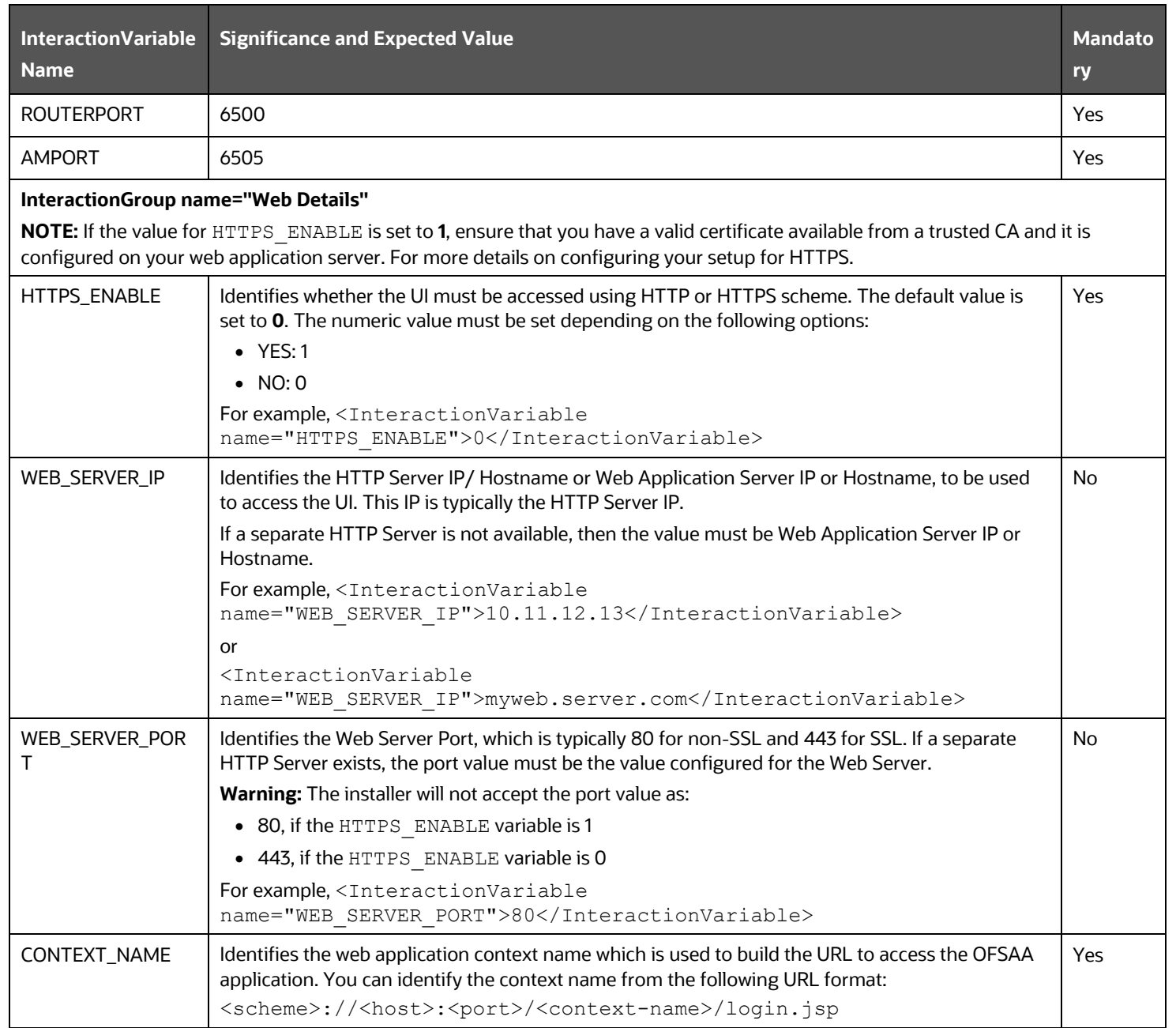

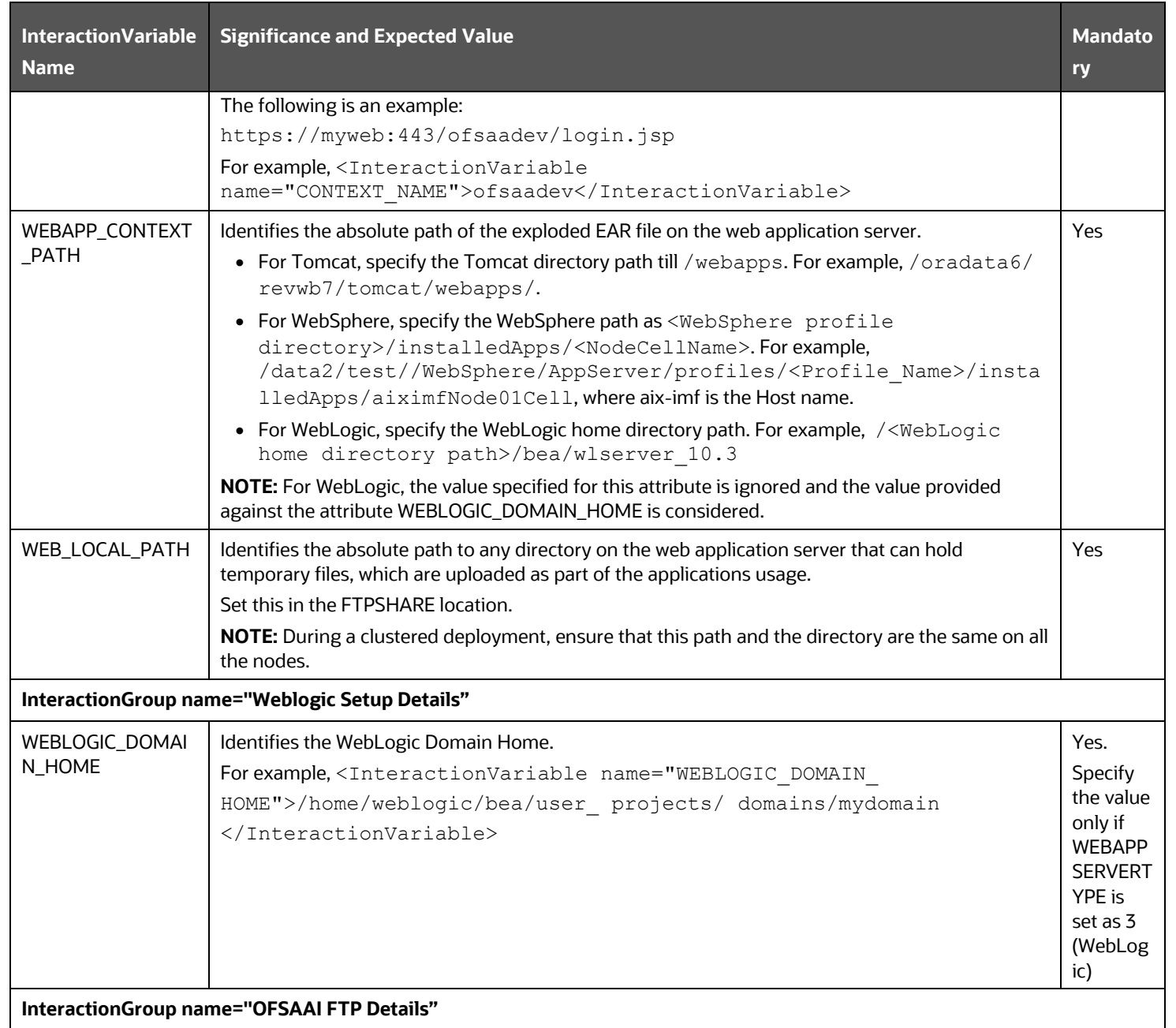

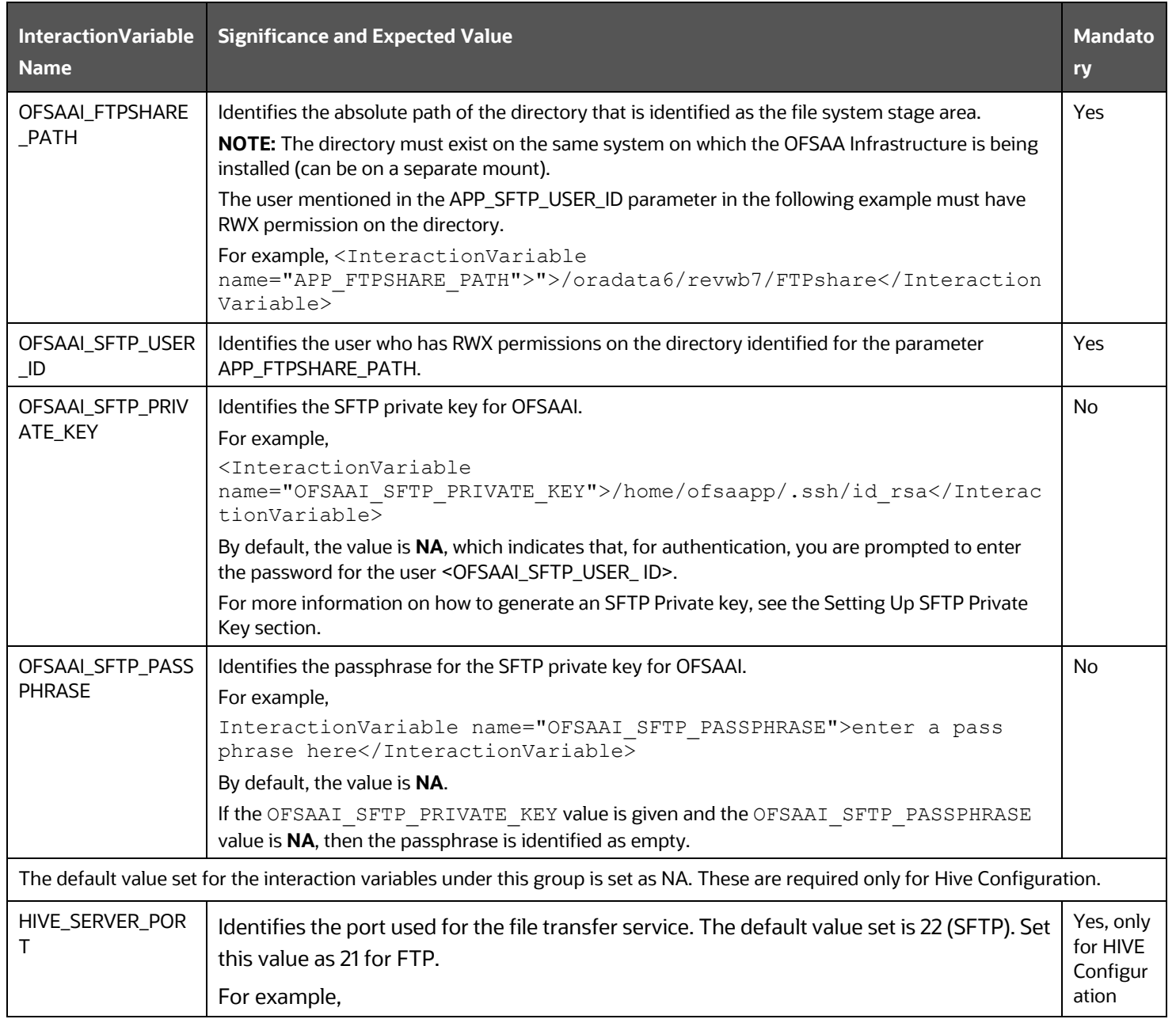

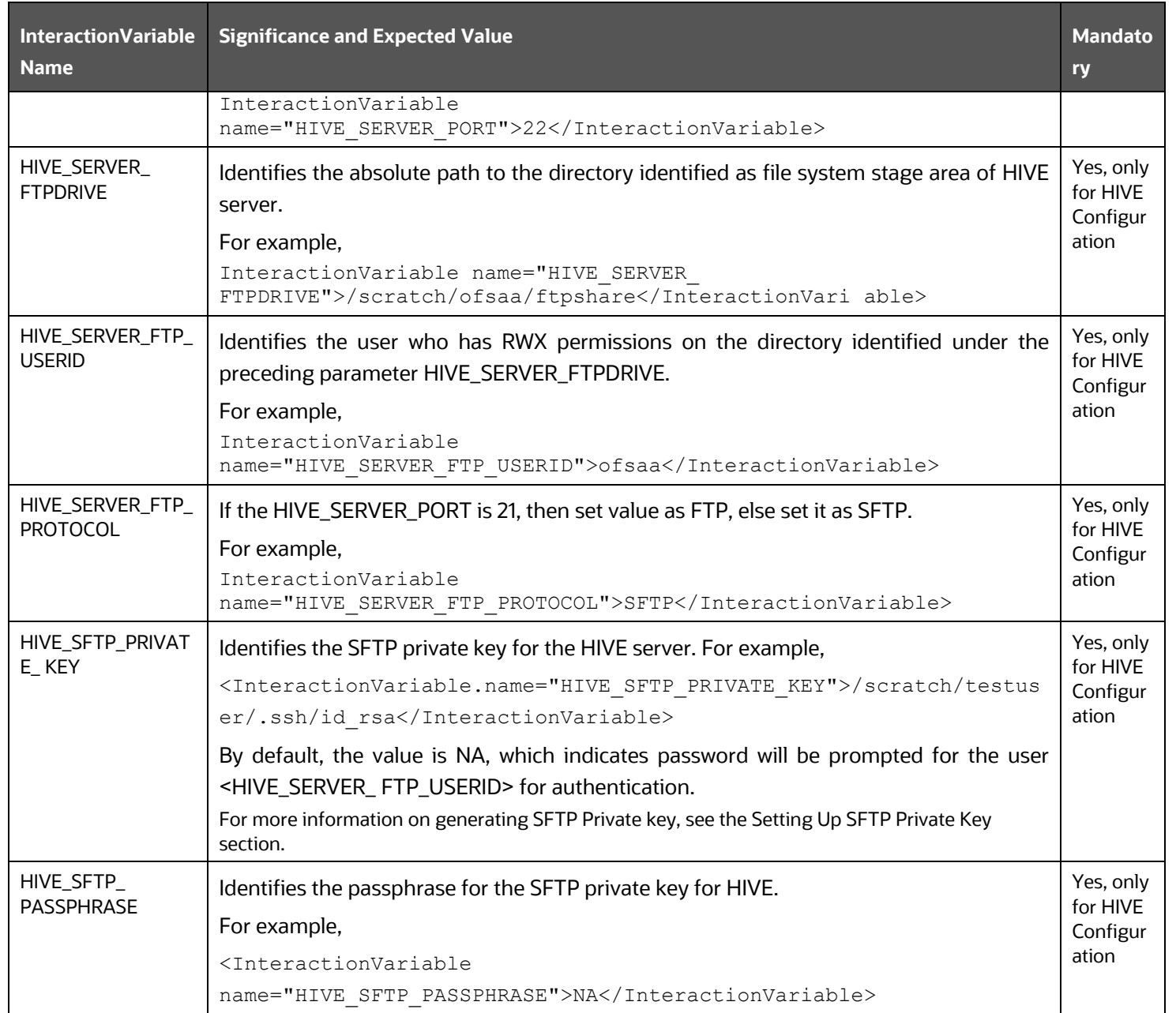

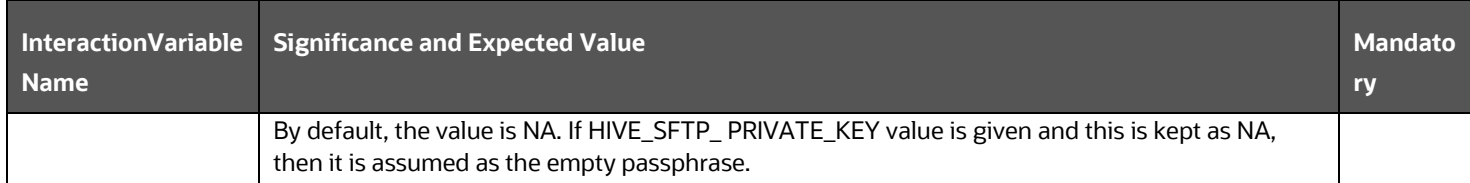

## **5.3.1 Set Up the SFTP Private Key**

Log in to OFSAA UNIX user using the Putty tool, where you plan for installation and generate a pair of authentication keys using the ssh-keygen command. If required, set passphrase. Otherwise, the OFSAAI\_SFTP\_PASSPHRASE tag must be set to NA.

To generate a private key, enter the commands as shown:

```
ssh-keygen -t rsa
Generating public/private rsa key pair.
Enter file in which to save the key (/home/ofsaapp/.ssh/id_rsa):
Created directory '/home/ofsaapp/.ssh'.
Enter passphrase (empty for no passphrase):
Enter same passphrase again:
Your identification has been saved in /home/ofsaapp/.ssh/id rsa.
Your public key has been saved in /home/ofsaapp/.ssh/id rsa.pub.
The key fingerprint is:
3e:4f:05:79:3a:9f:96:7c:3b:ad:e9:58:37:bc:37:e4
ofsaapp@OFSASERVER:~> cat /home/ofsaapp/.ssh/id_rsa.pub >> 
/home/ofsaapp/.ssh/authorized_keys
```
<span id="page-54-0"></span>Ensure the following permissions exist for the given directories:

- permissions of .ssh must be 700
- permissions of .ssh/authorized\_keys must be 640
- permission of .ssh/id\_rsa must be 400
- Permission of UNIX User created must be 755

# **5.4 Configure the OFS\_CAP\_ADQ\_PACK.xml File**

The OFS CAP ADQ PACK. xml file holds details on the various products that are packaged together in OFS Capital Adequacy Pack.

To configure the OFS\_CAP\_ADQ\_PACK.xml file, follow these steps:

- 1. Navigate to the OFS\_CAP\_ADQ\_PACK/conf directory.
- **2.** Open the OFS CAP ADQ PACK.xml file in a text editor.
- **3.** Configure the OFS CAP ADQ PACK.xml file as mentioned in the following table.

**Figure 24: Sample OFS\_CAP\_ADQ\_PACK.xml File**

| <app config="" pack=""></app>                                                                                                    |
|----------------------------------------------------------------------------------------------------|
| <app id="" pack="">OFS CAP ADQ PACK</app>                                                                                                    |
| <app name="" pack="">Financial Services Capital Adequacy Applications Pack</app>                                                                                                    |
| <app description="" pack="">Applications for Capital Adequacy</app>                                                                                                    |
| <version>8.1.1.0.0</version>                                                                                                    |
| $<$ APP $>$                                                                                                    |
| <app def="" enable="YES" flg="YES" id="" prereq="" sel="">OFS AAI</app><br><app name="">Financial Services Analytical Applications Infrastructure</app><br><app description="">Base Infrastructure for Analytical Applications</app><br><version>8.1.1.0.0</version>                                 |
| $<$ /APP $>$                                                                                                    |
| $<$ APP $>$                                                                                                    |
| <app enable="YES" id="" prereq="OFS AAI">OFS BASEL IRB</app><br><app name="">Financial Services Basel Requlatory Capital Internal Ratings Based Approach</app><br><app description="">Application for Basel Requlatory Capital Internal Ratings Based Approach</app><br><version>8.1.1.0.0</version> |
| $<$ /APP $>$                                                                                                    |
| $\langle$ APP $>$                                                                                                    |
| <app enable="YES" id="" prereq="OFS AAI">OFS BASEL BASIC</app><br><app name="">Financial Services Basel Regulatory Capital Basic</app><br><app description="">Application for Basel Regulatory Capital Basic</app><br><version>8.1.1.0.0</version>                                                   |
| $<$ /APP $>$                                                                                                    |
| $\langle \text{APP} \rangle$                                                                                                    |
| <app enable="YES" id="" prereq="OFS AAI">OFS BASELA</app><br><app name="">Financial Services Basel Regulatory Capital Analytics</app><br><app description="">Application for Basel Requlatory Capital Analytics</app><br><version>8.1.1.0.0</version><br>$<$ /APP $>$                                |
|                                                                                                    |
| $<$ APP $>$<br><app enable="YES" id="" prereq="OFS AAI">OFS ECA</app><br><app name="">Financial Services Economic Capital Advanced</app><br><app description="">Application for Economic Capital Advanced</app><br>$<$ VERSION>8.1.1.0.0 $<$ /VERSION><br>$<$ /APP>                                  |

</APP PACK CONFIG>

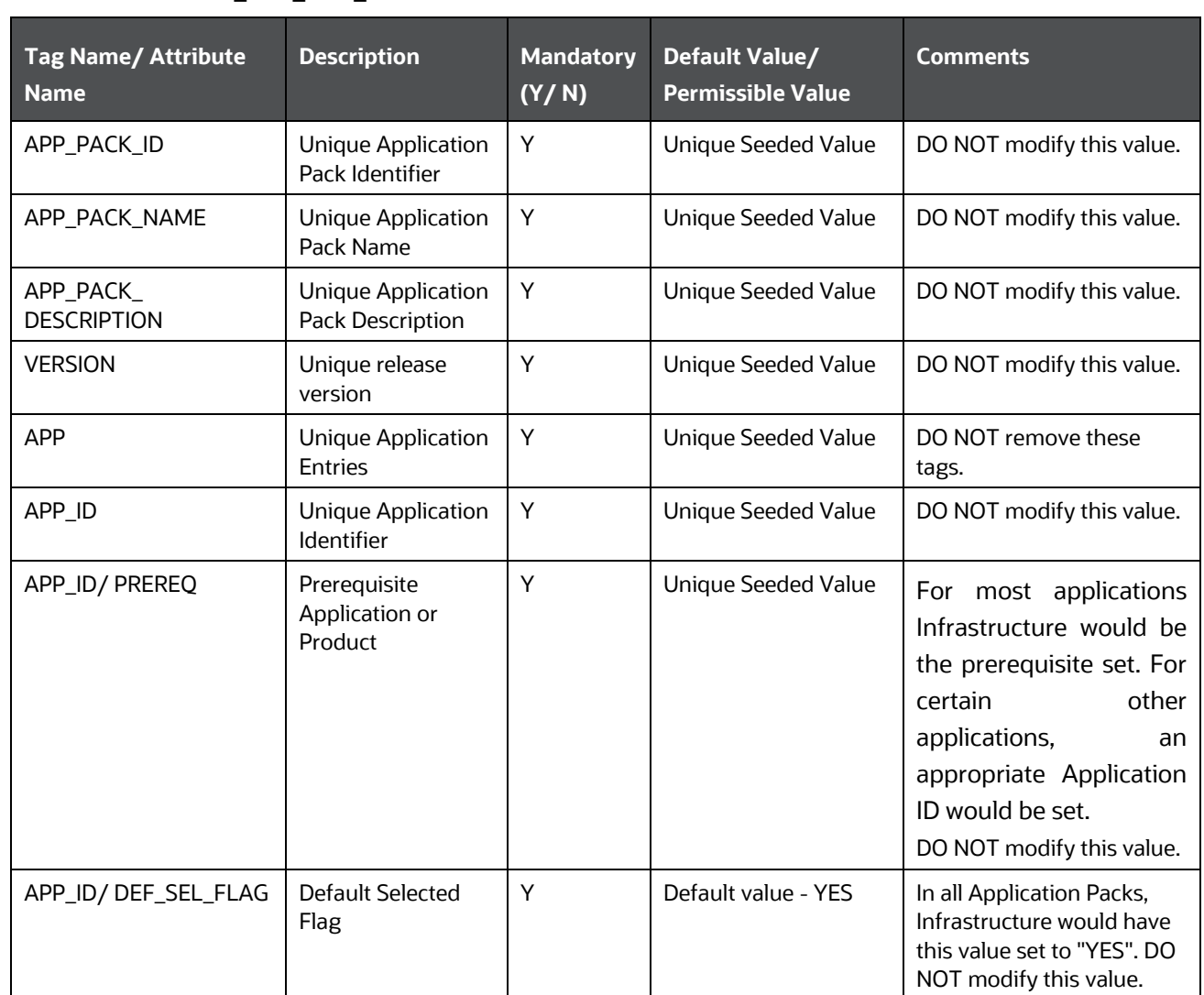

### **Table 12: OFS\_CAP\_ADQ\_PACK.xml File Parameters**

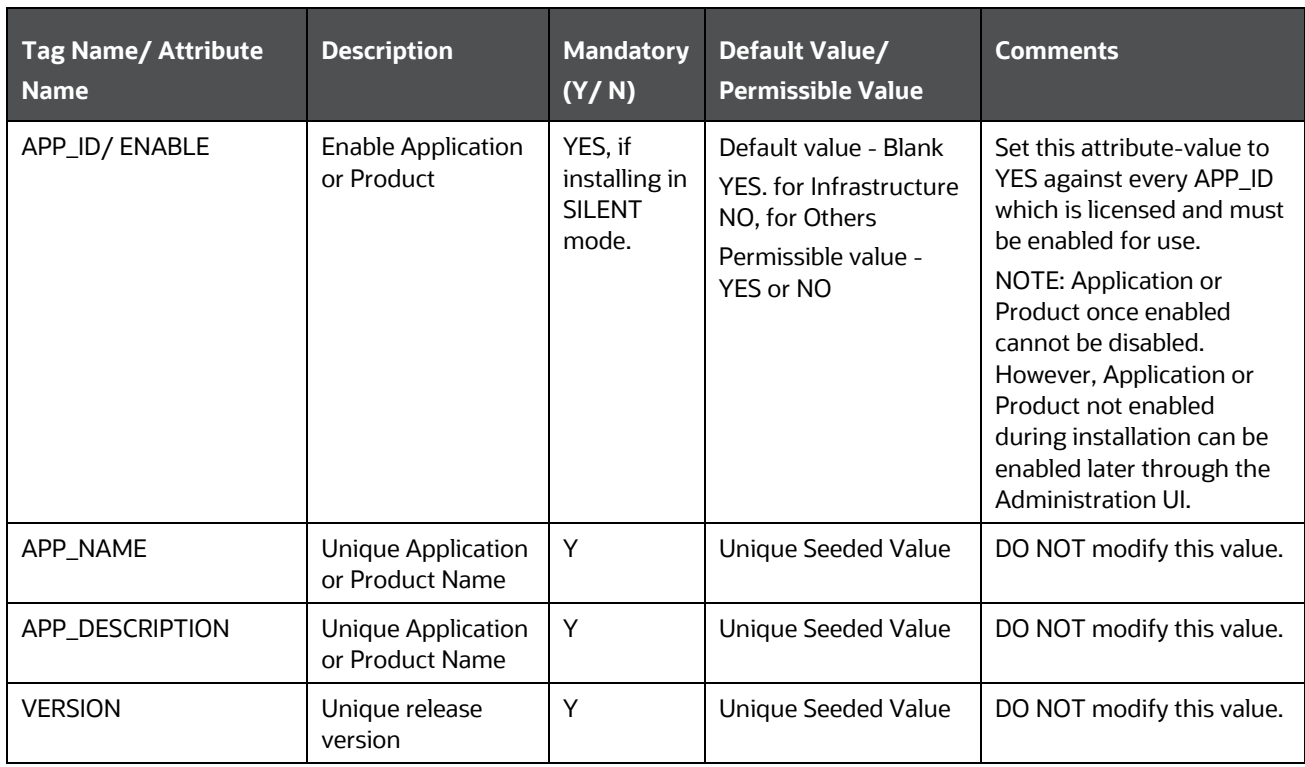

**4.** Save and close the file.

## <span id="page-57-0"></span>**5.5 Configure the Silent.props File**

To Configure the Silent.props file, follow these steps:

- **1.** Navigate to the OFS\_CAP\_ADQ\_PACK/appsLibConfig/conf directory.
- **2.** Replace the Silent.template file in the directory with the following file:

#### [Silent.template](https://support.oracle.com/epmos/main/downloadattachmentprocessor?parent=DOCUMENT&sourceId=2017256.1&attachid=2017256.1:SILENT_TEMPLATE&clickstream=yes)

- **3.** Create a copy of the Silent.template file and rename it as Silent.props.
- **4.** Edit the Silent.props file and configure the parameters as mentioned in the following table.

#### **Table 13: Parameters for the Silent.props File**

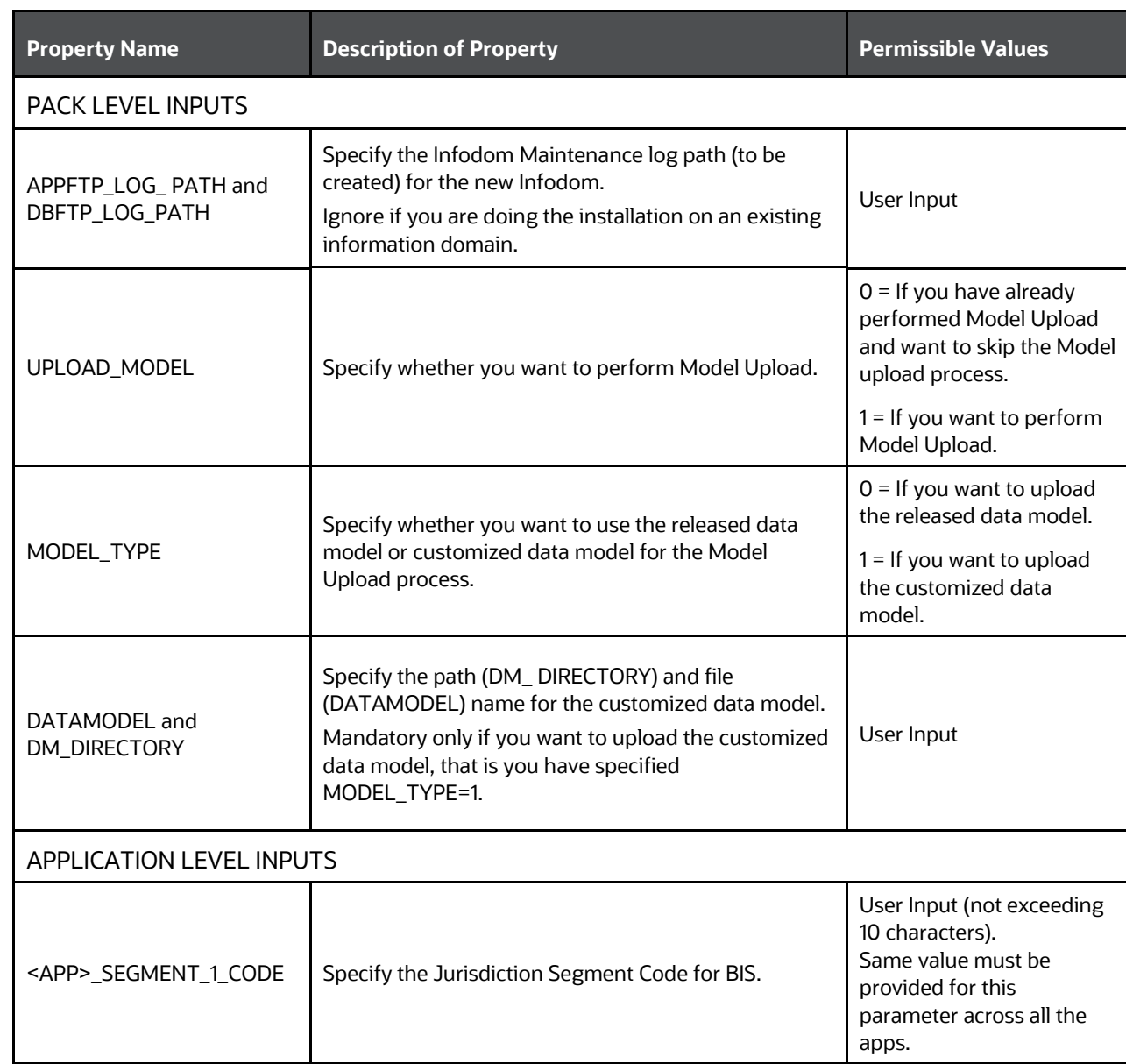

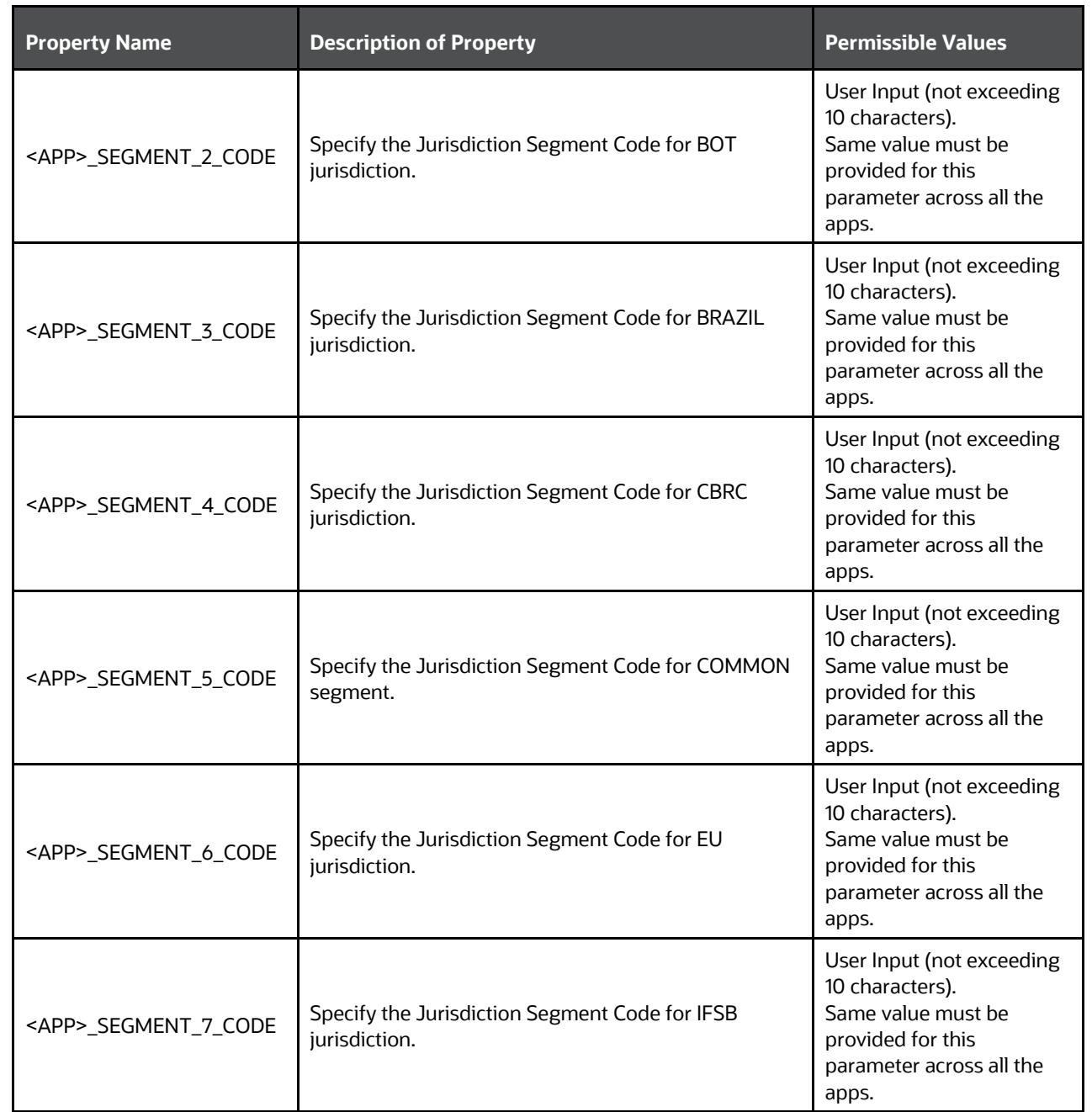

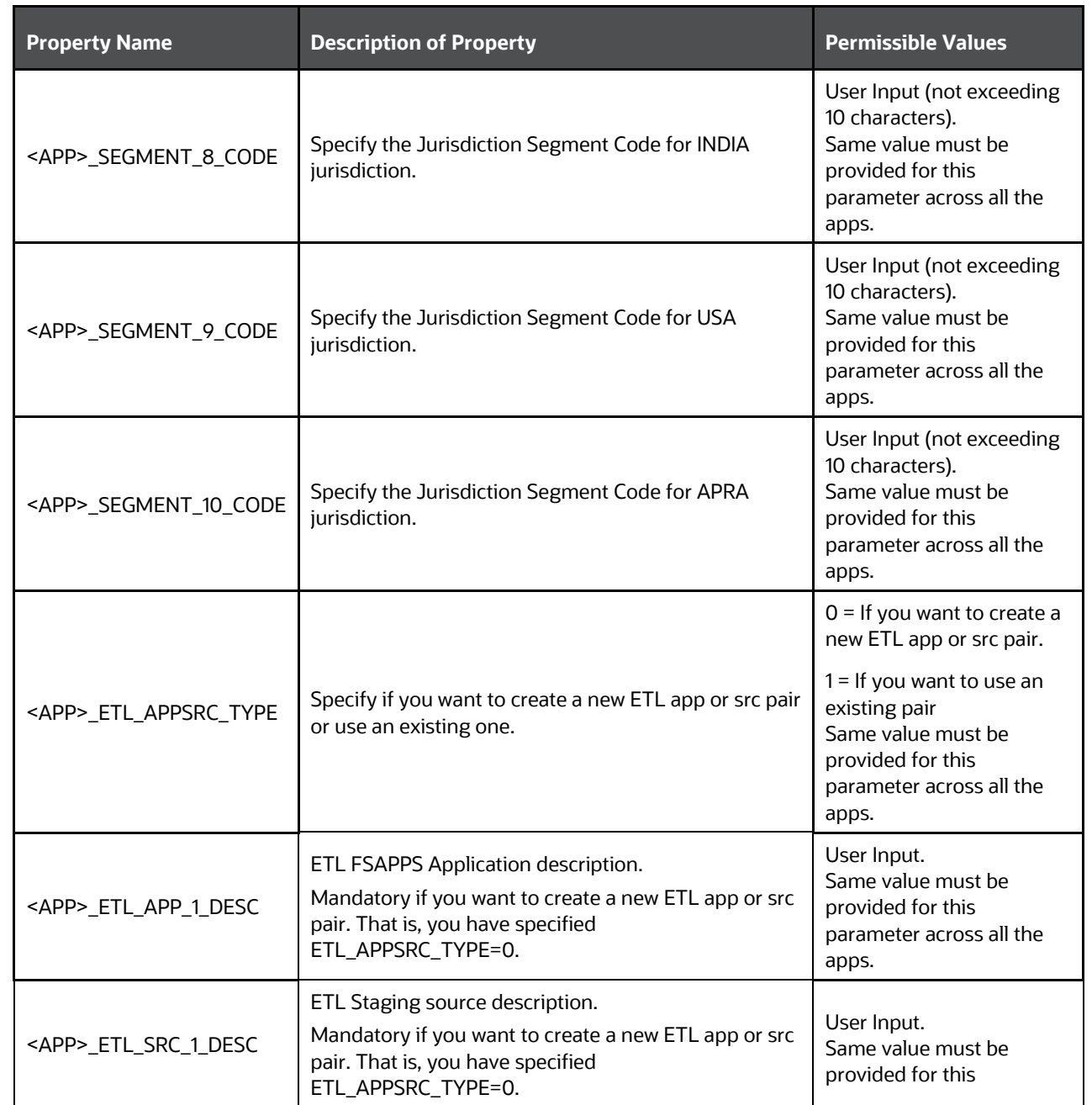

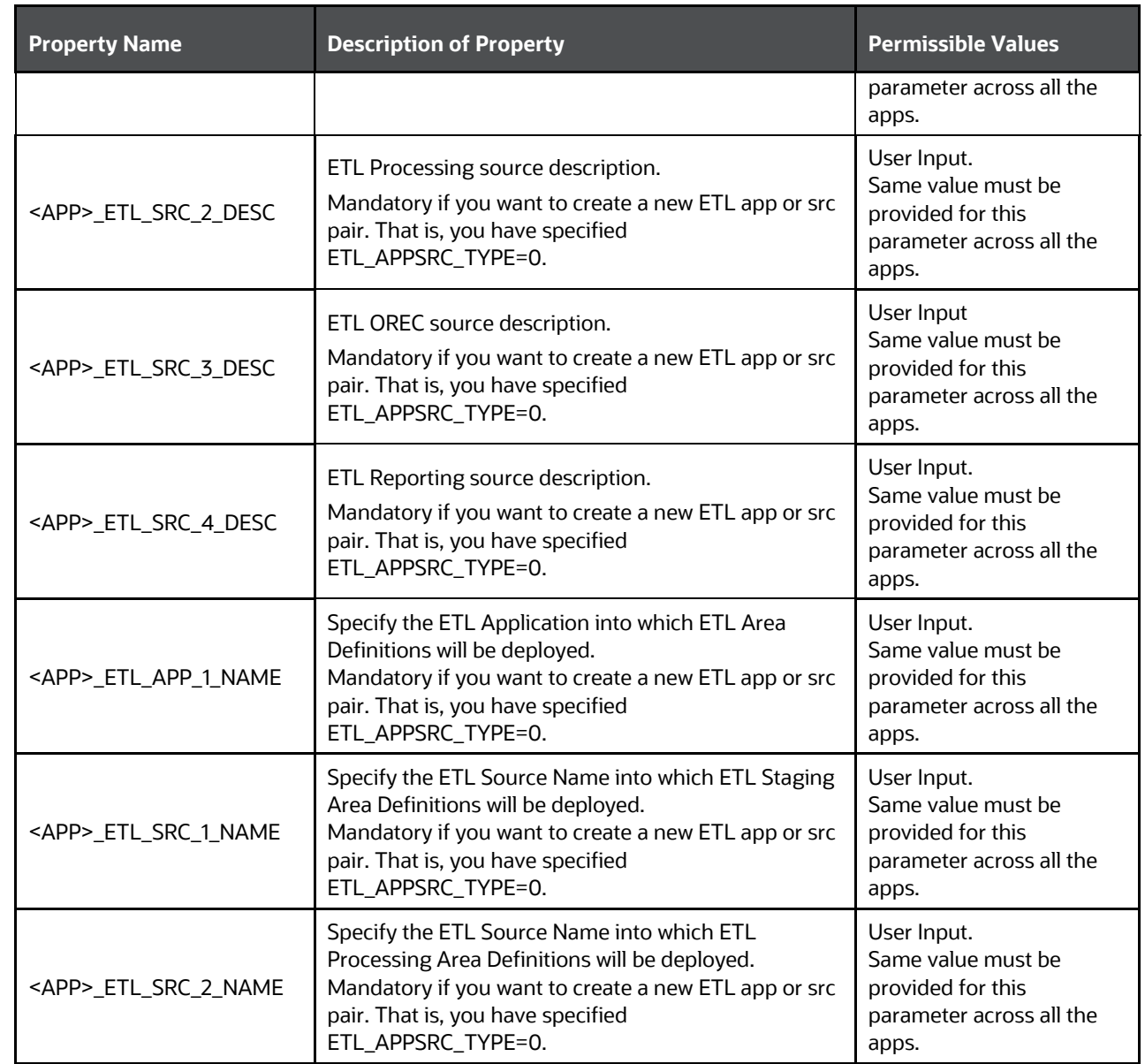

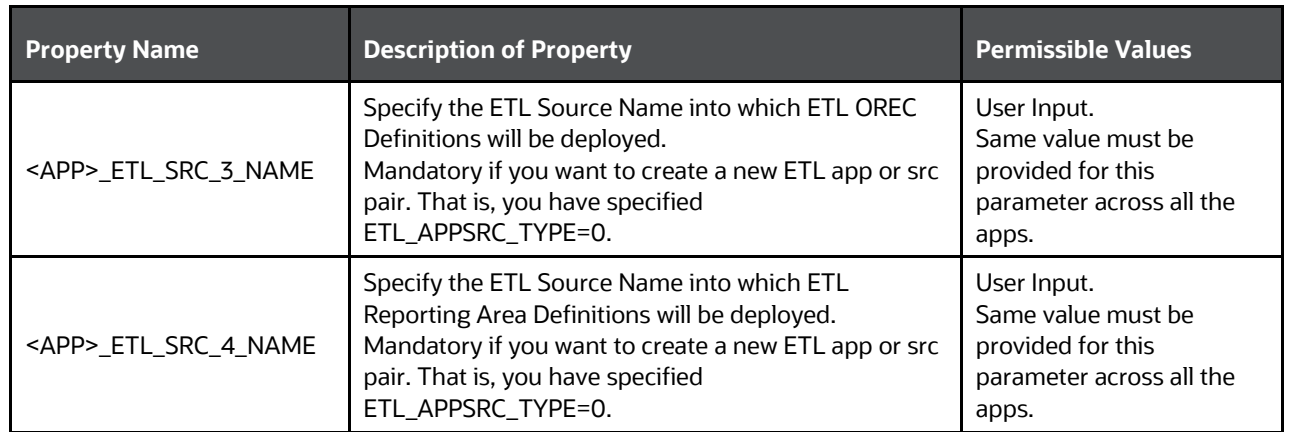

# <span id="page-62-0"></span>**5.6 Install the OFS CAP ADQ Application**

## **ATTENTION**

Before you begin the installation, ensure you have completed the following steps:

- [Configure the OS File System Settings and Environment Settings in .profile File.](https://docs.oracle.com/cd/F29631_01/PDF/8.1.0.x/8.1.0.0.0/OFS_AAAI_Installation_Guide_8.1.0.0.0.pdf#ConOSEnv)
- [Configure the OFS\\_CAP\\_ADQ\\_PACK.xml File.](#page-54-0)
- [Configure the OFS\\_CAP\\_ADQ\\_SCHEMA\\_IN.xml File.](#page-26-0)
- [Configure the OFSAAI\\_InstallConfig.xml File](#page-47-0) (Do not configure this file if an installation of OFSAAI already exists.)
- Configure [the Silent.props File](#page-57-0)
- **[Execute the Schema Creator Utility.](#page-33-0)**
- [Add TNS entries in the tnsnames.ora](https://docs.oracle.com/cd/F29631_01/PDF/8.1.0.x/8.1.0.0.0/OFS_AAAI_Installation_Guide_8.1.0.0.0.pdf#AdTNSEnt) file.
- Execute the user .profile file.

To install the OFS CAP ADQ Application, follow these steps:

- **1.** Navigate to the OFS CAP ADQ PACK/bin directory.
- **2.** Enter the following command in the console to execute the application pack installer with the Silent option.

./setup.sh SILENT

**3.** The installer proceeds with the Pre-installation Checks.

#### **Figure 25: Silent Mode Installation**

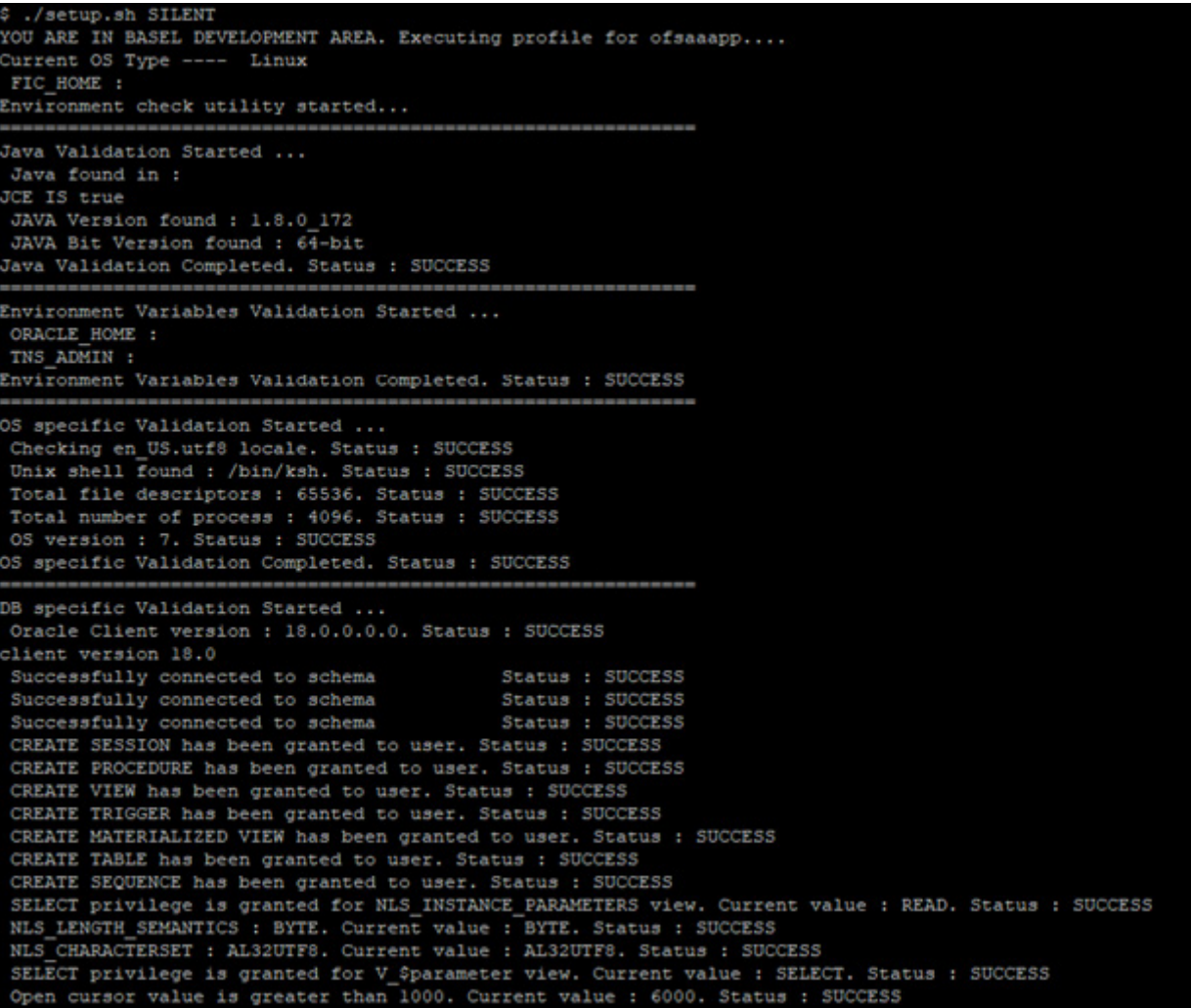

**4.** Enter the OFSAA Processing Tier FTP/SFTP password value when prompted in the command prompt and proceed.

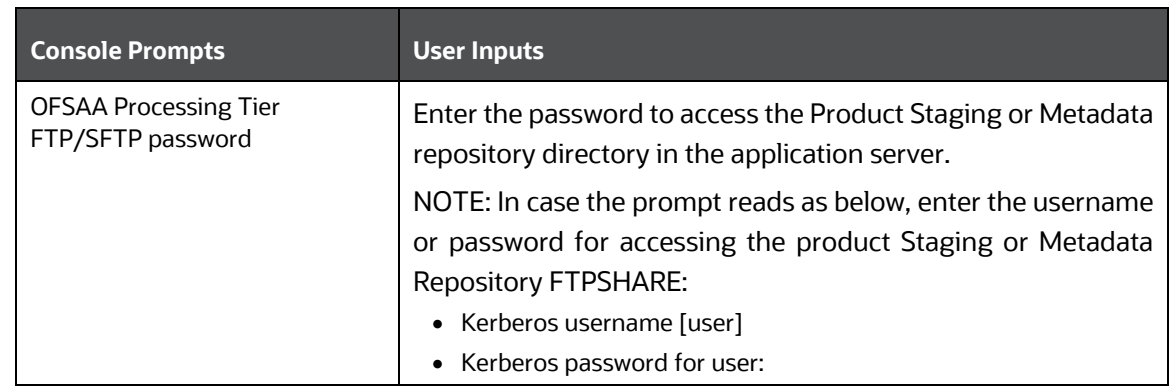

#### **Figure 26: OFSAA Processing Tier FTP/SFTP password**

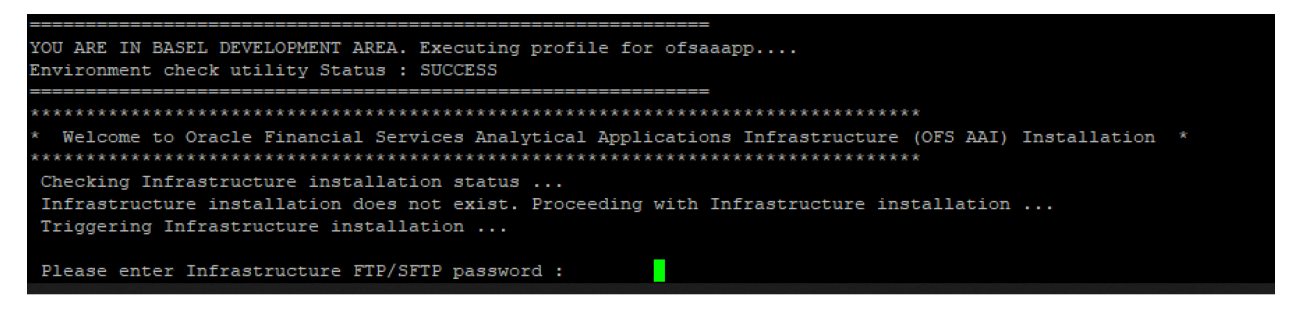

**5.** The process displays the OFSAA License Agreement. Enter Y to accept the terms and conditions and proceed.

#### **Figure 27: OFSAA License**

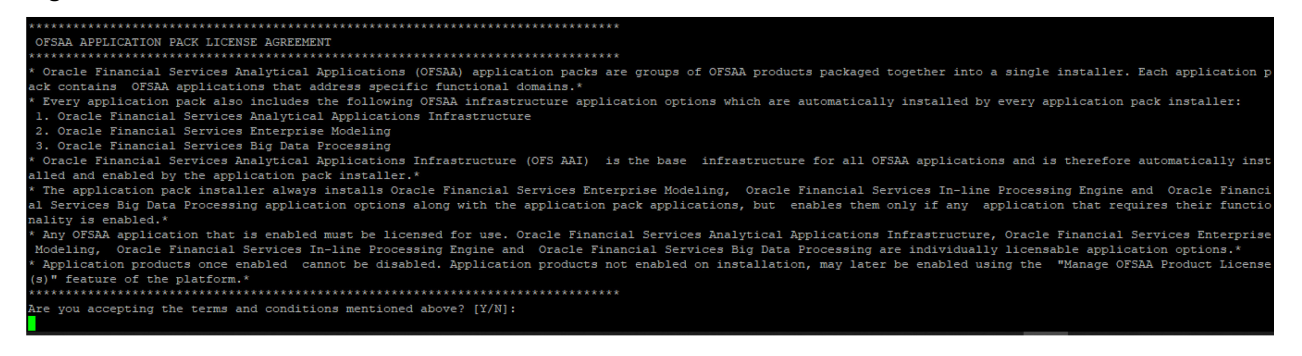

**6.** The installer installs the OFS AAI.

#### **Figure 28: AAI Silent Mode Installation**

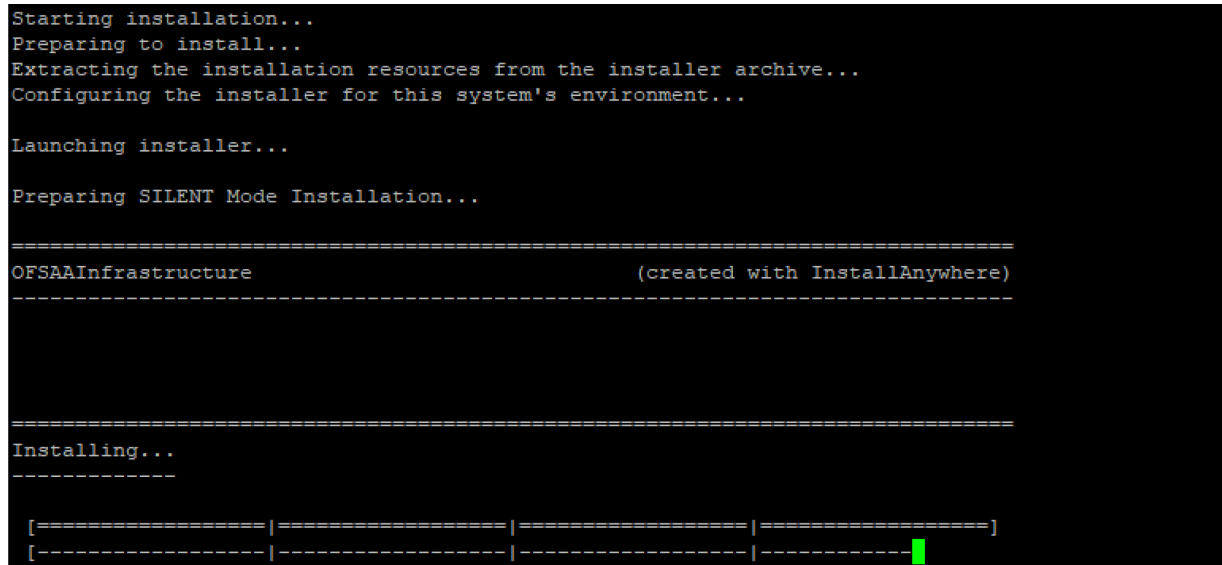

**7.** After OFS AAAI is installed, it proceeds to the CAP PACK installation. After successfully installing the CAP pack, an EAR or WAR file is generated, and all the servers are verified.

**Figure 29: CAP Silent Mode Installation**

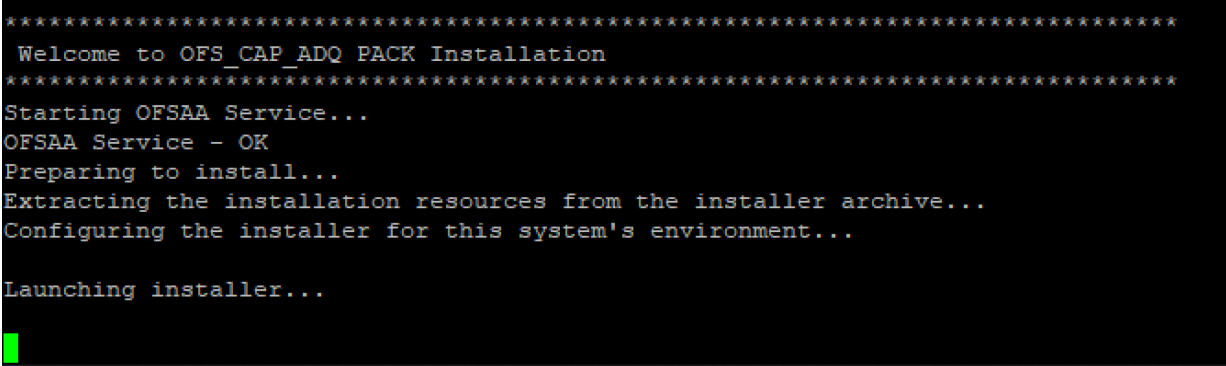

- **8.** The OFSAA Infrastructure installation performs a post-install health check automatically on the successful installation of the product and the following message is displayed on the console:
- **9.** *Installation completed*.

**Figure 30: CAP Silent Mode Installation**

```
Shutdown of OFSAAI services started...
nohup: appending output to 'nohup.out'
Shutdown of OFSAAI services done.
OFSAA App Layer Services start-up check started...
Starting startofsaai.sh service...
OFSAA Service - OK
Starting icc service...
ICC service - OK
Shutting down icc service...
Shutting down OFSAA service...
OFSAAI App Layer Services check Status: SUCCESSFUL.
OFSAAI DB Layer Services check started...
YOU ARE IN BASEL DEVELOPMENT AREA. Executing profile for ofsaaapp....
Calling agentshutdown.sh to check and kill, if any of the server is running...
MESSAGE Server service is not running.
AM service is not running.
ROUTER service is not running.
Starting ROUTER Service
ROUTER service started in background mode.
Starting AM Service
AM service started in background mode.
Starting MESSAGE SERVER Service
MESSAGE SERVER service started in background mode.
Stop MESSAGE Server service with Proces ID : 17434
Stop AM service with Proces ID : 17417
Stop ROUTER service with Proces ID : 17405
OFSAAI DB Layer File Services check Status: SUCCESSFUL.
Installation completed...
```
- **10.** To verify if the installation is completed successfully, check the log files mentioned in th[e Verify the Log File Information](#page-71-0) section.
- **11.** Perform the steps mentioned in th[e Post-installation s](#page-70-0)ection.

# **5.7 Install a New Application on an Existing OFSAA Instance from the Same Pack**

You have installed some applications from the Release 8.1.1.0.0 pack and in the future, you decide to include other applications from the same pack.

Example: You have installed Basel BASIC using the CAP Pack Installer 8.1.1.0.0. Later, you decide to license Basel IRB and Basel Analytics applications and want to install them using the same CAP Pack installer 8.1.1.0.0.

## <span id="page-68-0"></span>**5.7.1 If the Schema Creator Output File Exists**

If the Schema Creator Output File (OFS\_CAP\_ADQ\_SCHEMA\_OUTPUT.xml) exists in the location OFS\_CAP\_ADQ\_PACK/schema\_creator from the previous installation, follow these steps:

- **1.** Configure the OFS CAP ADQ PACK.xml file. Enable only the new applications to be installed and disable the existing applications. See the Configure the OFS\_CAP\_ADO\_PACK.xml File section for steps to configure the file.
- **2.** Configure the Silent.props file only for the newly licensed applications. See th[e Configure the Silent.props section](#page-57-0) for steps to configure the file.

## **NOTE**

It is not required to configure the OFSAAI\_InstallConfig.xml file.

- **3.** Follow the steps mentioned in the [Install the OFS CAP ADQ](#page-62-0) Application section to trigger the installation.
- **4.** Follow the steps mentioned in the [Post-installation Steps](#page-70-0) section.

## **5.7.2 If the Schema Creator Output File Does Not Exist**

If the Schema Creator Output File (OFS CAP ADQ SCHEMA OUTPUT. xml) does not exist in the OFS CAP ADQ PACK/schema creator directory from the previous installation, follow these steps:

**1.** Configure the OFS CAP ADQ SCHEMA IN. xml file and execute the schema creator utility.

## **NOTE**

While defining the schema details for the applications, provide exactly the same schema details given in the previous installation. The output file (OFS\_CAP\_ADQ\_SCHEMA\_IN.xml) is generated as a result of the schema creation process.

- **2.** See the [Configure the Schema Creator Utility](#page-25-0) section for more details. The output file (OFS CAP ADQ SCHEMA OUTPUT. xml) is generated as a result of the schema creation process.
- **3.** Follow the steps given in th[e If the Schema Creator Output File Exists](#page-68-0) section.

# **5.8 Install a New Application Pack on an Existing OFSAA Instance**

You have already installed an application pack from release 8.1.1.x and now you want to install another application pack from Release 8.1.1.0.0. For example, OFS ALM Pack is already installed and now you want to install OFS CAP ADQ Pack.

## **5.8.1 Execute the Schema Creator Utility Only for the New Pack**

**1.** Configure the OFS CAP ADQ SCHEMA IN.xml file within the CAP installer and execute the schema creator utility. When executing the schema creator utility during the installation of a subsequent Applications Pack, you can choose to install the pack either on the same Information Domain or Atomic Schema of the existing application pack or on a new Information Domain or Atomic Schema.

## **NOTE**

You must use the same config schema user name as the previous Application Pack.

See the [Configure the Schema Creator Utility](#page-25-0) section for more details.

- **2.** Configure the OFS CAP ADQ PACK. xml file for the newly licensed pack. Enable the applications to be installed. See the [Configure the OFS\\_CAP\\_ADQ\\_PACK.xml](#page-54-0) section for steps to configure the file.
- **3.** [Configure the](#page-57-0) Silent.props file of the newly licensed pack present in the Application Pack installer. See the Configure the [Silent.props](#page-57-0) section for steps to configure the file.

## **NOTE**

It is not required to configure the OFSAAI InstallConfig.xml file.

- **4.** Follow the steps mentioned in the <u>Install the OFS CAP ADQ Application</u> section to trigger the installation
- **5.** Follow the steps mentioned in the **Post-installation** Steps section.

# <span id="page-70-0"></span>**6 Post-installation**

On successful installation of the Oracle Financial Services Capital Adequacy application pack, follow the post-installation procedures mentioned in [Post-installation Checklist.](#page-70-1)

## **NOTE**

You must clear the application cache before deploying the Application Pack web archive file. This applies to all web servers (WebSphere, WebLogic, Tomcat). For more information, see the [Clear Application Cache](https://docs.oracle.com/cd/F29631_01/PDF/8.1.0.x/8.1.0.0.0/OFS_AAAI_Installation_Guide_8.1.0.0.0.pdf#ConAppCac) section.

## <span id="page-70-1"></span>**6.1 Post-installation Checklist**

You can use this checklist to have a quick glance at everything that you will be doing post installing this application. The link provided in each step takes you to a section either within this document or to another referenced document.

### **NOTE**

Refer the *Post-installation* section in th[e OFS AAI Release 8.1.1.0.0 Installation and Configuration Guide](https://docs.oracle.com/cd/F29631_01/PDF/8.1.1.x/8.1.1.0.0/OFS_AAAI_Installation_Guide_8.1.1.0.0.pdf) as well to complete the following checklist procedures.

#### **Table 14: Post-installation Checklist**

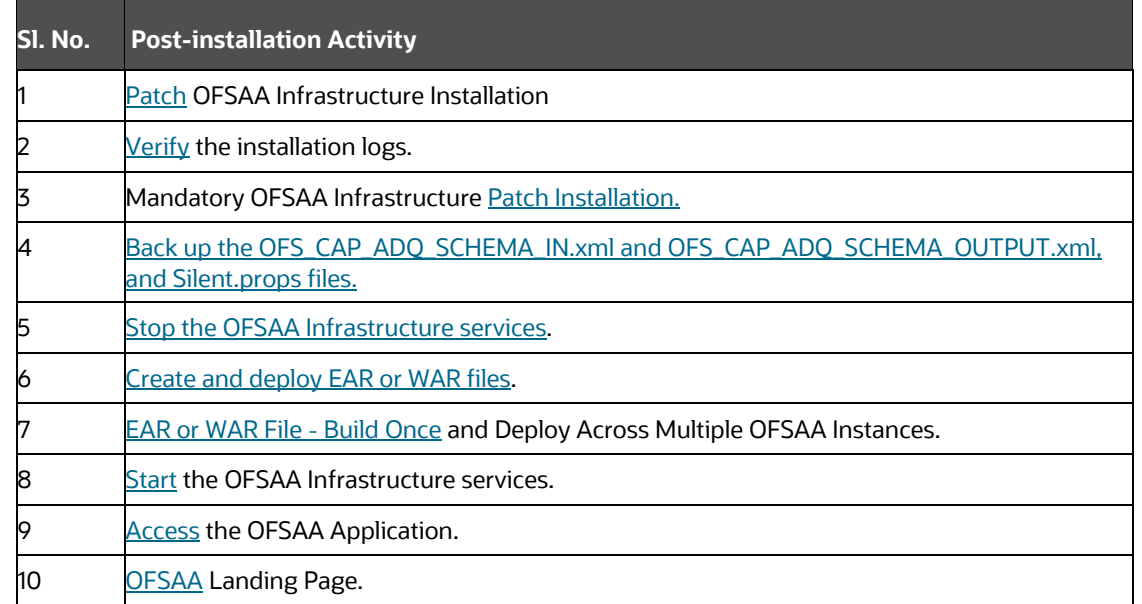

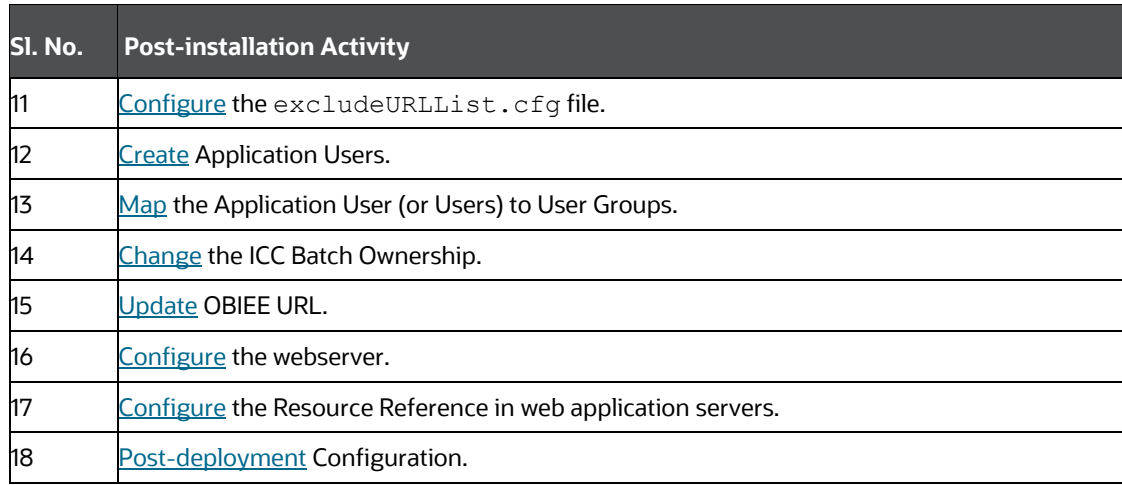

# <span id="page-71-0"></span>**6.2 Patch OFSAA Infrastructure Installation**

Oracle strongly recommends installing the latest available patch set to be up-to-date with the various releases of the OFSAA product.

Apply the following mandatory patch:

• 33663417

### **ATTENTION:**

On the 10th of December 2021, Oracle released Security Alert CVE-2021-44228 in response to the disclosure of a new vulnerability affecting Apache Log4J prior to version 2.15. The application of the 33663417 Mandatory Patch fixes the issue.

For details, see the My Oracle Support Doc I[D 2827801.1](https://support.oracle.com/epmos/faces/DocumentDisplay?id=2827801.1) .

Ensure that you reapply the 33663417 Mandatory Patch whenever you install or upgrade the application, or apply an incremental patch.

For patch download information, see the **Download the OFSAAAI Applications Pack Installer and Patches** section i[n Pre](#page-20-0)[installation](#page-20-0) for a new installation and in [Upgrade](#page-79-0) for an upgrade installation.

See [My Oracle Support](http://support.oracle.com/) for more information on the latest release.
# **6.3 Verify the Log File Information**

See the following logs files for more information:

- The Pack Install.log file in the OFS CAP ADQ PACK/logs directory.
- The Infrastructure installation log files in the OFS CAP ADQ PACK/OFS AAI/logs directory.
- The CAP installation log files in the OFS CAP ADQ PACK/OFS BASELA/logs, OFS CAP ADQ PACK/OFS BASEL BASIC/logs, OFS CAP ADQ PACK/OFS BASEL IRB/logs, OFS CAP ADQ PACK/OFS ECA/logs directories.
- If it is an upgrade installation, ignore the following errors present in the log file:
	- **EXACA** Chiect already exists: in application logs
	- **Errors in OFSAAIUpdate.log file are as follows:**

ORA-02299: cannot validate (<constraint name>) - duplicate keys found

ORA-02442: Cannot drop nonexistent unique key

- Update the pipeline type of PMF sub pipelines:
	- o Navigate to the ficdb/bin using the command: cd \$FIC DB HOME/bin
	- o Execute the shell script: ./updatePipelineType.sh
- If there are any other errors logged, contact [My Oracle Support.](https://support.oracle.com/)

# **6.4 Backup the OFS\_CAP\_ADQ\_SCHEMA\_IN.xml, OFS\_CAP\_ADQ\_SCHEMA\_OUTPUT.xml, and Silent.props Files**

Back up the OFS CAP\_ADQ\_SCHEMA\_IN.xml, OFS\_CAP\_ADQ\_SCHEMA\_OUTPUT.xml, and Silent.props files for future reuse to upgrade the existing applications or install new applications.

#### **Table 15: Directory of Files to Backup**

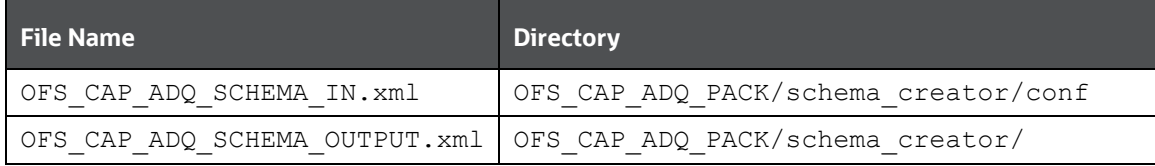

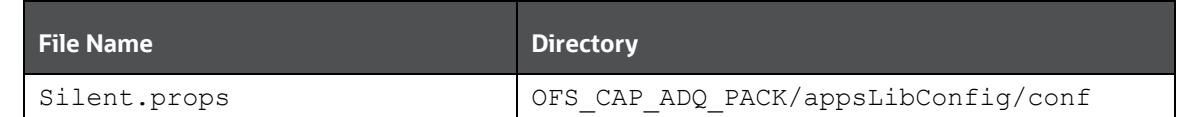

# **6.5 Change the ICC Batch Ownership**

To change the ICC Batch Ownership, follow these steps:

**1.** From the OFSAA Landing page, click **Administration**.

### **Figure 31: OFSAA Landing Page**

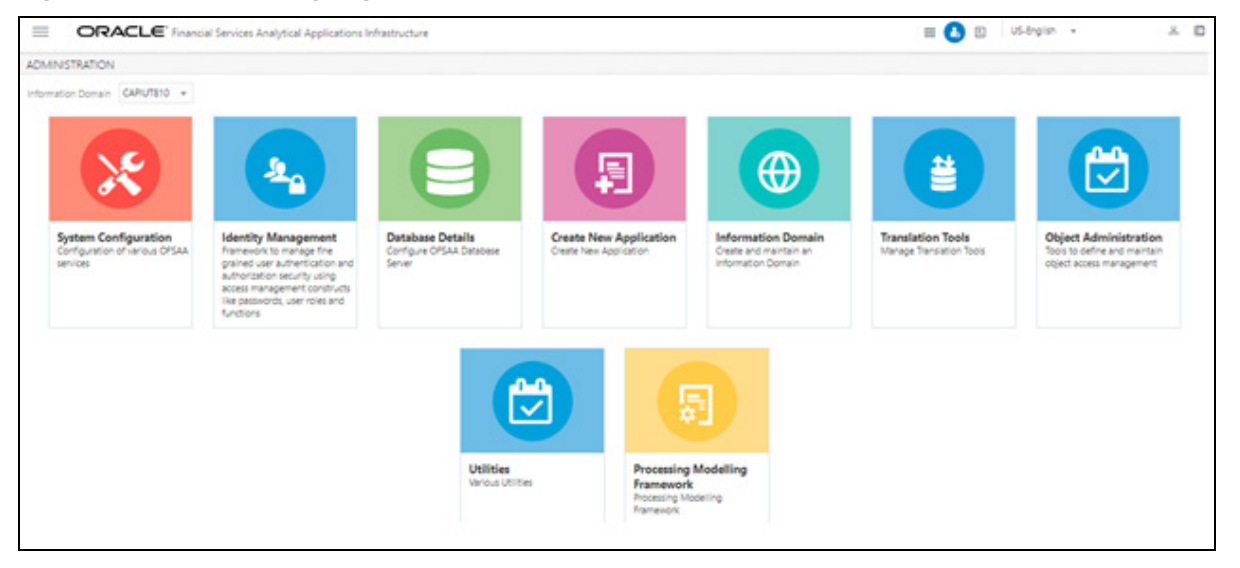

- **2.** Select the **Information Domain** from the drop-down list.
- **3.** Click **Object Administration** tile to display the sub-menu.

**Figure 32:** Object Administration

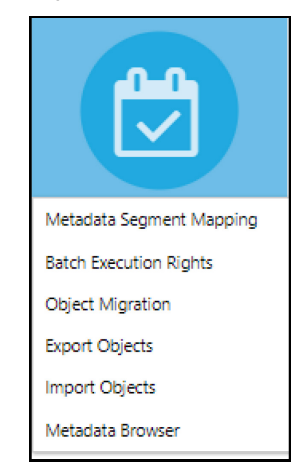

- **4.** Click Batch Execution Rights. All the ICC batches are listed in the User Group Batch Execution Map window.
- **5.** Select the User Group to which you want to provide execution rights.
- **6.** Select the batch map check box for those batches you wish to provide rights to the selected user group.

**Figure 33: User Group - Batch Execution Map Window**

### POST-INSTALLATION UPDATING OBIEE URL

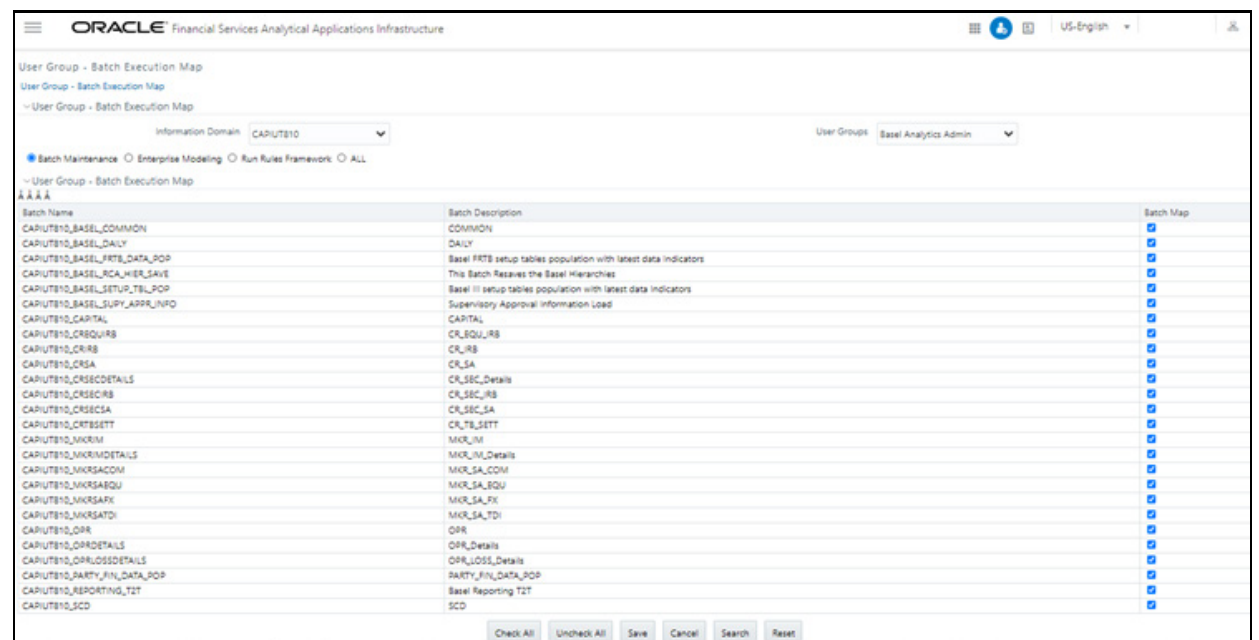

- **7.** Click Save. A confirmation dialog box is displayed.
- **8.** Click OK.

# **6.6 Updating OBIEE URL**

To access the respective Business Intelligence Analytics Application, you must update the OBIEE URL in the table 'AAI\_MENU\_B', after the OBIEE environment is up and running.

To access the Basel Analytics application, you must update the following OBIEE URL in the table 'AAI\_MENU\_B':

```
UPDATE AAI MENU B SET V MENU URL = '<<BASEL Analytics Dashboard URL>>' WHERE V MENU ID =
'OFS CAP BASANA DASH';
COMMIT;
```
For more information about OFS Basel Regulatory Capital Analytics Configuration, see the Oracle Financial Services Capital Adequacy Pack Admin Guide.

# **6.7 Post-deployment Configuration**

The post-deployment configuration steps are as follows:

**1.** Perform the DM changes as listed in the following file:

## [OFS CAP 8.1.1 DM Changes](https://support.oracle.com/epmos/main/downloadattachmentprocessor?parent=DOCUMENT&sourceId=2017256.1&attachid=2017256.1:OFS_8.1.1.0.0_DMC&clickstream=yes)

**2.** Deploy the script files as corrective scripts in the Atomic and Config schemas as per the following table:

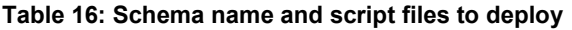

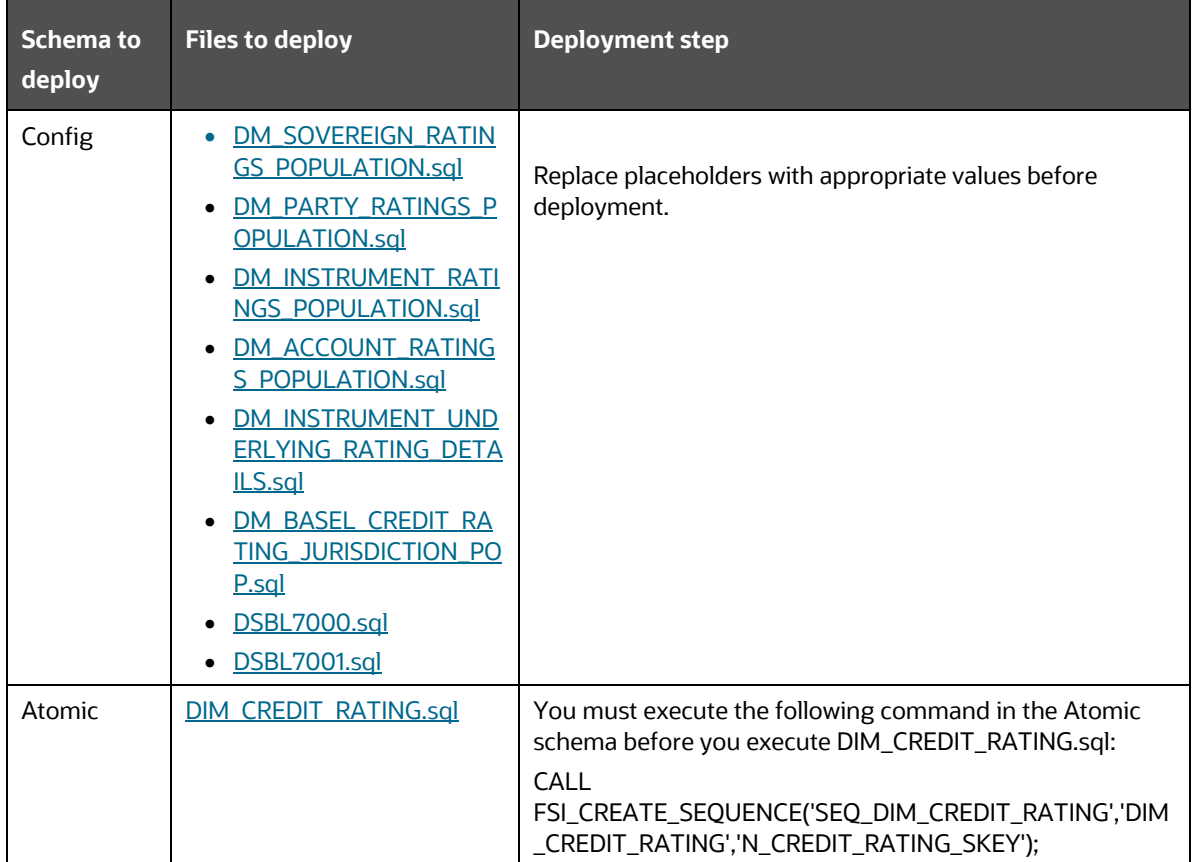

**3.** Import the Regulatory Calculation definitions by performing the steps documented in the section Importing Run Definitions in the User Guide based on the required jurisdiction. The Regulatory Calculation definitions for BIS, APRA, INDIA, and EU are packaged in the installer as per the following table:

### **Table 17: Regulatory Calculation Definitions**

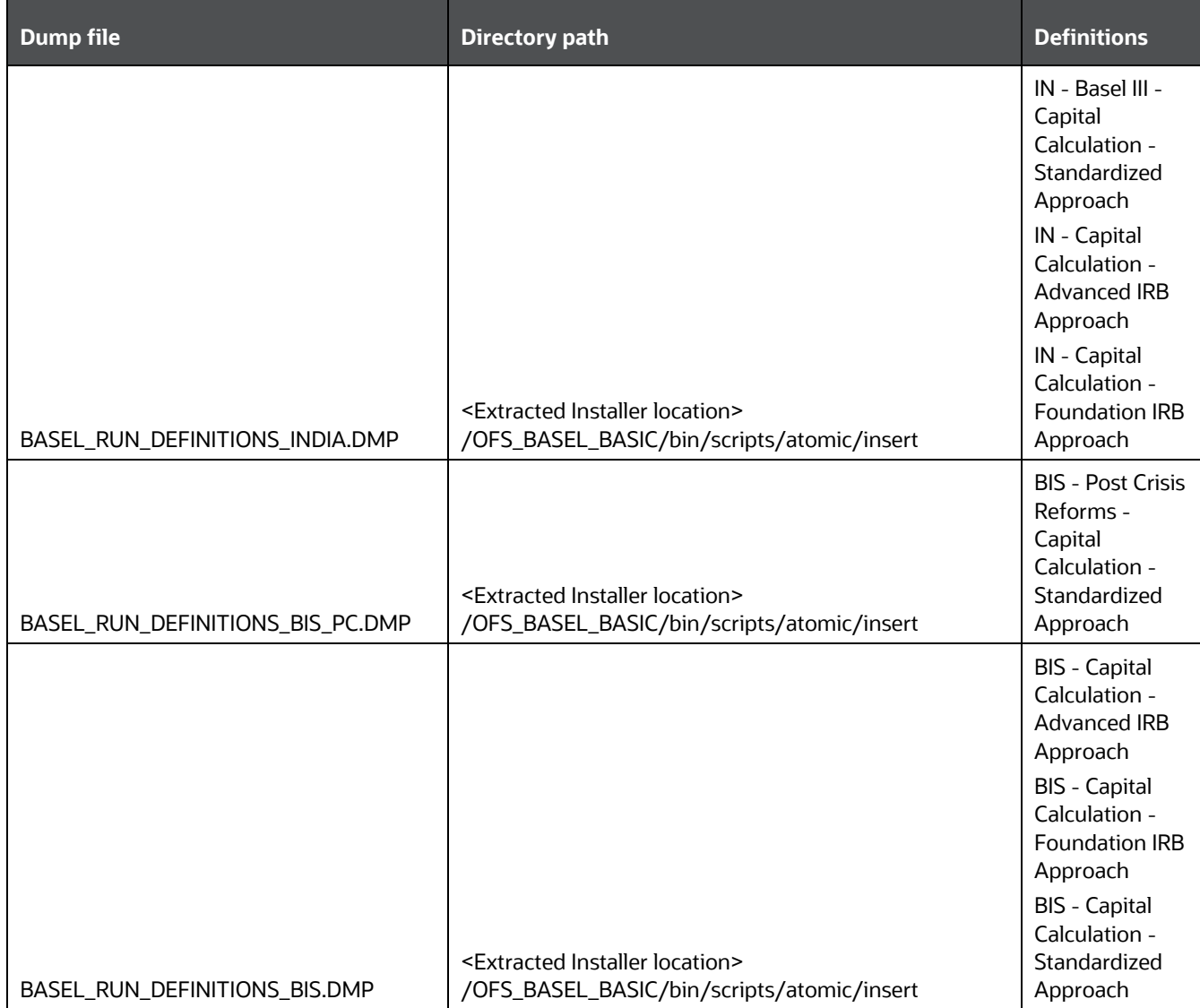

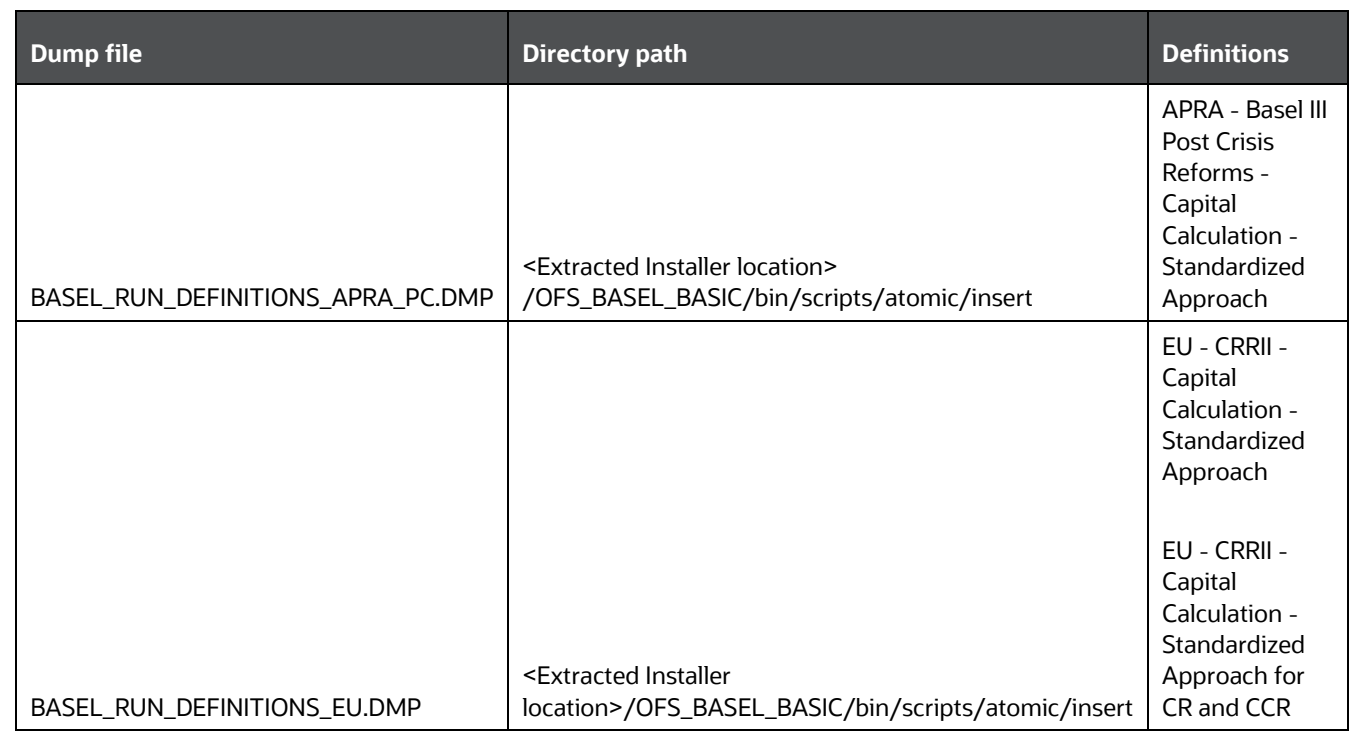

## **ATTENTION**

If you upgrade to release 8.1.1.0.0 from the release 8.1.0.1.3 of the application, and the error ORA-00001: Unique Constraint Violated occurs from the script file FSI SETUP CAPITAL HEAD.sql in the installation log, you must execute the following script files: [FSI\\_SETUP\\_CAPITAL\\_HEAD.sql](https://support.oracle.com/epmos/main/downloadattachmentprocessor?parent=DOCUMENT&sourceId=2017256.1&attachid=2017256.1:FSI_SETUP_CAPI_HEAD&clickstream=yes) [FSI\\_SETUP\\_CAPITAL\\_SOURCE](https://support.oracle.com/epmos/main/downloadattachmentprocessor?parent=DOCUMENT&sourceId=2017256.1&attachid=2017256.1:FSI_SETUP_CAPI_SOURC&clickstream=yes)

4. For a fresh installation on Linux 8 operating system, copy the FlattenOrg.sh executable from <Installer Extracted Location>/<App>/bin/ficdb/linux7/oracle19.3/bin and place it in \$FIC\_HOME/ficdb/bin.

# **6.8 Post-deployment Configuration for Economic Capital Advanced**

## **6.8.1 Creating and Configuring Oracle Wallet**

The Oracle Wallet is a directory on the server where the passwords are written in an encrypted form by the Oracle  $mkstore$ command.

You must perform the following steps to create an Oracle Wallet with the <INFODOM> name pointing to the atomic schema:

```
1. Create a directory for the Oracle Wallet location by using the following command:
```

```
mkdir –p <wallet_location>
```

```
For example, mkdir -p <home dir>/dbwallet
```
**NOTE**

You can create the Oracle Wallet in any location that you require.

**2.** Run the mkstore command on the directory:

```
mkstore -wrl <wallet location> -create
```
You are prompted for a password to secure the wallet.

**3.** Create a secure password, and record the password in your central password store.

```
4. Add the following lines to the sqlnet.ora configuration file:
```

```
SQLNET.WALLET OVERRIDE = TRUE
```

```
WALLET_LOCATION=(
```
SOURCE=(METHOD=FILE)

```
(METHOD_DATA=(DIRECTORY=<wallet_location>) )
```
)

**5.** Create an alias in the tnsnames.ora file by pointing the <INFODOM> name to the database where the atomic schema is present by adding the following lines:

```
# Connection string for Oracle Wallet
dbwallet = (DESCRIPTION =(ADDRESS=(PROTOCOL=TCP)(HOST=`hostname`-vip)(PORT=XXXX))
(CONNECT_DATA=(SID=YYYY_ZZ)
```
)

This alias is used when you log in by using the stored credentials.

## **NOTE**

You can store only one password in the wallet per TNS alias.

**6.** Add the Atomic Schema username and password to an existing wallet by using the mkstore command with the createCredential option as follows:

```
mkstore -wrl <wallet location> -createCredential <infodom name> <Atomic Schema username>
<password>
```
- **7.** Enter the wallet password when prompted.
- **8.** List all the stored credentials in Oracle wallet by using the following command:

```
mkstore -wrl <wallet_location> -listCredential
```
**9.** Enter the wallet password when prompted.

**10.** Ensure that you create the wallet and have stored the username and password inside it using the TNS alias : sqlplus /@<infodom\_name>

## **6.8.2 Python 3.9 Installation**

You must perform the following steps for the installation of Python 3.9 in an Oracle Linux server:

**1.** Log on to the server by using user-specific credentials.

Check the version for python 3.9 for Linux. For Oracle Linux, it is version Oracle Linux 7 or higher.

**2.** Enter the following command:

sudo root user

sudo su – root

**3.** Check the current version of python.

### **Figure 34: Version of Python**

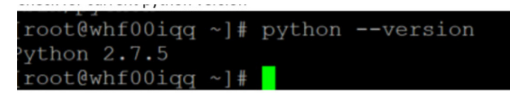

**4.** Ensure that yum is installed on the machine by running the following command:

yum help

#### **Figure 35: List of yum commands**

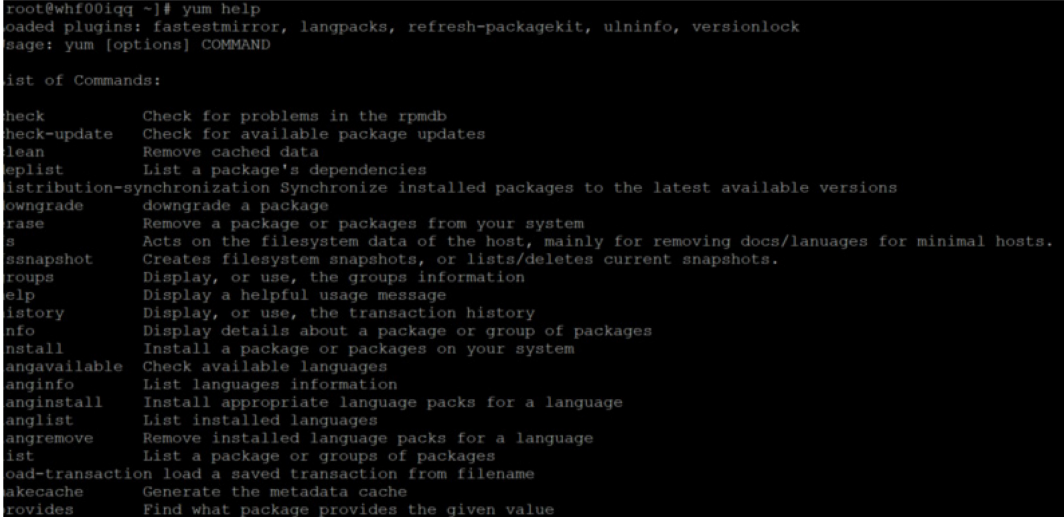

**5.** Provide the internet proxy in yum configuration file in the following path:

vi /etc/yum.conf

**6.** Add the following proxy URL of the organization:

proxy=http://<proxy\_name>:<proxy\_port>

**7.** Install Python 3.9 in the custom folder by using the following command:

yum --installroot=<custom directory> install -y python39

- **8.** Navigate to <custom folder>/bin and ensure that the python 3.9 file is present here.
- **9.** Invoke the python 3.9 files by using the following command and press enter:

python3.9

The python prompt appears as follows:

**Figure 36: Python prompt**

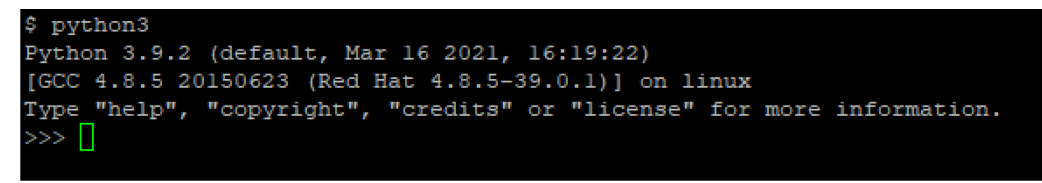

**10.** Navigate to the path <custom\_folder>/bin and ensure that if the pip3.9 file is present.

```
Figure 37: pip3.9 file
```
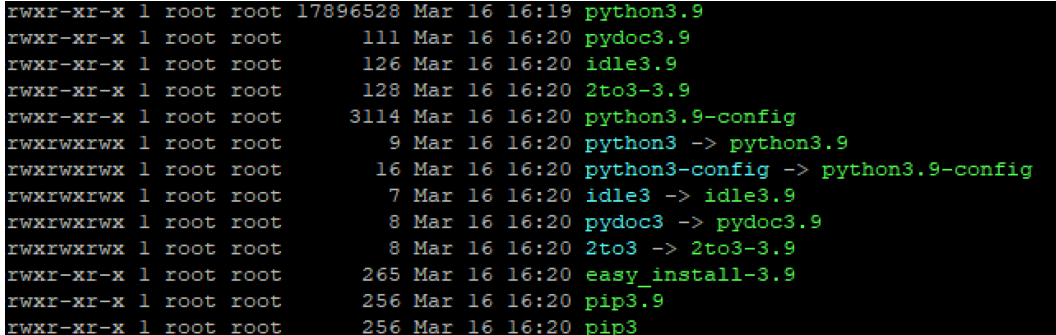

## **NOTE**

Both pip-3 and pip-3.9 can be used to install the further python packages. You are advised to use pip-3.9.

**11.** Navigate to /bin and create soft links for python3 and pip3 by using the following commands:

```
ln -s <custom_folder>/bin/python3 python3
```
**ln -s <custom\_folder>/bin/pip3 pip3**

## **NOTE**

/bin is the bin directory for all apps in the server. This may vary based on your server.

## **ATTENTION**

This step is mandatory for Economic Capital Advanced (ECA).

For operating systems other than Oracle Linux, you must perform the following steps for python installation:

- **1.** Log on to the server by using user-specific credentials.
- **2.** Ensure that the operating system in your server supports python 3.9.
- **3.** Change the user to root using the below command.

```
sudo su – root
```
- **4.** Check the current version of python and ensure that it is not python 3.9.
- **5.** Download python from<http://python.org/ftp/python/3.9.2/Python-3.9.2.tgz> Or <https://www.python.org/ftp/python/3.9.2/Python-3.9.2.tar.xz>
- **6.** Unzip the downloaded file using the commands for the required file type from the following table:

### **Table 18: File types and their commands**

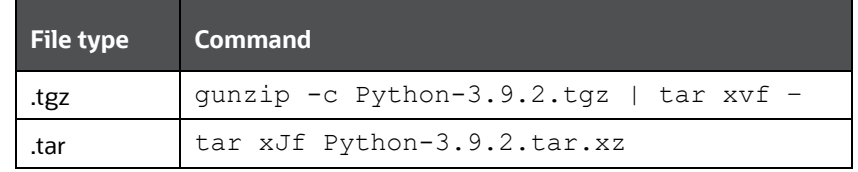

- **7.** Navigate to the Python-3.9.2 directory and execute the configure file.
	- To install python in the default directory, use the following command : ./configure
	- To install python in the default directory, use the following command :

```
 ./configure --prefix=<custom folder>
```
**8.** Make using the command:

make

**9.** Make install using the command:

make install

- **10.** Navigate to <custom\_folder>/bin and ensure if the python 3.9 file is present here.
- **11.** Invoke the python 3.9 files by using the command python3.9 and press enter. The python prompt appears as follows:

### **Figure 38: Python prompt**

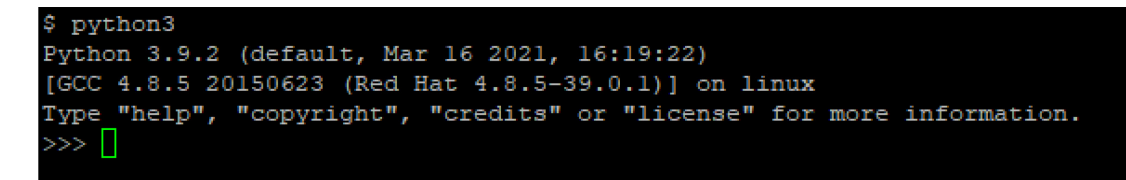

**12.** Navigate to <custom\_folder>/bin and ensure if the pip3.9 file is present here.

**Figure 39: pip3.9 file**

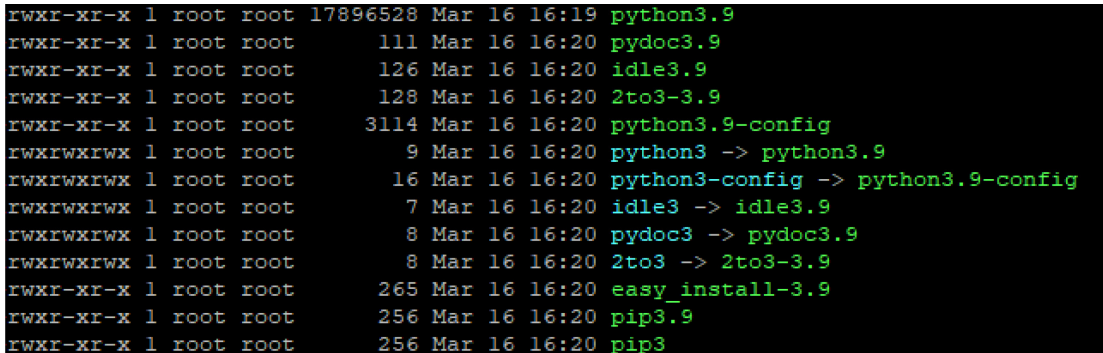

## **NOTE**

The pip-3 and pip-3.9 files can be used to install the further python packages. You are advised to use pip-3.9.

**13.** Navigate to /bin, and create soft links for python3 and pip3 by using the following commands:

```
ln -s <custom_folder>/bin/python3 python3
```

```
ln -s <custom_folder>/bin/pip3 pip3
```
## **NOTE**

We have followed some of the best practices for the installation of python.

Based on the evaluation, you are requested to choose the safest way of installing Python on your server. Once you complete the installation, ensure that python3 and pip3 are linked to the installed python bin folder.

For issues related to yum on Oracle Linux, contact [My Oracle Support.](https://support.oracle.com/)

## **6.8.2.1 Python packages installation**

Perform the following steps for installation of packages installation:

- pip3 install numpy==1.19.4
- pip3 install pandas==1.1.4
- pip3 install cx-Oracle==8.0.1
- pip3 install matplotlib==3.3.3
- pip3 install python-dateutil==2.2.0
- pip3 install python-dateutil==2.5.0
- pip3 install scikit-learn==0.23.2
- pip3 install statsmodels==0.12.1
- pip3 install flask==1.1.2
- pip3 install scipy==1.5.4

Based on the server security level and best practices followed at your organization, you can choose to download the package from a safe source and then install it using pip. Ensure that you download all the dependencies of the package before installing it. Else, the installation of the package throws an error, and you have to perform the installation process again.

For example, for the installation of the NumPy module, the following packages are mandatory:

- pip3 install Cython-0.29.21.tar.gz
- pip3 install numpy-1.19.4.zip

For the cx\_Oracle module, the following patches are mandatory:

- pip3 install setuptools-51.0.0.zip
- pip3 install cx\_Oracle-8.1.0.tar.gz

For Pandas, the following packages are mandatory:

- pip3 install wheel-0.36.2.tar.gz
- pip3 install setuptools\_scm-5.0.1.tar.gz
- pip3 install six-1.15.0.tar.gz
- pip3 install python-dateutil-2.8.1.tar.gz
- pip3 install pytz-2020.4.tar.gz

• pip3 install pandas-1.1.5.tar.gz

## **6.8.2.2 FSI\_CAP\_MDL\_VARIABLES table update during model re-training**

If you are re-training (training an already trained model) a model, ensure that the flag column **F\_IS\_USED\_IN\_MDL\_TRAINING** in the **FSI\_CAP\_MDL\_VARIABLES** table is set to NULL before performing the retraining. You can use the following query to set the table to NULL:

```
UPDATE FSI CAP MDL VARIABLES SET F_IS_USED_IN_MDL_TRAINING = NULL WHERE N_MODEL_ID = <MODEL_ID>
AND N_MODEL_VERSION = <MODEL_VERSION>;
```
### **NOTE**

The step to set the flag column NULL is only a workaround and the fix for this shall be included in the subsequent release.

## **6.8.2.3 Restating of REST API services**

The integration of ECA UI with ECA python backend services is achieved through Flask REST API framework. This framework exists in Python. Before you train the model, ensure that the REST API services are up and running. You can refer to the following sub-sections for tasks related to REST APIs.

### **6.8.2.3.1 Ensuring if the REST API is running**

To ensure if the REST API service is running, perform the following step:

• Execute the following command:

netstat -tulpn | grep LISTEN | grep 8887

If the result of the command displays the port, then the REST API is running. See the following image for reference:

### **Figure 40: REST API port**

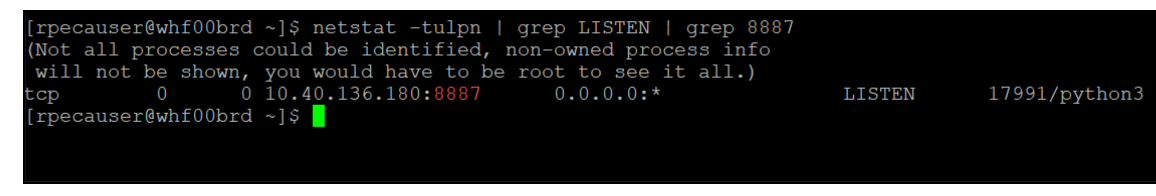

If the result of the command displays the following output, then you have to restart the API service:

#### **Figure 41: REST API output for restarting service**

```
netstat -tulpn | grep LISTEN | grep 888
(Not all processes could be identified, non-owned process info
will not be shown, you would have to be root to see it all.)
```
### **6.8.2.3.2 Restarting the REST API service**

Perform the following if you need to restart the REST API service:

- **1.** Clear the Python cache by performing the following steps:
	- **a.** Navigate to the directory path \$HOME/OFSCAP/pyscripts/rest\_api.
	- **b.** Remove the  $pycache$  folder using the command  $rm -R$   $-pycache$ .

#### **ATTENTION**

You must clear the Python cache only if there is a change to the Python files.

- **2.** Clear the account clustering logs by performing the following steps:
	- **a.** Navigate to the directory path \$HOME/OFSCAP/ficdb/log/EconomicCapital.
	- **b.** Enter the command  $rm \{rm cm}$   $\star$   $\log$  to remove the logs.

### **NOTE**

This is an optional step and needs to be performed only if you want to remove the logs.

- **3.** Restart the REST API service by performing the following steps:
	- **a.** Navigate to the directory \$Home/OFSCAP/pyscripts/rest\_api/crec
	- **b.** Execute the command nohup python3 -u app crec server ac.py >> CREC rest.log &

Here python3 is python 3.9 and CREC rest.log is the log name for Economic Capital REST API.

# **6.9 Post-deployment Configuration for Account Clustering (Basel IRB)**

The Account Clustering module is part of the Oracle Financial Services Basel Regulatory Capital Internal Ratings Based Approach application and provides modeling capabilities. If you want to enable Account clustering, you must perform few tasks. The following sections details these tasks:

## **6.9.1.1 Creating and Configuring Oracle Wallet**

The Oracle Wallet is a directory on the server where the passwords are written in an encrypted form by the Oracle  $mkstore$ command.

You must perform the following steps to create an Oracle Wallet with the <INFODOM> name pointing to

the atomic schema:

**1.** Create a directory for the Oracle Wallet location by using the following command:

```
mkdir –p <wallet_location>
```

```
For example, mkdir -p <home dir /dbwallet
```
**NOTE**

You can create the Oracle Wallet in any location that you require.

**2.** Run the mkstore command on the directory:

```
mkstore –wrl <wallet_location> - create
```
You are prompted for a password to secure the wallet.

- **3.** Create a secure password, and record the password in your central password store.
- **4.** Add the following lines to the sqlnet.ora configuration file:

```
SQLNET.WALLET_OVERRIDE = TRUE
WALLET_LOCATION=(
SOURCE=(METHOD=FILE)
(METHOD_DATA=(DIRECTORY=<wallet_location>) )
)
```

```
5. Create an alias in the tnsnames. ora file by pointing the <INFODOM> name to the database where the atomic schema is
   present by adding the following lines:
```

```
# Connection string for Oracle Wallet
\langleinfodom name> = (DESCRIPTION =
(ADDRESS=(PROTOCOL=TCP)(HOST=`hostname`-vip)(PORT=XXXX))
(CONNECT_DATA=(SID=YYYY_ZZ)
)
```

```
OFS CAPITAL ADEQUACY PACK INSTALLATION AND CONFIGURATION GUIDE | 89
```
This alias is used when you log in by using the stored credentials.

## **NOTE**

You can store only one password in the wallet per TNS alias.

**6.** Add the Atomic Schema username and password to an existing wallet by using the mkstore command with the createCredential option as follows:

```
mkstore -wrl <wallet location> -createCredential <infodom name> <Atomic Schema username>
<password>
```
- **7.** Enter the wallet password when prompted.
- **8.** List all the stored credentials in Oracle wallet by using the following command:

```
mkstore -wrl <wallet_location> -listCredential
```
- **9.** Enter the wallet password when prompted.
- **10.** Ensure that you create the wallet and have stored the username and password inside it using the TNS alias : sqlplus /@<infodom name>

## **6.9.1.2 Python 3.9 Installation**

You must perform the following steps for the installation of Python 3.9 in an Oracle Linux server:

- **1.** Log on to the server by using user specific credentials.
- **2.** Check the Linux supported version for python 3.9.

For Oracle Linux, it is version Oracle Linux 7 or higher.

**3.** Enter the following command:

sudo root user

sudo su – root

**4.** Check the current version of python.

**Figure 42: Version of Python**

coot@whf00iqq ~]# python --version thon 2.7.5  $oct@whf00iqq \sim ]$ #

**5.** Ensure that yum is installed on the machine by running the following command:

yum help

#### **Figure 43: List of yum commands**

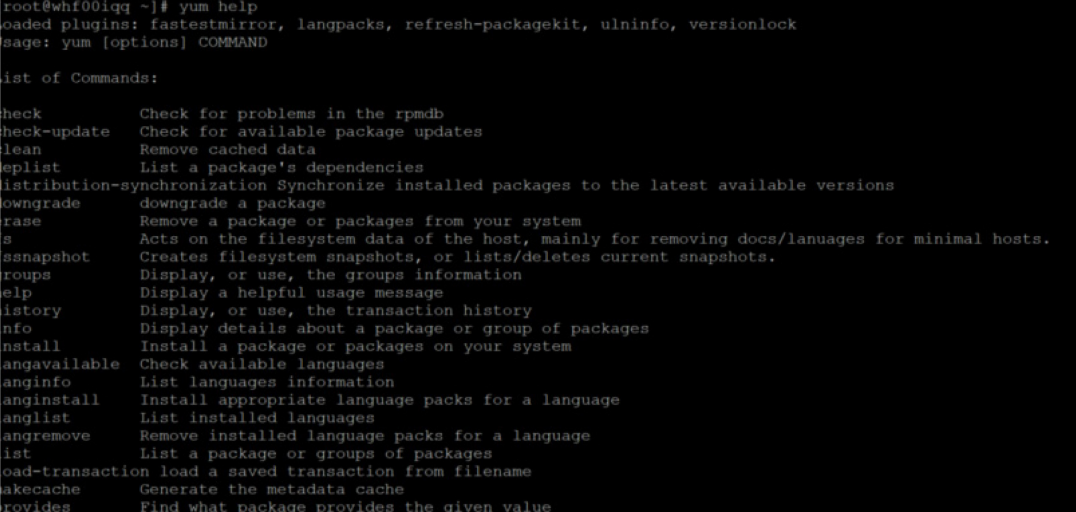

- **6.** Provide the internet proxy in yum configuration file in the following path:
	- vi /etc/yum.conf
- **7.** Add the proxy url of the organization:

proxy=http://<proxy\_name>:<proxy\_port>

**8.** Install Python 3.9 in the custom folder by using the following command:

yum --installroot=<custom directory> install -y python39

- **9.** Navigate to <custom folder>/bin and ensure that the python 3.9 file is present here.
- **10.** Invoke the python 3.9 files by using the following command and press enter:
- **11.** python3.9

The python prompt appears as follows:

#### **Figure 44: Python prompt**

```
python3
Python 3.9.2 (default, Mar 16 2021, 16:19:22)
[GCC 4.8.5 20150623 (Red Hat 4.8.5-39.0.1)] on linux
Type "help", "copyright", "credits" or "license" for more information.
>>>
```
**12.** Navigate to the path <custom\_folder>/bin and ensure that if the pip3.9 file is present.

#### **Figure 45: pip3.9 file**

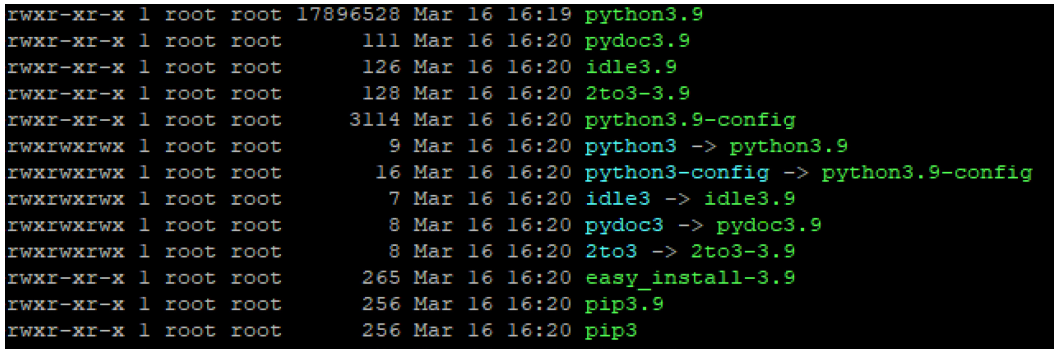

## **NOTE**

Both pip-3 and pip-3.9 can be used to install the further python packages. You are advised to use pip-3.9.

**13.** Navigate to /bin and create soft links for python3 and pip3 by using the following commands:

```
ln -s <custom_folder>/bin/python3 python3
```

```
ln -s <custom_folder>/bin/pip3 pip3
```
## **NOTE**

/bin is the bin directory for all apps in the server. This may vary based on your server.

## **ATTENTION**

This step is mandatory for Account Clustering.

For operating systems other than Oracle Linux, you must perform the following steps for python installation:

- **1.** Log on to the server by using user-specific credentials.
- **2.** Ensure that the operating system in your server supports python 3.9.
- **3.** Change the user to root using the below command.

```
sudo su – root
```
- **4.** Check the current version of python and ensure that it is not python 3.9.
- **5.** Download python from<http://python.org/ftp/python/3.9.2/Python-3.9.2.tgz> Or <https://www.python.org/ftp/python/3.9.2/Python-3.9.2.tar.xz>
- **6.** Unzip the downloaded file using the commands for the required file type from the following table:

### **Table 19: File types and their commands**

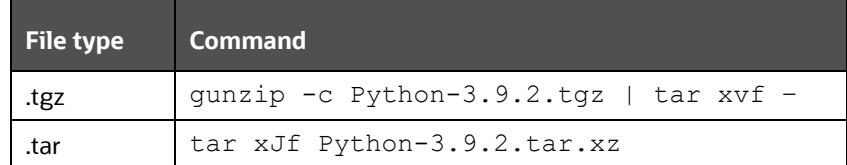

- **7.** Navigate to the Python-3.9.2 directory and execute the configure file.
	- $\blacksquare$  To install python in the default directory, use the following command : ./configure
	- To install python in the default directory, use the following command :

```
./configure --prefix=<custom folder>
```
**8.** Make using the command:

make

**9.** Make install using the command:

```
make install
```
- **10.** Navigate to <custom\_folder>/bin and ensure if the python 3.9 file is present here.
- **11.** Invoke the python 3.9 files by using the command python3.9 and press enter. The python prompt appears as follows:

### **Figure 46: Python prompt**

```
python3
Python 3.9.2 (default, Mar 16 2021, 16:19:22)
[GCC 4.8.5 20150623 (Red Hat 4.8.5-39.0.1)] on linux
Type "help", "copyright", "credits" or "license" for more information.
>>> ∣∣
```
**12.** Navigate to <custom\_folder>/bin and ensure if the pip3.9 file is present here.

**Figure 47: pip3.9 file**

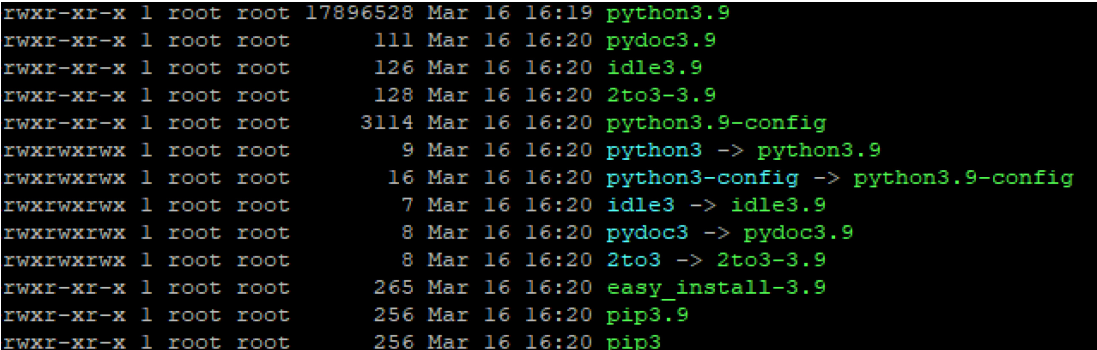

## **NOTE**

The pip-3 and pip-3.9 files can be used to install the further python packages. You are advised to use pip-3.9.

**13.** Navigate to /bin, and create soft links for python3 and pip3 by using the following commands:

```
ln -s <custom_folder>/bin/python3 python3
```

```
ln -s <custom_folder>/bin/pip3 pip3
```
## **NOTE**

We have followed some of the best practices for the installation of python.

Based on the evaluation, you are requested to choose the safest way of installing Python on your server. Once you complete the installation, ensure that python3 and pip3 are linked to the installed python bin folder. For issues related to yum on Oracle Linux, contact [My Oracle Support.](https://support.oracle.com/)

## **6.9.1.3 Python packages installation**

Perform the following steps for installation of packages:

• pip3 install numpy==1.20.1

- pip3 install pandas==1.2.3
- pip3 install cx-Oracle==8.1.0
- pip3 install matplotlib==3.3.4
- pip3 install scikit-learn==0.24.1
- pip3 install statsmodels==0.12.2
- pip3 install flask==1.1.2
- pip3 install scipy== 1.6.1
- pip3 install flask\_restplus== 0.13.0

Based on the server security level and best practices followed at your organization, you can choose to download the package from a safe source and then install it using pip. Ensure that you download all the dependencies of the package before installing it. Else, the installation of the package throws an error, and you have to perform the installation process again.

For example, for the installation of the NumPy module, the following packages are mandatory:

- pip3 install Cython-0.29.21.tar.gz
- pip3 install numpy-1.19.4.zip

For the cx\_Oracle module, the following patches are mandatory:

- pip3 install setuptools-51.0.0.zip
- pip3 install cx\_Oracle-8.1.0.tar.gz

For Pandas, the following packages are mandatory:

- pip3 install wheel-0.36.2.tar.gz
- pip3 install setuptools\_scm-5.0.1.tar.gz
- pip3 install six-1.15.0.tar.gz
- pip3 install python-dateutil-2.8.1.tar.gz
- pip3 install pytz-2020.4.tar.gz
- pip3 install pandas-1.1.5.tar.gz

## **6.9.1.4 Restating of REST API services**

The integration of account clustering UI with account clustering python backend services is achieved through the Flask REST API framework. This framework exists in Python. Before you train the model, ensure that the REST API services are up and running. You can refer to the following sub-sections for tasks related to REST APIs.

### **6.9.1.4.1 Ensuring if the REST API is running**

To ensure if the REST API service is running, perform the following steps:

• Execute the following command:

```
netstat -tulpn | grep LISTEN | grep 8888
```
If the result of the command displays the port, then the REST API is running. See the following image for reference:

**Figure 48: REST API port**

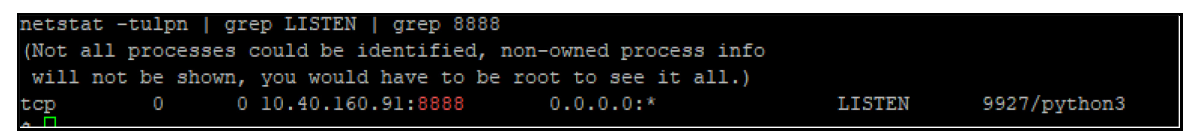

If the result of the command displays the following output, then you have to restart the API service:

### **Figure 49: REST API output for restarting service**

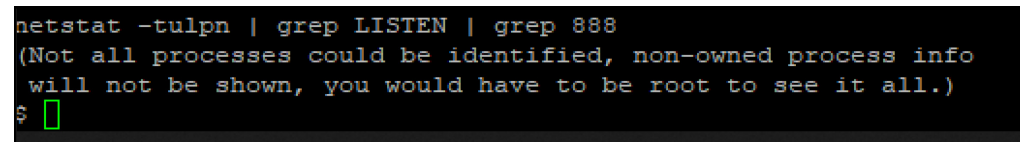

### **6.9.1.4.2 Restarting the REST API service**

Perform the following if you need to restart the REST API service:

- **1.** Clear the Python cache by performing the following steps:
	- **a.** Navigate to the directory path \$HOME/OFSCAP/pyscripts/rest\_api.
	- **b.** Remove the  $pycache$  folder using the command  $rm -R$   $-pycache$ .

### **ATTENTION**

You must clear the Python cache only if there is a change to the Python files.

- **2.** Clear the account clustering logs by performing the following steps:
	- a. Navigate to the directory path \$HOME/OFSCAP/ficdb/log/account clustering.
	- **b.** Enter the command  $rm \{rm cm}$   $*$   $\log$  to remove the logs.

## **NOTE**

This is an optional step and needs to be performed only if you want to remove the logs.

- **3.** Restart the REST API service by performing the following steps:
	- **a.** Navigate to the directory \$Home/OFSCAP/pyscripts/rest\_api/ac.
	- **b.** Execute the command nohup python3 -u app server ac.py >> ac rest.log &

Here python3 is python 3.9 and ac rest.log is the log name for account clustering rest API.

### Part II

**Topics:**

• [Upgrade](#page-97-0)

# <span id="page-97-0"></span>**7 Upgrade**

This section includes the procedures for the various upgrade scenarios supported by OFS CAP ADQ Release 8.1.1.0.0.

**Topics:**

- [Upgrade Scenarios](#page-97-1)
- [Prepare for Upgrade](#page-97-2)
- [Download the OFSAAAI Applications Pack Installer and Mandatory Patches](#page-98-0)
- [Upgrade from a previous release \(8.1.0.0.0 or Later\)](#page-99-0)
- [Upgrade an already installed application from 8.1.0.0.0 or later release version and add new applications from the same](#page-101-0)  [pack](#page-101-0)

# <span id="page-97-1"></span>**7.1 Upgrade Scenarios**

**Table 20: Upgrade Scenarios**

<span id="page-97-2"></span>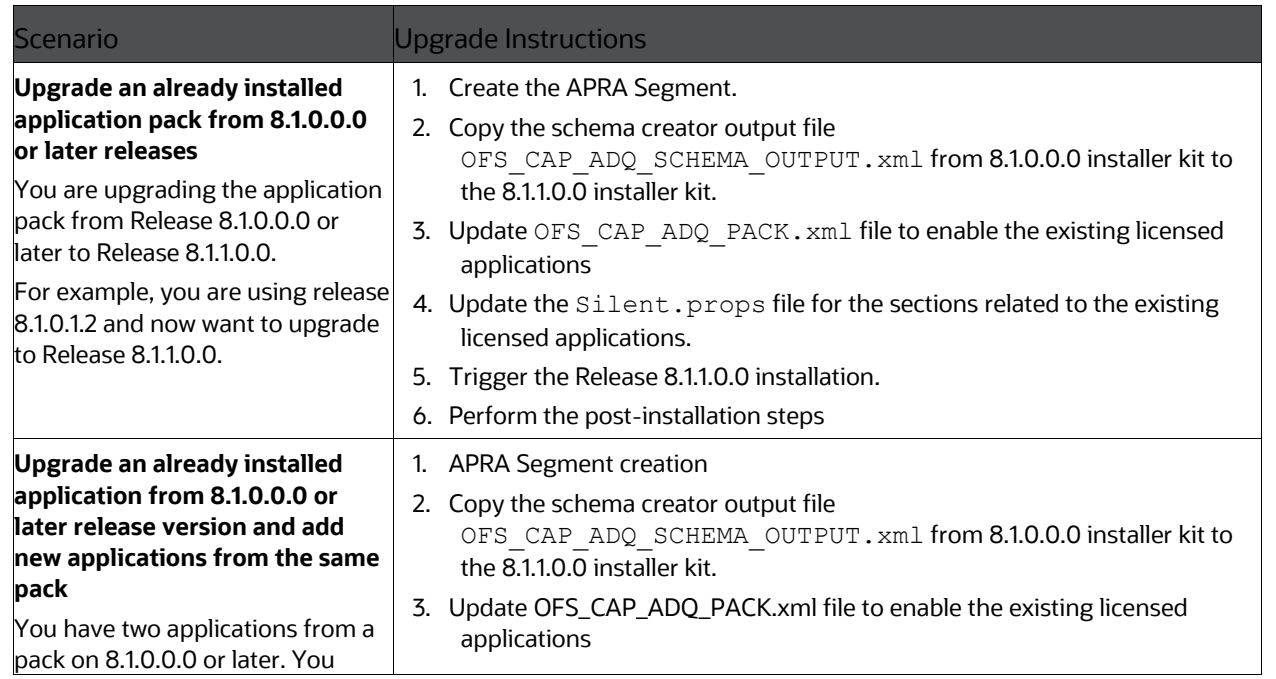

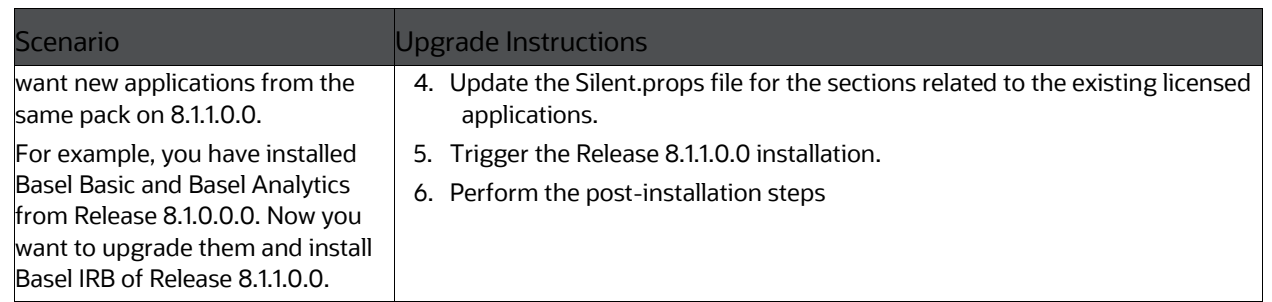

# **7.2 Preparing for Upgrade**

## **NOTE**

The base version for upgrade to 8.1.1.0.0 is 8.1.0.0.0.

Before starting the upgrade, you must ensure to perform the following tasks:

- [Download](#page-22-0) an[d Extract](#page-23-0) the OFSCAP Application Pack installer kit and Mandatory OFSAAI patches.
- See the [OFS Analytical Applications Technology Matrix f](http://docs.oracle.com/cd/E55339_01/homepage.htm)or the hardware and software required to upgrade to OFS CAP ADQ Release 8.1.1.0.0.
- Enable unlimited cryptographic policy for Java. For more information, see the *Enabling Unlimited Cryptographic Policy* section in the [OFS Analytical Applications Infrastructure Administration Guide.](https://docs.oracle.com/cd/F29631_01/PDF/8.1.0.x/8.1.0.0.0/OFSAAI_Administration_Guide_8.1.x.pdf)

# <span id="page-98-0"></span>**7.3 Download the OFSAAAI Applications Pack Installer and Mandatory Patches**

To download the OFSAAAI Applications Pack Installer Release 8.1.0.0.0, follow these steps:

- **1.** Log in to the [Oracle Software Delivery Cloud](https://edelivery.oracle.com/) (OSDC) with a valid Oracle account.
- **2.** Download the installer archive and copy (in Binary mode) to the download directory that exists in the OFSAAAI installation setup.

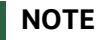

Select the required archive files for either Solaris SPARC or Linux based on the operating system of your OFSAAAI.

**3.** Log in to [My Oracle Support,](https://support.oracle.com/) search for the **33663417** Mandatory Patch in the **Patches & Updates** Tab and download it.

## **ATTENTION**

On the 10th of December 2021, Oracle released Security Alert CVE-2021-44228 in response to the disclosure of a new vulnerability affecting Apache Log4J prior to version 2.15. The application of the 33663417 Mandatory Patch fixes the issue.

For details, see the My Oracle Support Doc ID [2827801.1.](https://support.oracle.com/epmos/faces/DocumentDisplay?id=2827801.1)

Ensure that you reapply the 33663417 Mandatory Patch whenever you install or upgrade the application, or apply an incremental patch.

# <span id="page-99-0"></span>**7.4 Upgrade an already installed application pack from 8.1.0.0.0 or later releases**

To upgrade an existing 8.1.0.0.0 application pack or later to the 8.1.1.0.0 application pack, you must perform the following steps:

- **1.** Replace the following below placeholders and execute the following [BASEL\\_APRA\\_OFSAA\\_SETUP\\_APPLN\\_DTLS.sql](https://support.oracle.com/epmos/main/downloadattachmentprocessor?parent=DOCUMENT&sourceId=2017256.1&attachid=2017256.1:BAS_APRA_SET_APP_DTL&clickstream=yes) script in the config schema to create a new segment for APRA:
- ##INFODOM## Information Domain
- ##APRA## New Segment code for APRA
- **2.** Copy the schema creator output file OFS\_CAP\_ADQ\_SCHEMA\_OUTPUT.xml from OFS\_CAP\_ADQ\_PACK/schema\_creator directory of the 8.1.0.0.0 installer kit and paste it in the OFS\_CAP\_ADQ\_PACK/schema\_creator directory of the 8.1.1.0.0 installer kit.
- **3.** Configure the OFS CAP ADQ PACK. xml file to enable the existing licensed applications. For more information, see [Configure the OFS\\_CAP\\_ADQ\\_PACK.xml File.](#page-55-0)
- **4.** Configure the Silent.props file present in the Release 8.1.1.0.0 pack for the sections related to existing licensed applications. For more information, see [Configure the Silent.props file.](#page-57-0)
- **5.** Follow the steps mentioned in the <u>Install the OFS CAP ADO Application</u> section to trigger the installation.
- **6.** Follow the steps mentioned in the [Post-installation Steps](#page-70-0) section.

Your existing application pack is upgraded to the version 8.1.1.0.0.

UPGRADE AN ALREADY INSTALLED APPLICATION PACK FROM 8.1.0.0.0 OR LATER RELEASES

**UPGRADE** 

# <span id="page-101-0"></span>**7.5 Upgrade an already installed application from 8.1.0.0.0 or later release version and add new applications from the same pack**

To upgrade an existing 8.1.0.0.0 application pack or its later versions to the 8.1.1.0.0 application pack, and add new applications, you must perform the following steps:

- **1.** Replace the following below placeholders and execute the following [BASEL\\_APRA\\_OFSAA\\_SETUP\\_APPLN\\_DTLS.sql](https://support.oracle.com/epmos/main/downloadattachmentprocessor?parent=DOCUMENT&sourceId=2017256.1&attachid=2017256.1:BAS_APRA_SET_APP_DTL&clickstream=yes) script in the config schema to create a new segment for APRA:
- ##INFODOM## Information Domain
- ##APRA## New Segment code for APRA
- **2.** Copy the schema creator output file OFS\_CAP\_ADQ\_SCHEMA\_OUTPUT.xml from OFS\_CAP\_ADQ\_PACK/schema\_creator directory of the 8.1.0.0.0 installer kit and paste it in the OFS CAP ADQ PACK/schema creator directory of the 8.1.1.0.0 installer kit.
- **3.** Configure the OFS CAP ADQ PACK. xml file to enable the existing and newly licensed applications. For more information, see Configure the OFS\_CAP\_ADO\_PACK.xml File.
- **4.** Configure the Silent.props file present in the Release 8.1.1.0.0 pack for the sections related to existing licensed applications as well as for the newly licensed application. For more information, see [Configure the Silent.props file.](#page-57-0)
- **5.** Follow the steps mentioned in the Install the OFS CAP ADO Application section to trigger the installation.
- **6.** Follow the steps mentioned in the **Post-installation** Steps section.

Your existing application pack is upgraded to the version 8.1.1.0.0, and installs the newly licensed applications as well.

Part III

### **Topics:**

- [Additional Configurations for Application Packs](#page-102-0)
- [FAQs](#page-103-0)

# <span id="page-102-0"></span>**Additional Configurations**

This section provides information for additional configurations required for the OFSAA application packs.

To complete the configuration process, you must perform the following steps listed in the Additional Configuration Checklist. Use this checklist to verify whether these steps are completed or not. See the [Additional Information](https://docs.oracle.com/cd/F29631_01/PDF/8.1.0.x/8.1.0.0.0/OFS_AAAI_Installation_Guide_8.1.0.0.0.pdf#AddInfo) section in the OFS AAAI Release [8.1.1.0.0 Installation and Configuration Guide](https://docs.oracle.com/cd/F29631_01/PDF/8.1.1.x/8.1.1.0.0/OFS_AAAI_Installation_Guide_8.1.1.0.0.pdf) to complete these procedures.

#### **Table 21: Additional Configuration Checklist**

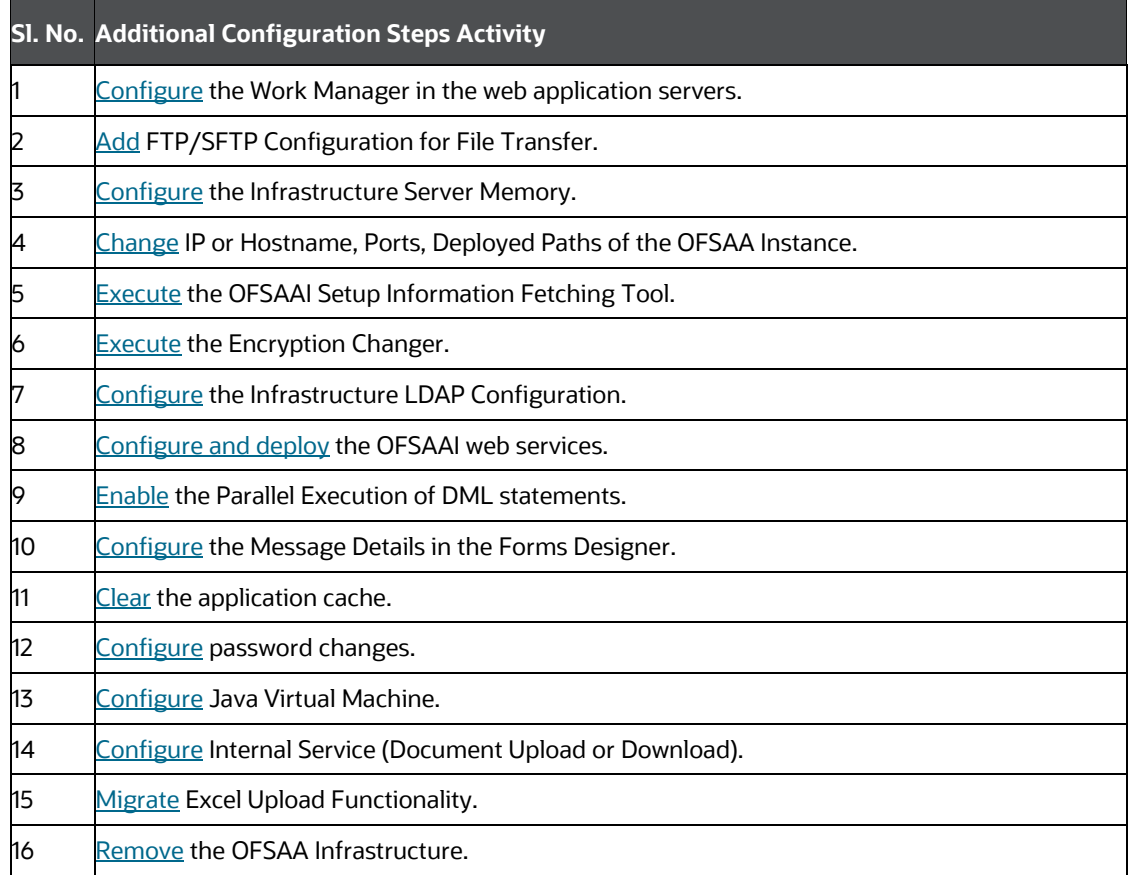

# <span id="page-103-0"></span>**8.1 Configuring Tomcat for User Group Authorization, Data Mapping, and Disabling WADL for the Web Service**

Users with system authorization roles can access User Group Authorization. However, to make it available on Tomcat web server, you have to perform the following configuration steps:

- **1.** Navigate to the *\$FIC\_WEB\_HOME/webroot/WEB-INF/* folder and open web.xml file.
- **2.** Enter the following in the web. xml file.

<init-param>

<param-name>mappedfile</param-name>

<param-value>false</param-value>

</init-param>

**3.** To disable the WADL for the Web Service, navigate to the following snippet in the *web.xml* file.

<servlet>

<servlet-name>CommonRESTServlet</servlet-name>

<servlet-class>org.glassfish.jersey.servlet.ServletContainer</servlet-class>

<init-param>

<param-name>javax.ws.rs.Application</param-name>

<param-value>com.ofs.fsapps.commonapps.util.ApplicationResourceConfig</param-value>

</init-param>

<load-on-startup>1</load-on-startup>

</servlet>

**4.** Add the following snippet before the <load-on-startup>1</load-on-startup> attribute.

<init-param>

<param-name>jersey.config.server.wadl.disableWadl</param-name>

<param-value>true</param-value>

</init-param>

**5.** Save and close the file.

# **9 Frequently Asked Questions (FAQs) and Error Dictionary**

For FAQs and installation error-related information, see the [Frequently Asked Questions \(FAQs\) and Error Dictionary](https://docs.oracle.com/cd/F29631_01/PDF/8.1.0.x/8.1.0.0.0/OFS_AAAI_Installation_Guide_8.1.0.0.0.pdf#FAQErrDict) section in the [OFS AAAI Release 8.1.1.0.0 Installation and Configuration Guide.](https://docs.oracle.com/cd/F29631_01/PDF/8.1.1.x/8.1.1.0.0/OFS_AAAI_Installation_Guide_8.1.1.0.0.pdf)

CONFIGURING TOMCAT FOR USER GROUP AUTHORIZATION, DATA MAPPING, AND DISABLING WADL FOR THE WEB SERVICE

# **OFSAA Support**

Raise a Service Request (SR) in [My Oracle Support \(MOS\)](https://support.oracle.com/) for queries related to the OFSAA applications.

# **Send Us Your Comments**

Oracle welcomes your comments and suggestions on the quality and usefulness of this publication. Your input is an important part of the information used for revision.

- Did you find any errors?
- Is the information clearly presented?
- Do you need more information? If so, where?
- Are the examples correct? Do you need more examples?
- What features did you like most about this manual?

**If you find any errors or have any other suggestions for improvement, indicate the title and part number of the documentation along with the chapter, section and page number (if available) and contact the** [My Oracle Support](https://support.oracle.com/)**.** 

Before sending us your comments, you might like to ensure that you have the latest version of the document wherein any of your concerns have already been addressed. You can acces[s My Oracle Support](https://support.oracle.com/) site that has all the revised/recently released documents.

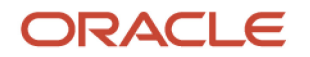